## Interactive BIOS simulator

## Welcome to the interactive BIOS simulator for the HP ZBook Fury 15 G8 Mobile Workstation

## <span id="page-0-0"></span>**Here's how to use it…**

[BIOS Utility Menus:](#page-1-0) (Click the link to navigate to the individual menus) On this page you will find thumbnail images of each of the product's BIOS utility menus. To view a specific menu in greater detail, simply click that thumbnail. Just as in the live BIOS, on each menu, you can select the tab of each of the other utility menus to navigate directly to that menu.

### Menu options:

While the menu options cannot be toggled, many of them offer item specific information about that option. To view this information, use the cursor to rollover the option and the information will present in a pane on the right of the BIOS screen.

## **That's it!**

**On every page there is a link that brings you back to either this Welcome page or the BIOS Utility Menus page enabling you to navigate to whatever BIOS option you wish to review.**

## HP ZBook Fury 15 G8 Mobile Workstation

## BIOS Utility Menus

<span id="page-1-0"></span>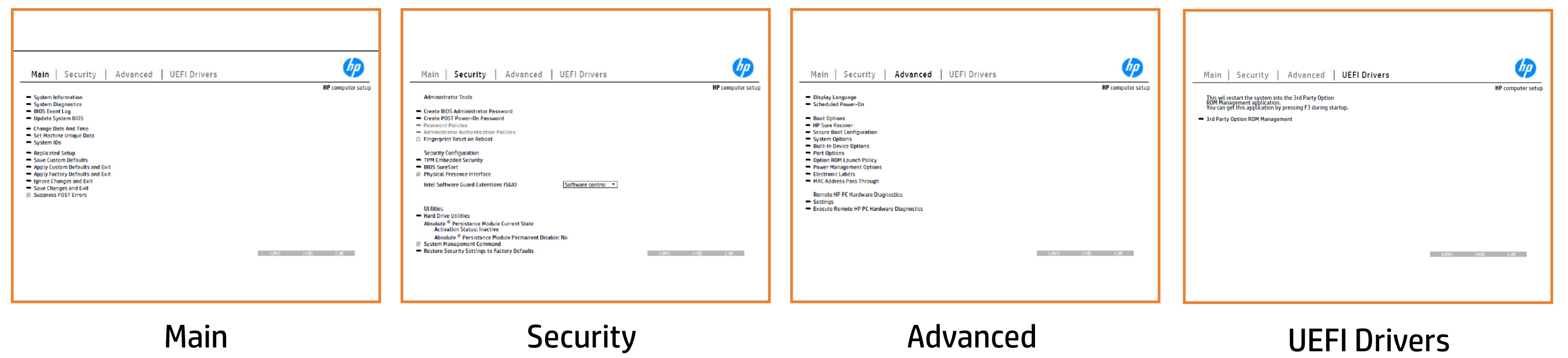

## Main Menu

### <span id="page-2-0"></span>[Back to BIOS Utility Menus](#page-1-0)

[Back to Welcome Page](#page-0-0)

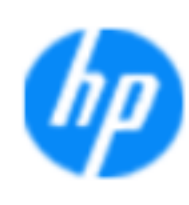

### Item Specific Help

**The D** standard notebook information, including the Syl<del>üttind fül als jü Diy</del>uté dib Dilok ekis samataken and be **Notebook supports the Hardware ISBN PC Hardware Diagnostics UEFI application**, which provides **Sei<del>d the till</del> ansitiaty of note book commonents** . The Systidgen; dataig droestricasea i by a blo de is dudet the almade as tthe extract BIOSules being disabled. **BIOS Executive complete you to view, the second your conductive your page of the second your conductive your pag** The **Eliophysomy on gry whomy why his updating the system** page of<br>Change to each to each machine, the system of the system of the system of the system of the system of the system Update System Biosan and to select you to select you to select you to select you to select you to select you t Set Machine Unique Data page en block in de la page en block in de la page en block in de la page en block in d s giat the bill and the guide did all aborders and manufacturer, TSKU **IDs Replicated Setup** page lists the notebook's IDs. page allows you to backup or The **BjQ415600944.01911.49551.1943.45551.45**1.151.1944.44.44.44.44.44.44.44.44.44<br>EliptGywiddigEGylpethyl (fwtogra<u>y), Cyfyydd</u>igddiantaiddidaethau Save Custom Default seems in the option of our products in the **Ignore Changes and Exit page gives you the Changes of Changes and Changes in the Changes of Changes and Changes** e glatatinatifal BiG tifidayut **Changes and Exiter is an and the state of the state of the state of the state of the state of the state of the**<br>The state of the state of the state of the state of the state of the state of the state of the state of the s Sharija arthur changes you have made and the changes of the changes of the changes of the changes of the change Suppress Post Post Post in 1980 in the William William William Syl<del>dt tind till 205 j tildy</del>yt & dtb till okkele staringt startid

**Help** 

### **HP** computer setup

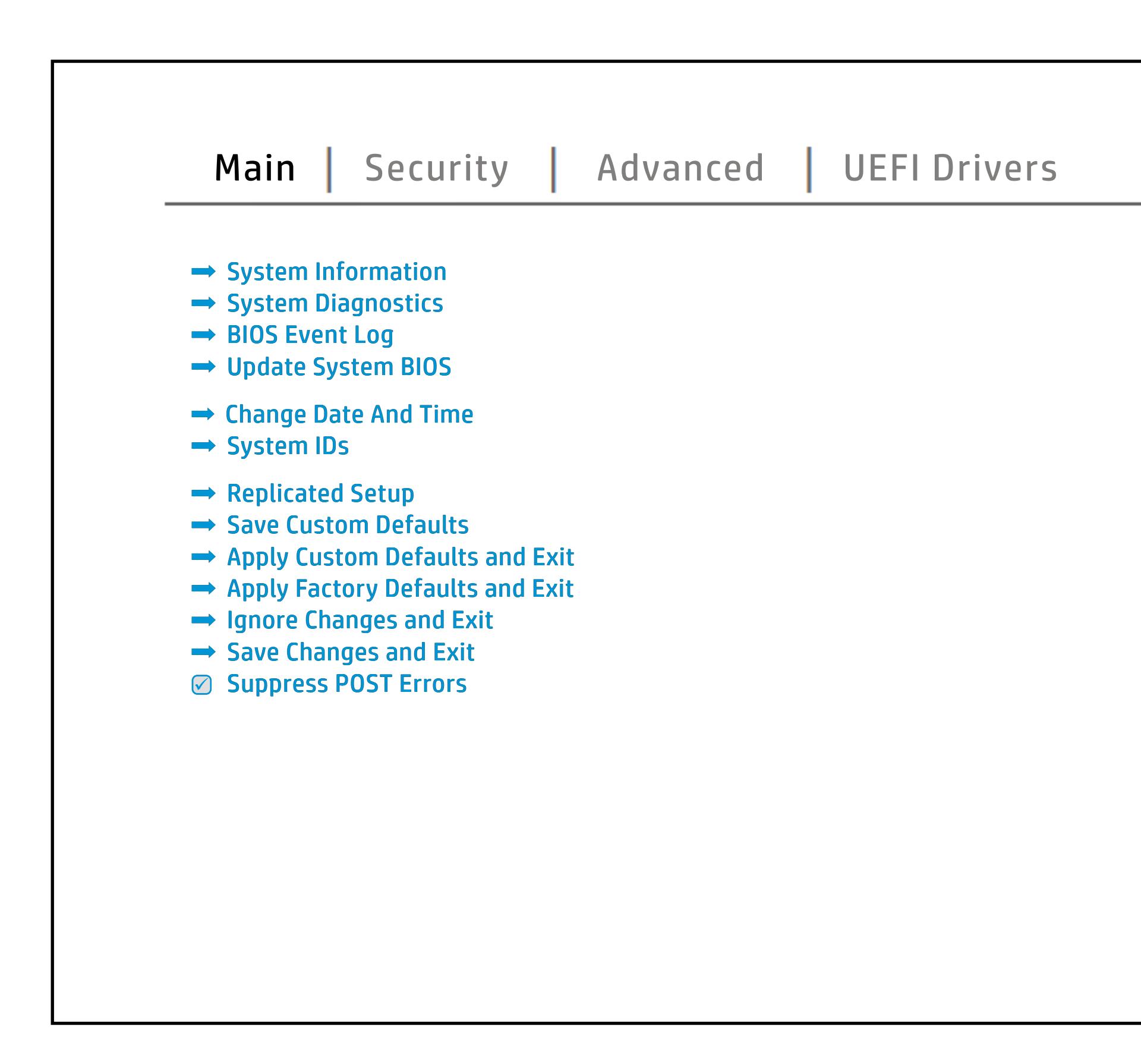

## Security Menu

### <span id="page-3-0"></span>[Back to BIOS Utility Menus](#page-1-0)

[Back to Welcome Page](#page-0-0)

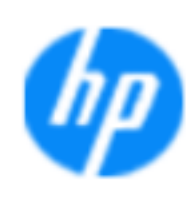

### Item Specific Help

### **HP** computer setup

The **Create BIOS Administrator Password** page enables you to set the password for the administrator. **POST Power-On Password** page allows you to set the POST Power-On Password. **Password Policies** page allows the **jt një tjeshtë passue së passue passiministrator të passue në passue të tër passue në të passue në t jänyinyje yyrin yyn minerial periotinanyysen trantatuus sukuttist lais**<br>Elikkästijad ja dring erigität ja elettä syvätettä yseketti oged es tore reio us b**onot meles, weren the Forrey last scate that the actual customers and spaces.** In the sympathy service is a con **Administrator Authentication Policies** page allows the administrator to determine whether the seclatiey, hen fiherokateis tho courgety e wint droisvey ple of the P **Fingerprint Reset on Reboot** option resets the fingerprint on the next report of the next contribution of this will be und der und der Stadt **Trusted Platform Module Ambre Additionally Security page enables the BIOS and BIOS and BIOS and BIOS and BIOS and BIOS and BIOS and BIOS and BIOS and BIOS** BIOS SURE START PAGE EN BIOS SURE START PAGE EN alter settings of the device. **Physical Presence Interface** option enables or disabiles the local property to confirm that and the local property to confirm that  $\alpha$ Ehal**sygrepdachtgraftyre Glyndig Cartus Guard Extensio**<br>**Järging graftware den religions (Staargevert** ett status geniensis Eha l**ayiya pamambiya phylosiya you utiliting you**<br>**Jayiyiy**iya you aliya biyo da haryo ca'i chidwa *gabatti* d Shows current state of the **Absolute Persistence Module (Yes = disabled chinable). Chinab**le **System Management Communication, and allows and allows and allows and allows and allows and allows** service command. **Restore Security Settings to Factory Defaults** page gives you the option to reset security settings to factory defaults. **The Sygne promotycy of grey get and get unique enables** configure boot options for the notebook. **Secure Platform Management (SPM) page 199 Ship Cover page allows you to enable or page allows you to enable or** disabile the cover removal sensor.

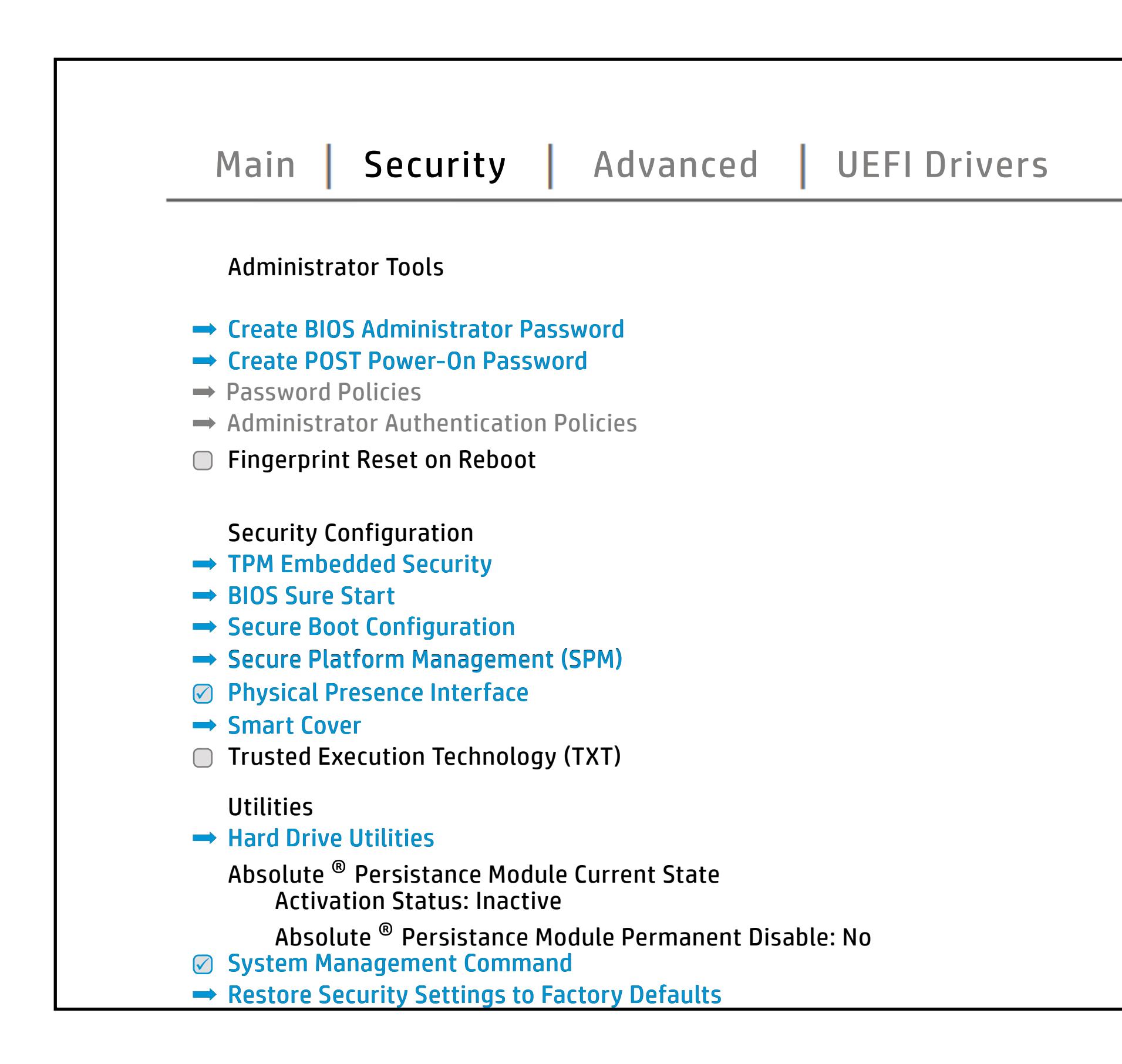

NOTE: The settings in this menu were previously NoO alle offithen BID Suspeass word of reliefs streamed this option is disabled, HP authorized personnel cannot remove a lost password.

Help **Help** 

## Advanced Menu

### <span id="page-4-0"></span>[Back to BIOS Utility Menus](#page-1-0)

[Back to Welcome Page](#page-0-0)

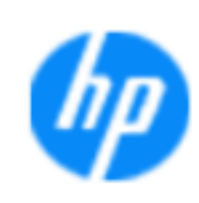

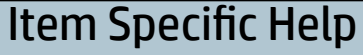

The **Display Language page ensure you and page to the BIOS language of the BIOS language. It also enables you to set the power of the BIOS of the BIOS of the BIOS of the BIOS of the BIOS of the BIOS of the BIOS of the BIOS of the BIOS of the BIOS of the BIOS of the BIOS** S**public Administration Chocoston Institute of the Select of the Select Power of the Select Power of the Select** an alan a **Boot Options was a general with the state of the state of the state of the state of the state of the state of j Eugenia settings, juga pagalak Startup Startup Menu Delay setting** and Factor Books **HP Sure Recoverage en Brook was also had a sure Recoverage en Brook was also had a sure Recoverage en Brook was**<br>HP Sure Recoverage en Brook was also had a sure of the sure of the sure of the sure of the sure of the sure The **BjEpio,raphygygyo,ra**phyghistyly-yr-g9919-4413-34-4<br>jEigjib taltitipiji jyggynginistik filipining annyanaighin ylinyityt Power Management Options was allowed all of the second state of the second state of the second state allows you to second state allows you to second allows you to second allows you to second allows you to second allows you **Port Options Inc. 2005 you to enable or to enable or to enable or to enable or to enable or to enable or to en**<br>Port Options with the end of the end of the enable of the end of the end of the end of the end of the end of **HP PC HARDWARE DIAGNOSTICS SETTING SETTING SETTING SETTING SETTING SETTING SETTING SETTING SETTING SETTING SET**<br>HP PC HARDWARE DIAGNOSTICS SETTING SETTING SETTING SETTING SETTING SETTING SETTING SETTING SETTING SETTING SE The **BjEpiographygy on Brencostic VII of Soviet page in**<br>**jAujusta addressignostics in the Host Based Address functionality for**<br>**Biography func**tionality for connected devices that feature and Thurst Options was allowed all the state of the state of the state of the state of the state of the state of the the boot or disable the built-in devices of the state of the state of the notebook. Built-In Device Options you to a low to en-low to en-low to en-low to en-low to en-low to en-low to en-low to en-System Options was a month of the configurer you to configure **Execute Remote Hardware Diagnostics**<br>Execute Remote Hardware Diagnostics of the product of the product of the product of the product of the product **Biologicostic Ros**k

**Help** 

### **HP** computer setup

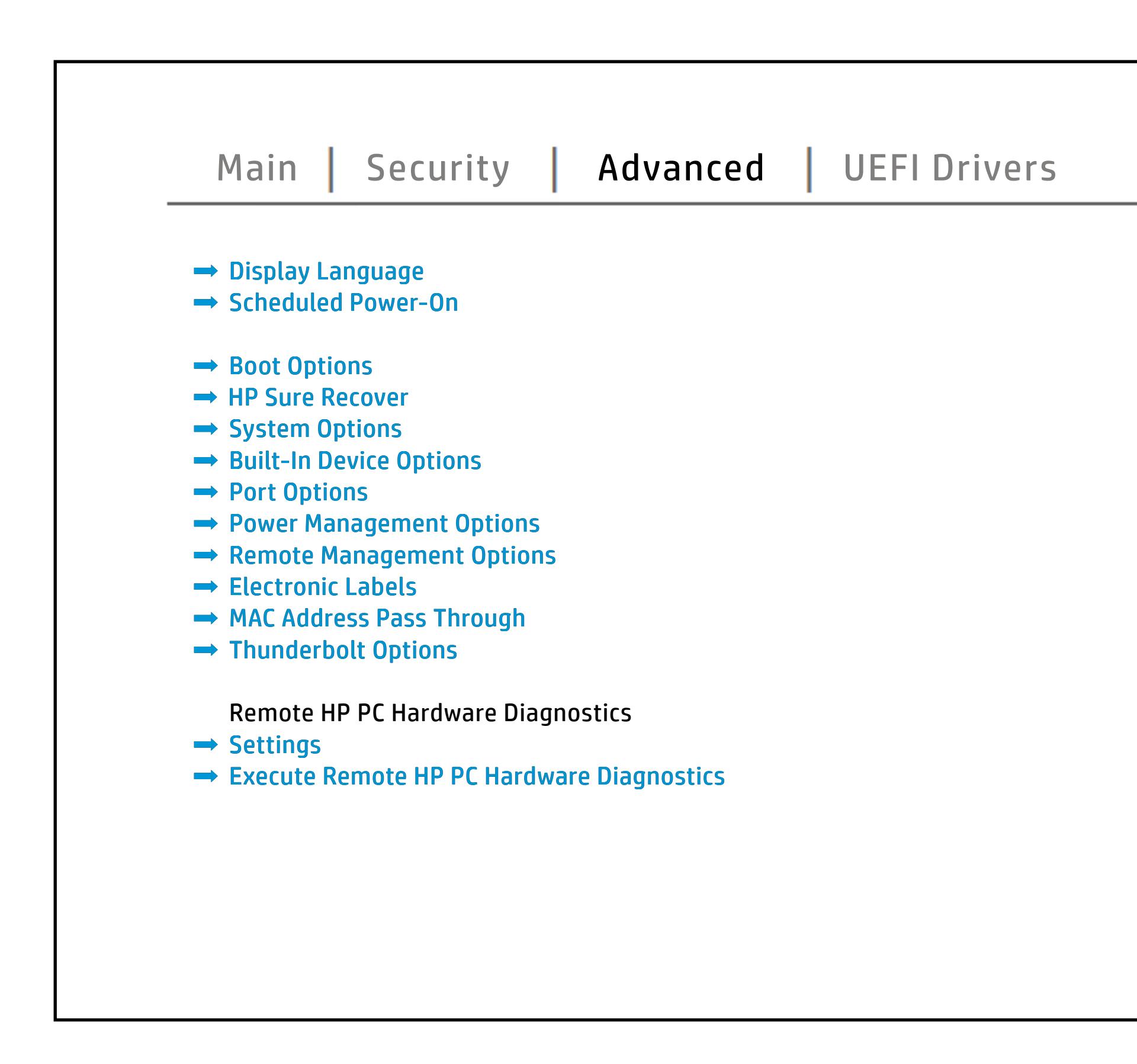

## UEFI Drivers

### <span id="page-5-0"></span>[Back to BIOS Utility Menus](#page-1-0)

[Back to Welcome Page](#page-0-0)

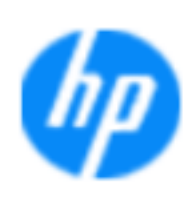

### Item Specific Help

### **HP** computer setup

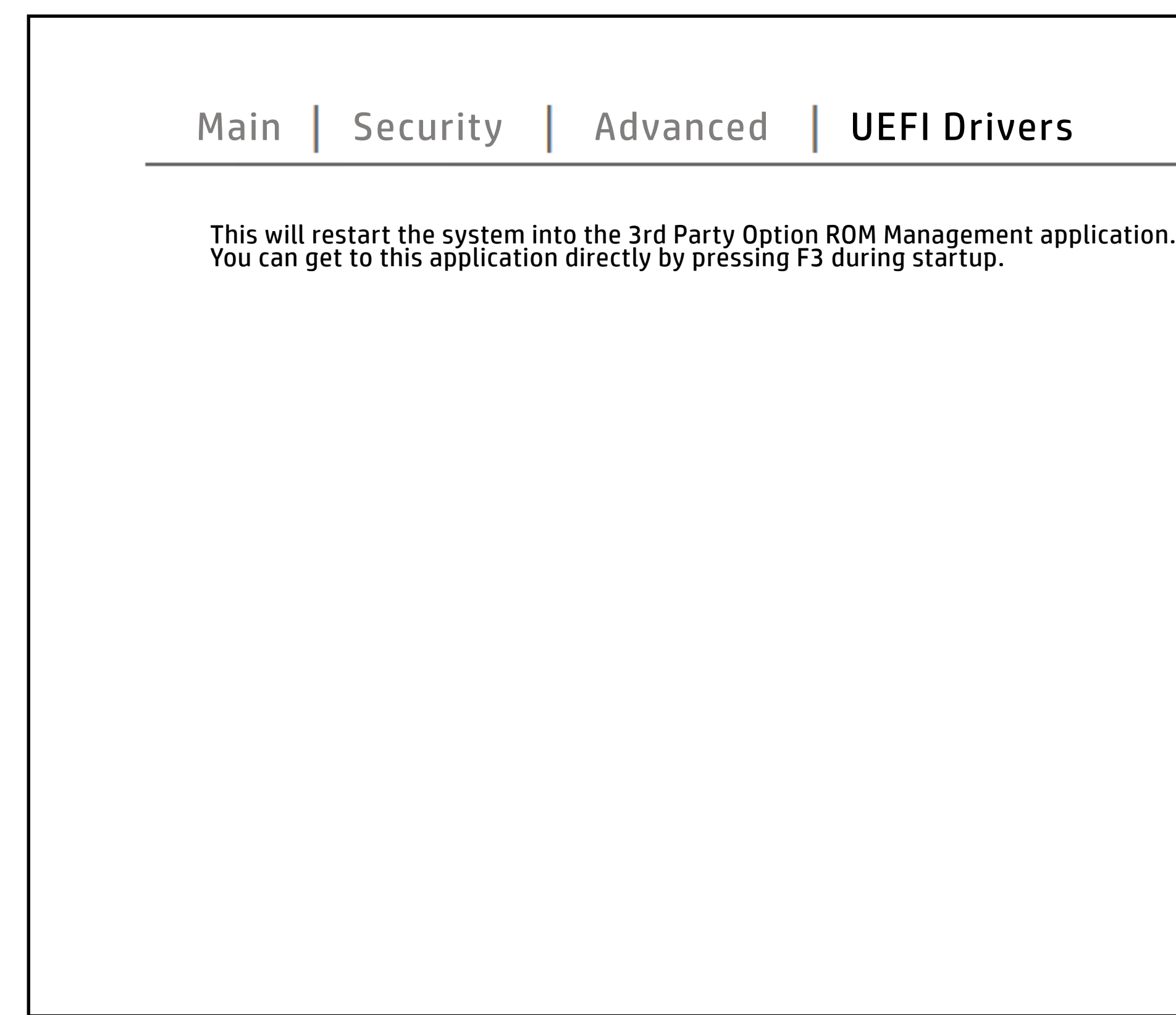

The **3rd Party Option ROM Management** page will restart the system into 3rd Party Option ROM Management application. You can get to this application directly by pressing F3 during startup.

Help Help

<span id="page-6-0"></span>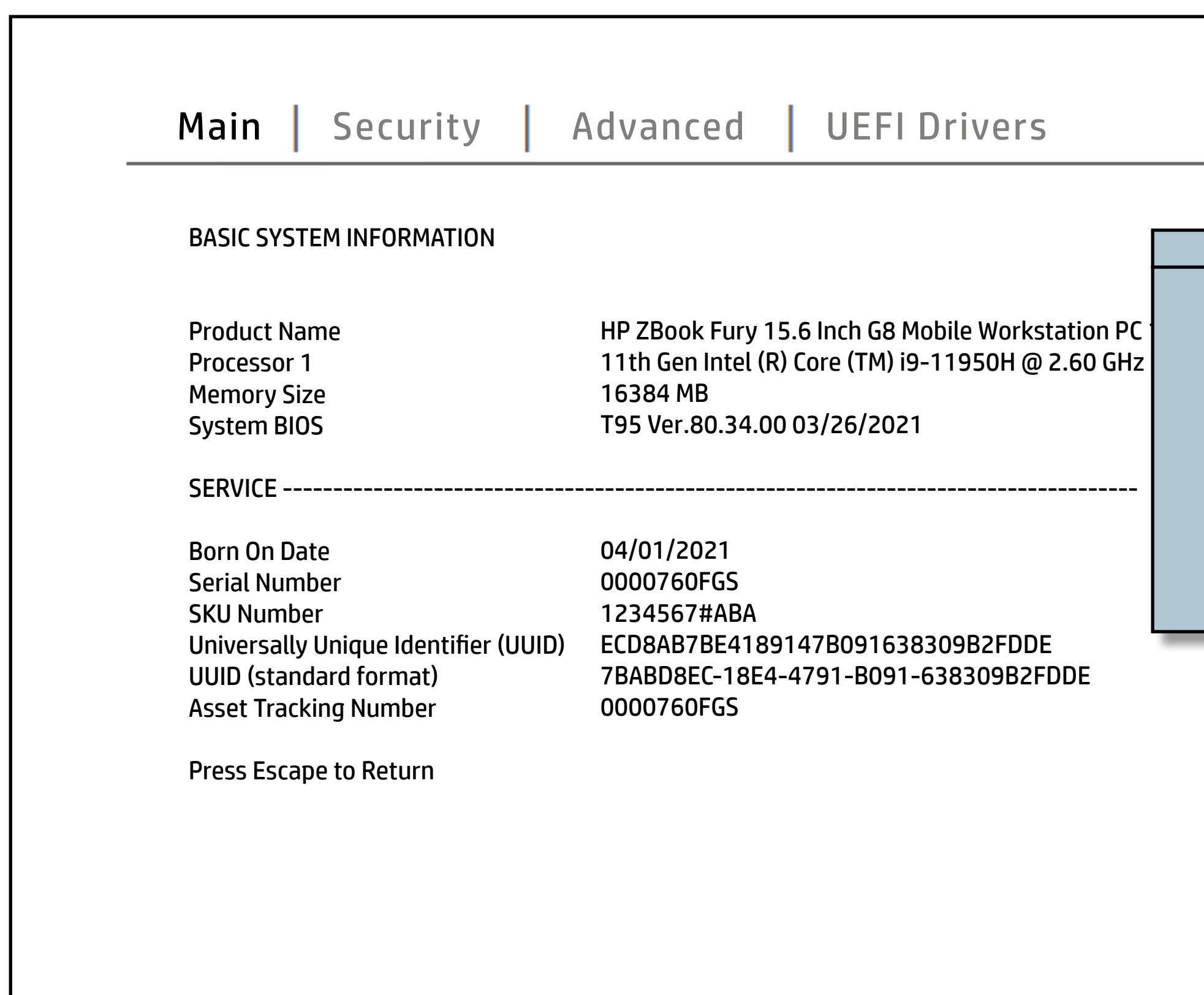

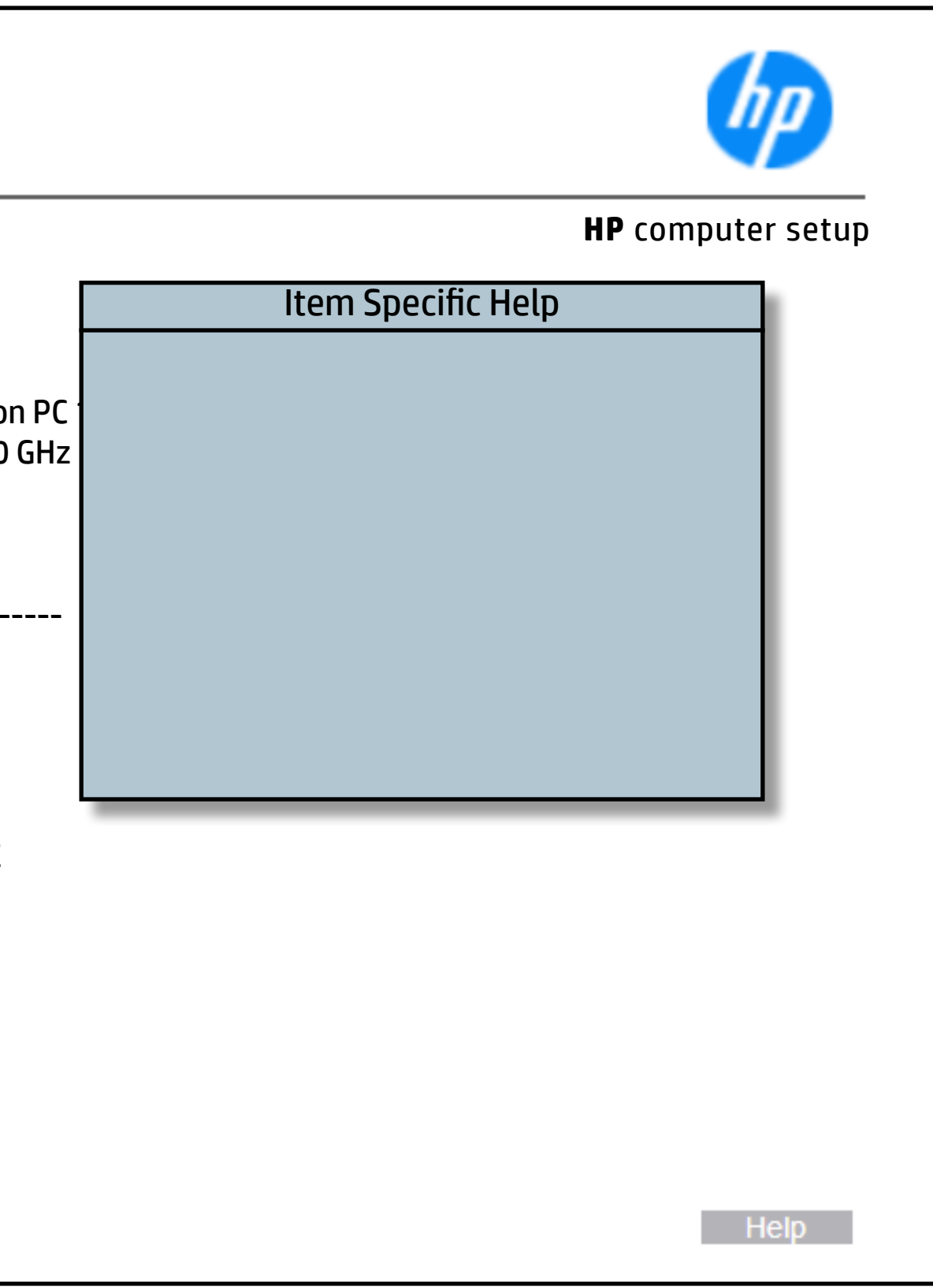

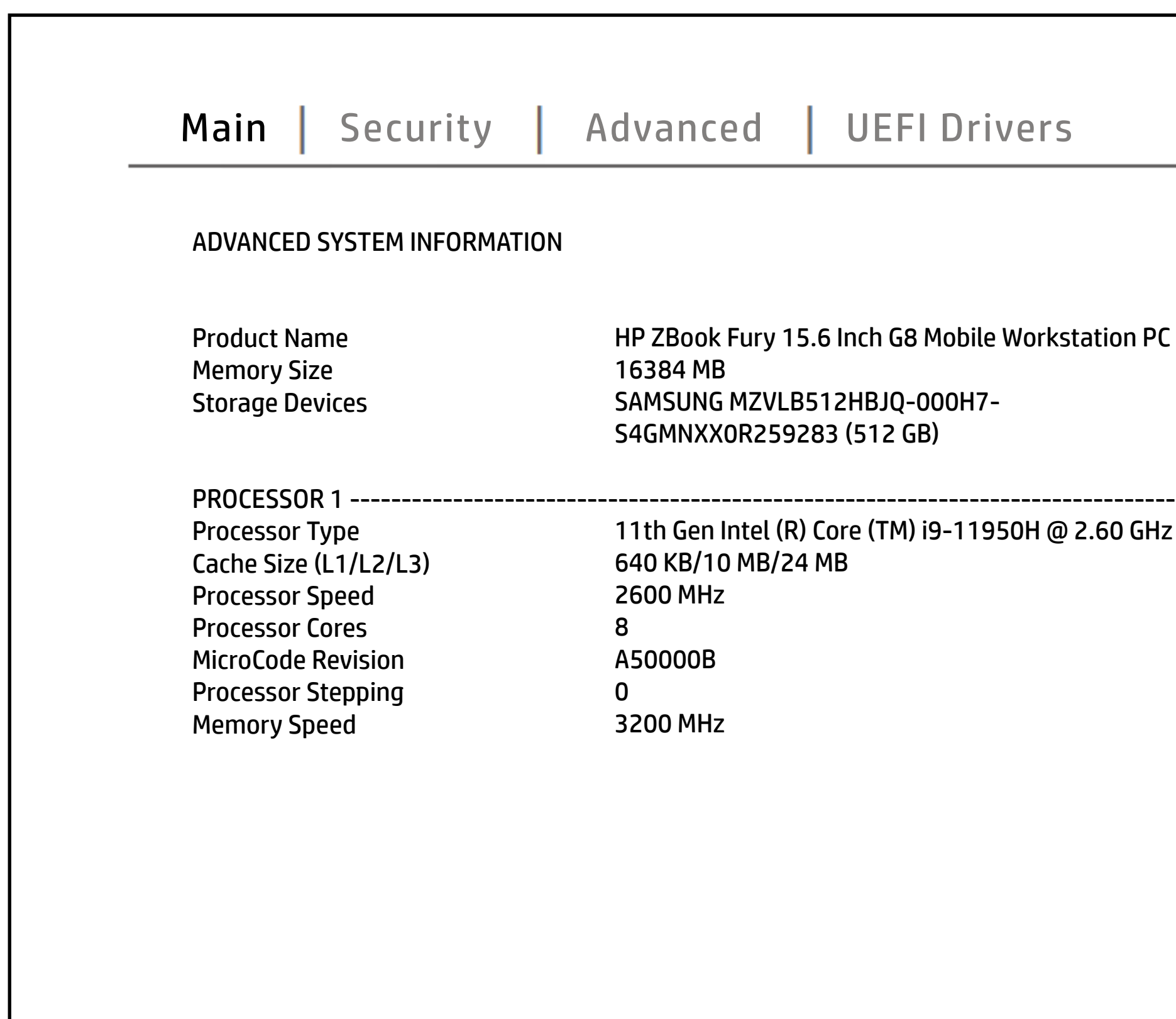

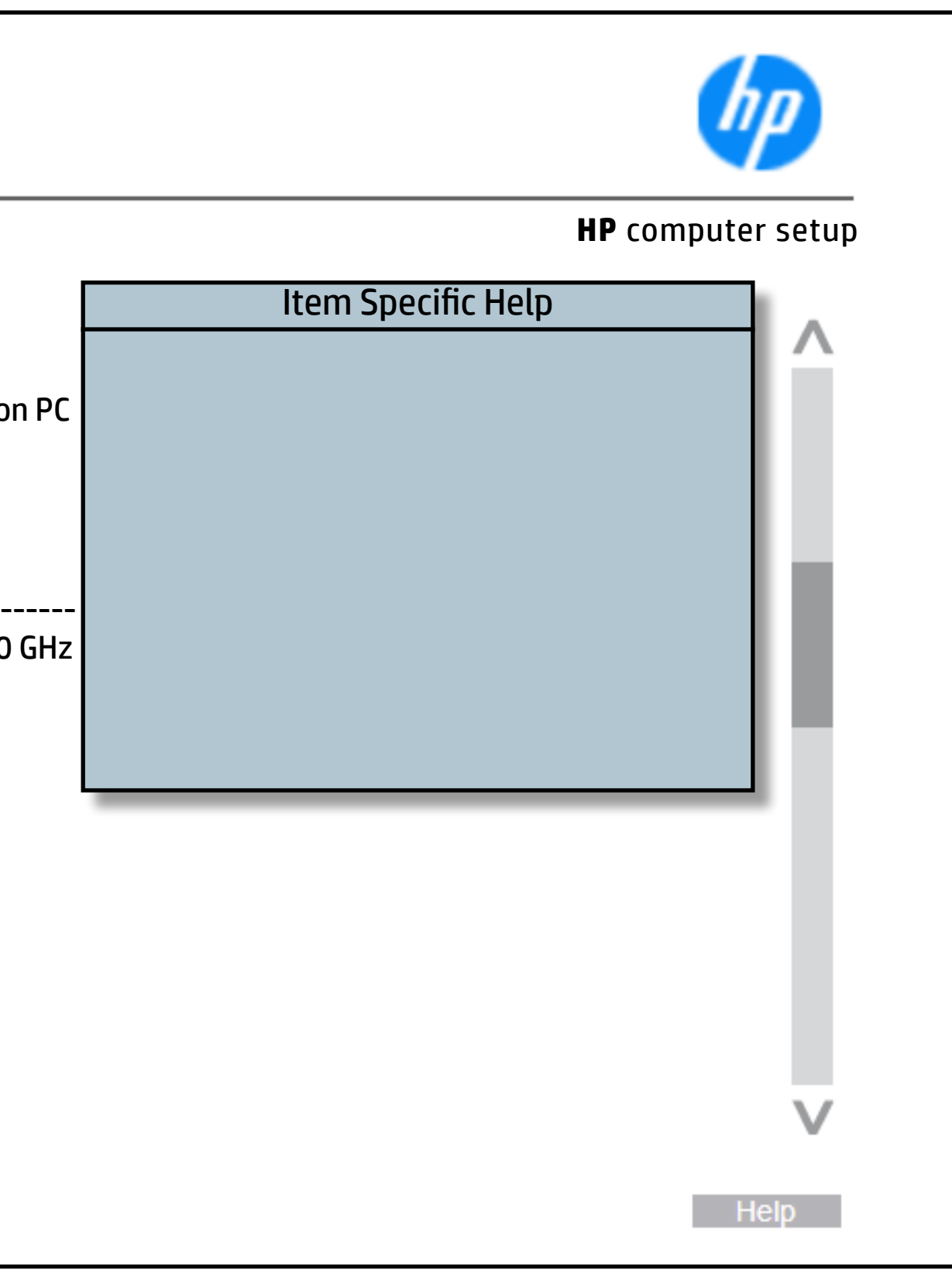

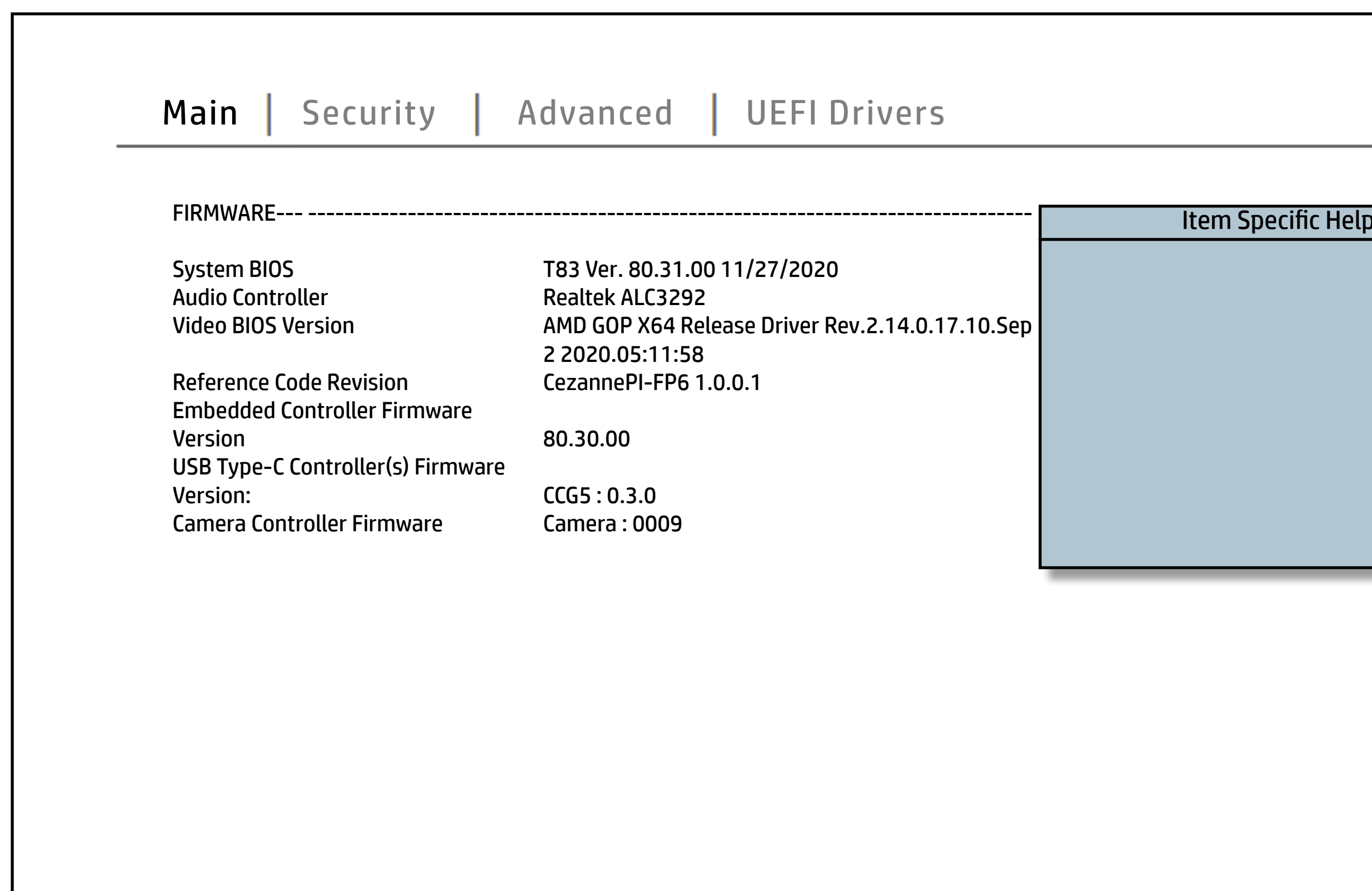

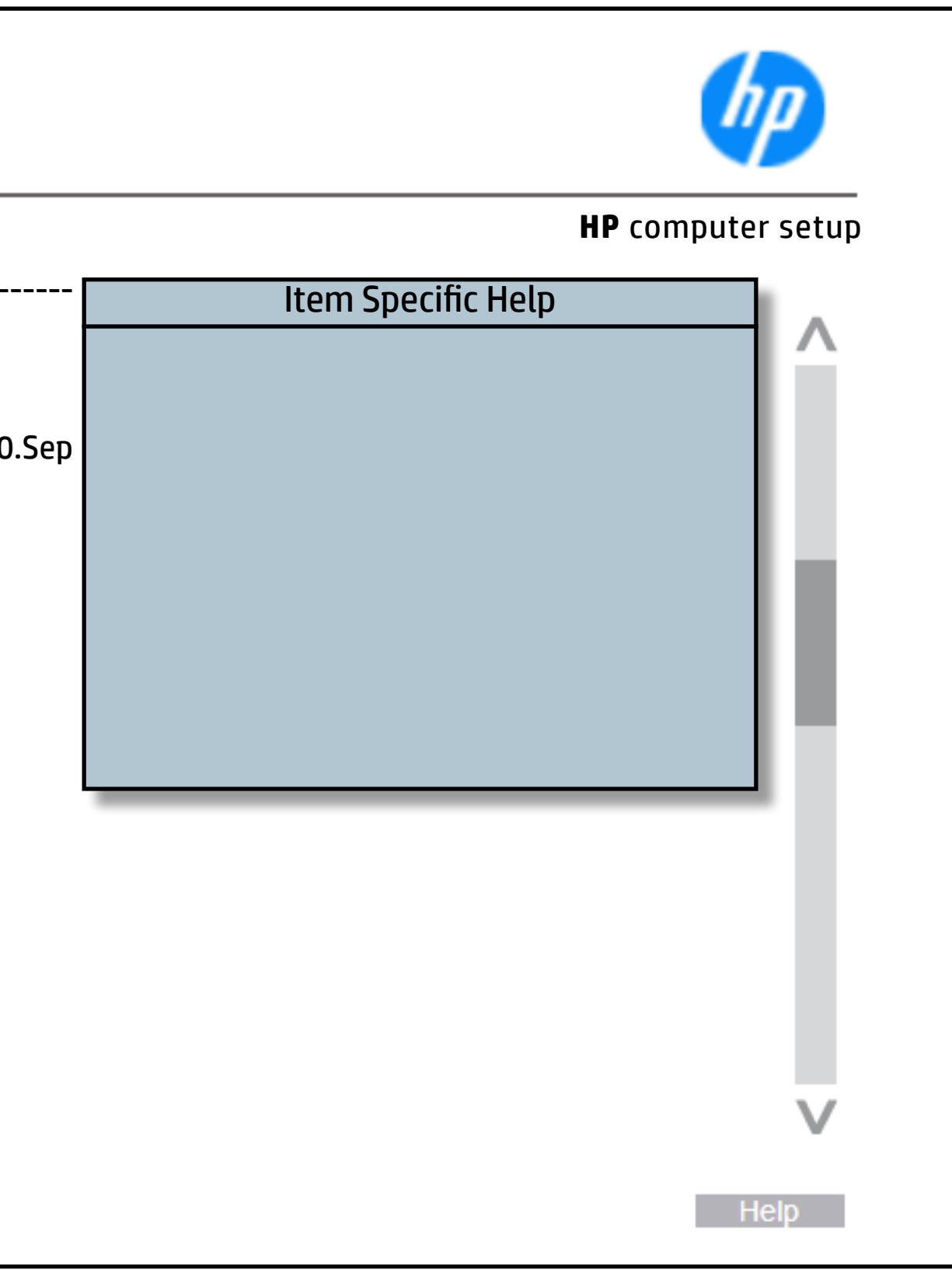

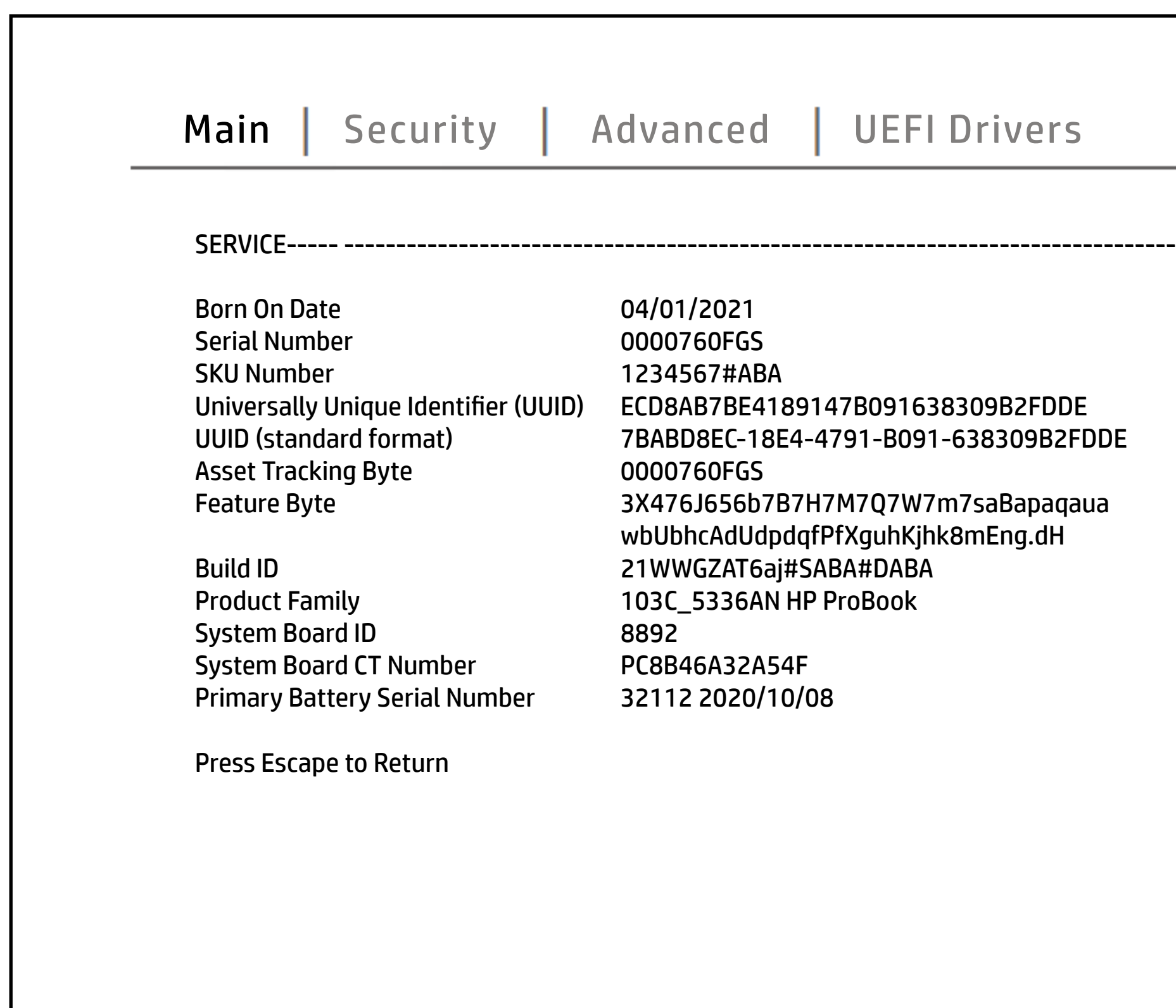

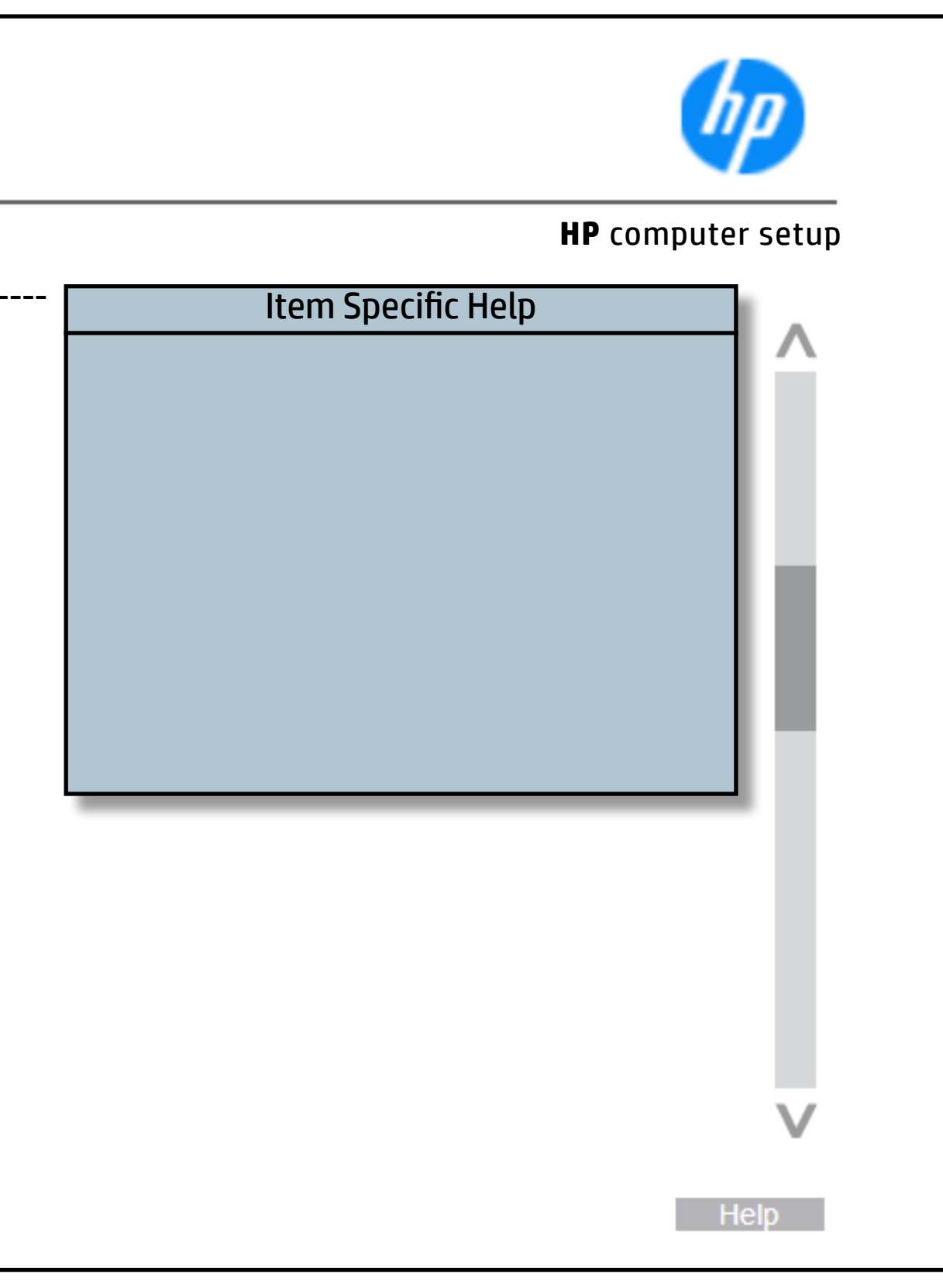

## System Diagnostics

### [Back to BIOS Utility Menus](#page-1-0)

[Back to Welcome Page](#page-0-0)

### Item Specific Help

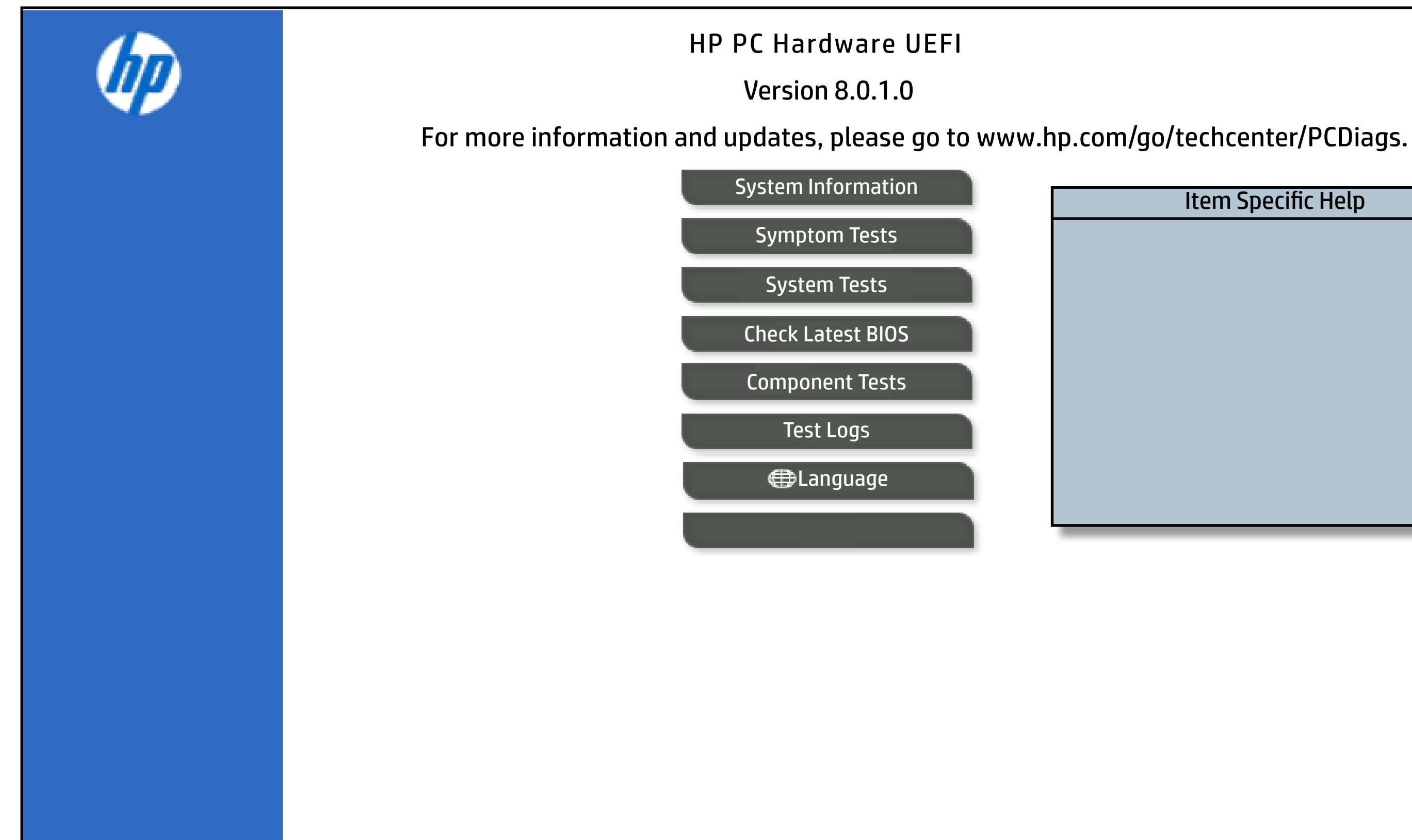

The notebook supports the **HP PC Hardware Diagnostics UEFI application**, which provides advanced testing of notebook components. The System diagnostics application is external to the BIOS.

Click the **Exit** button to go back to the Main menu.

## BIOS Event Log

## [Back to BIOS Utility Menus](#page-1-0)

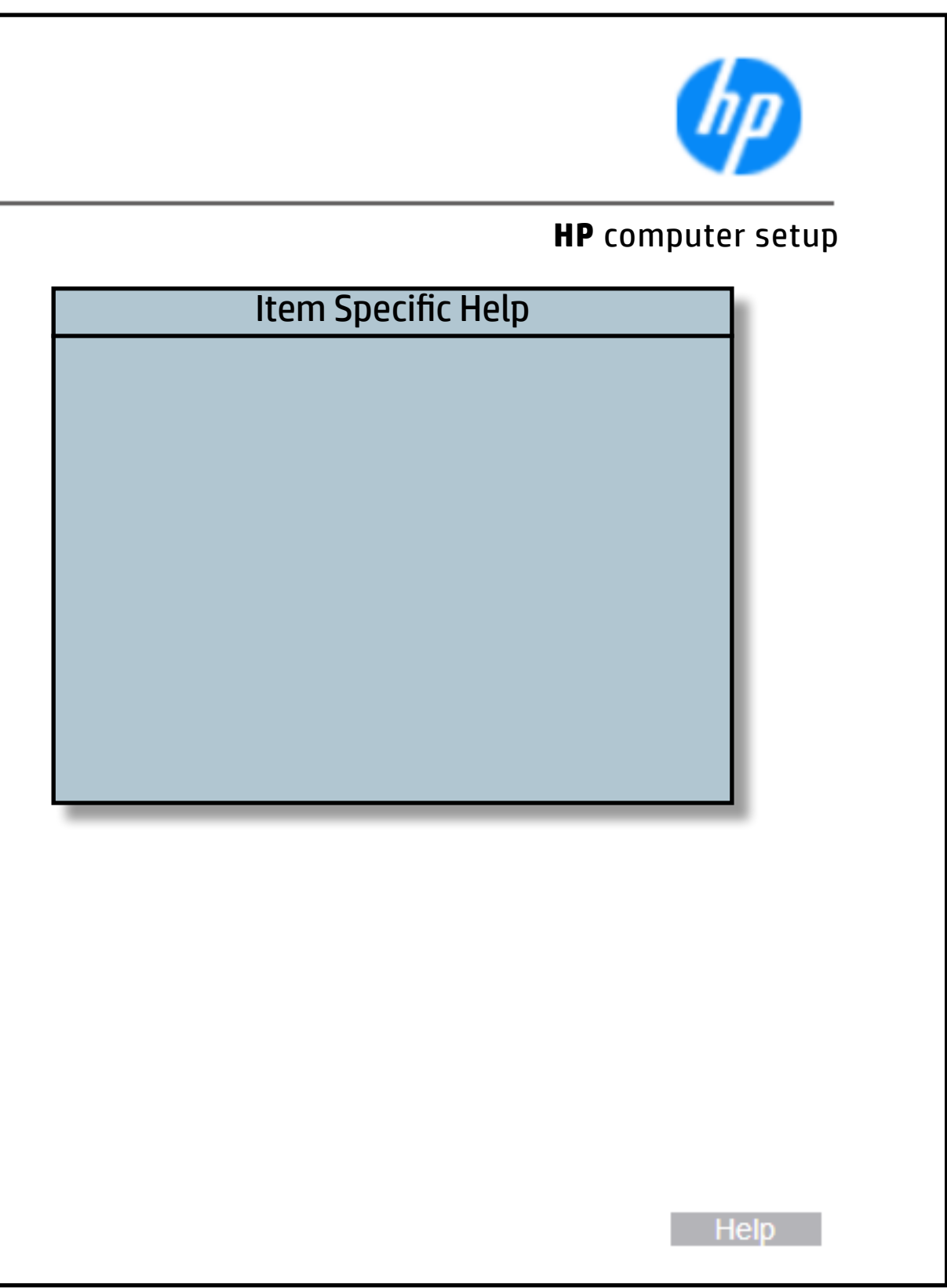

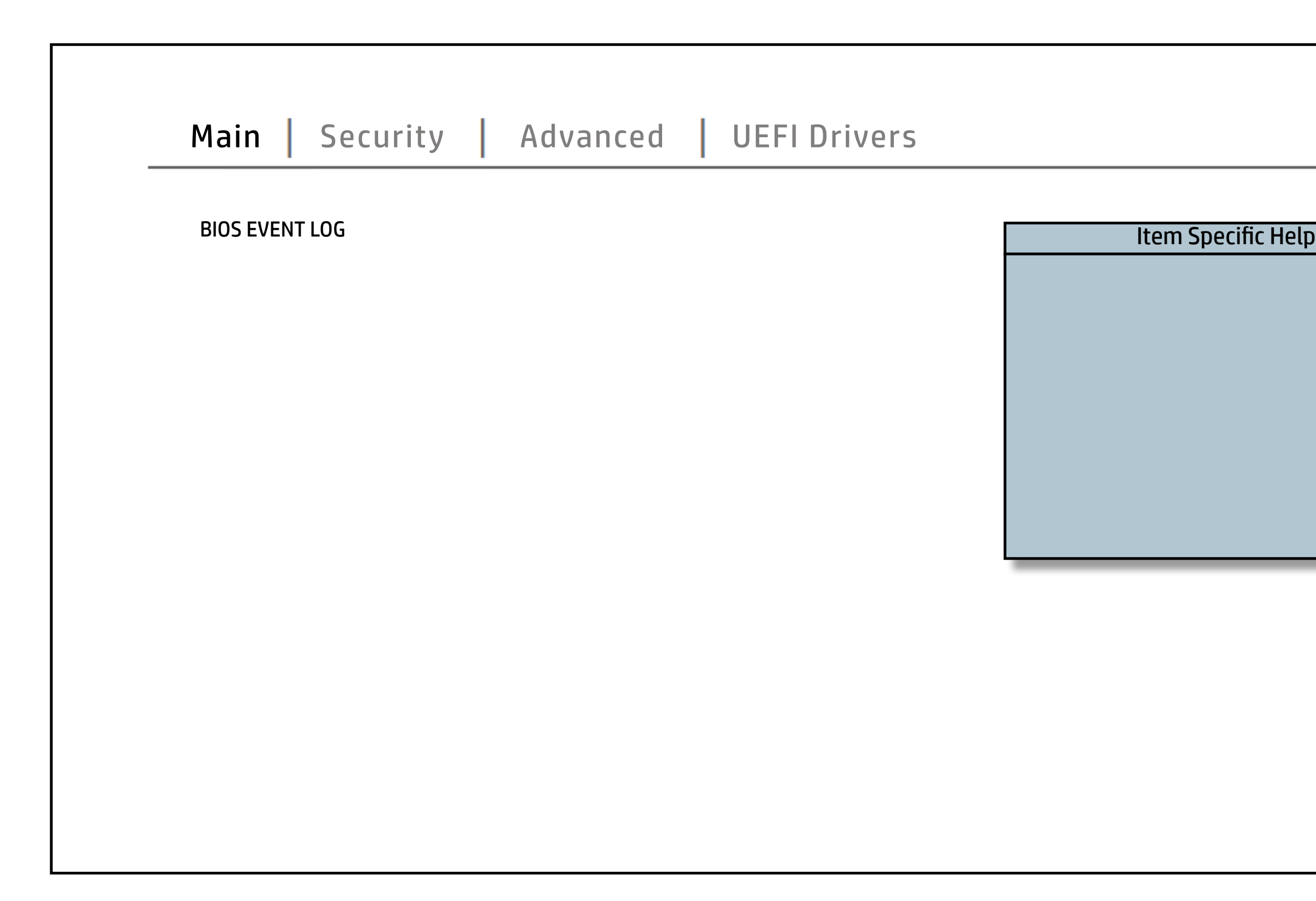

## Update System BIOS

## [Back to BIOS Utility Menus](#page-1-0)

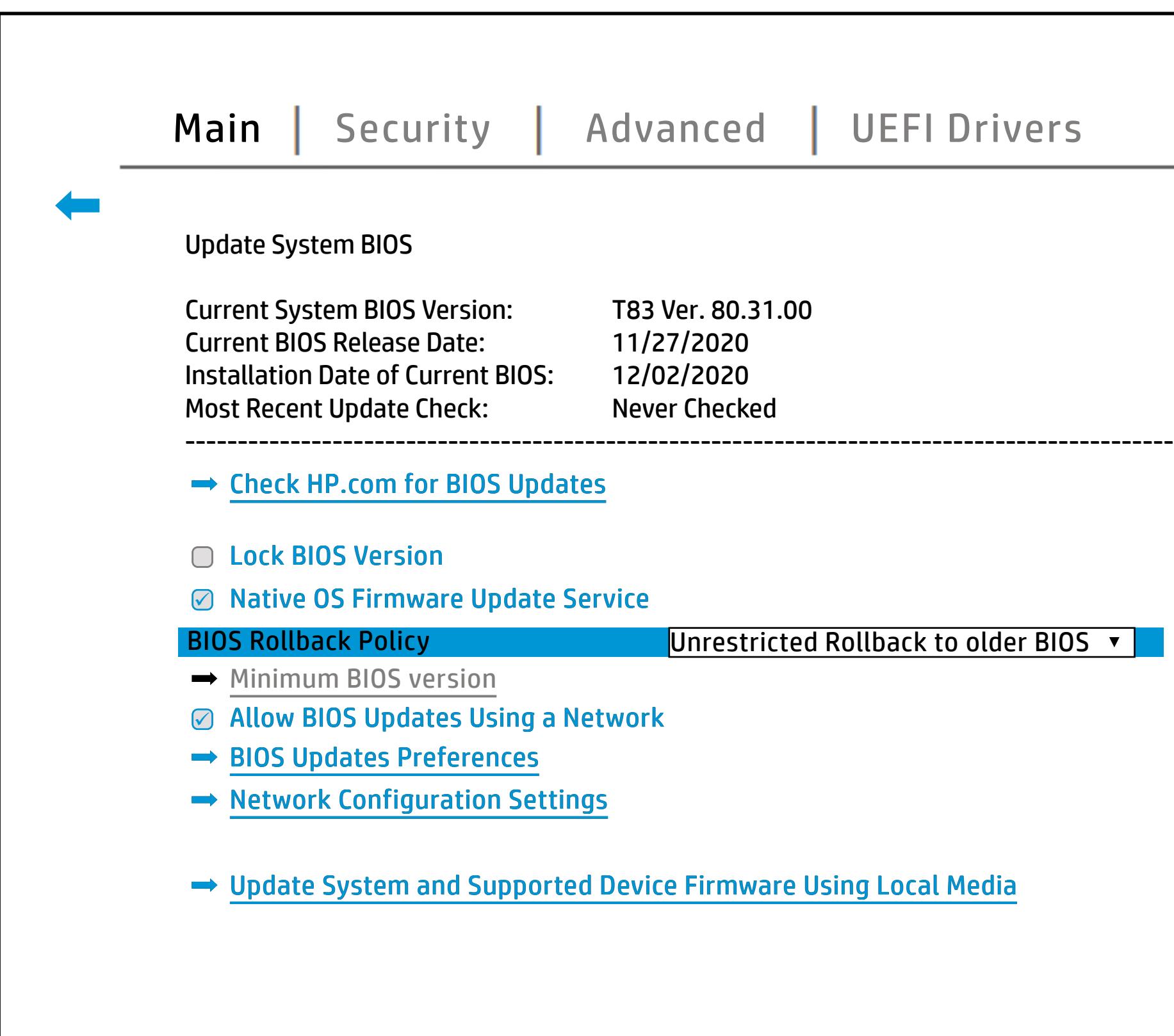

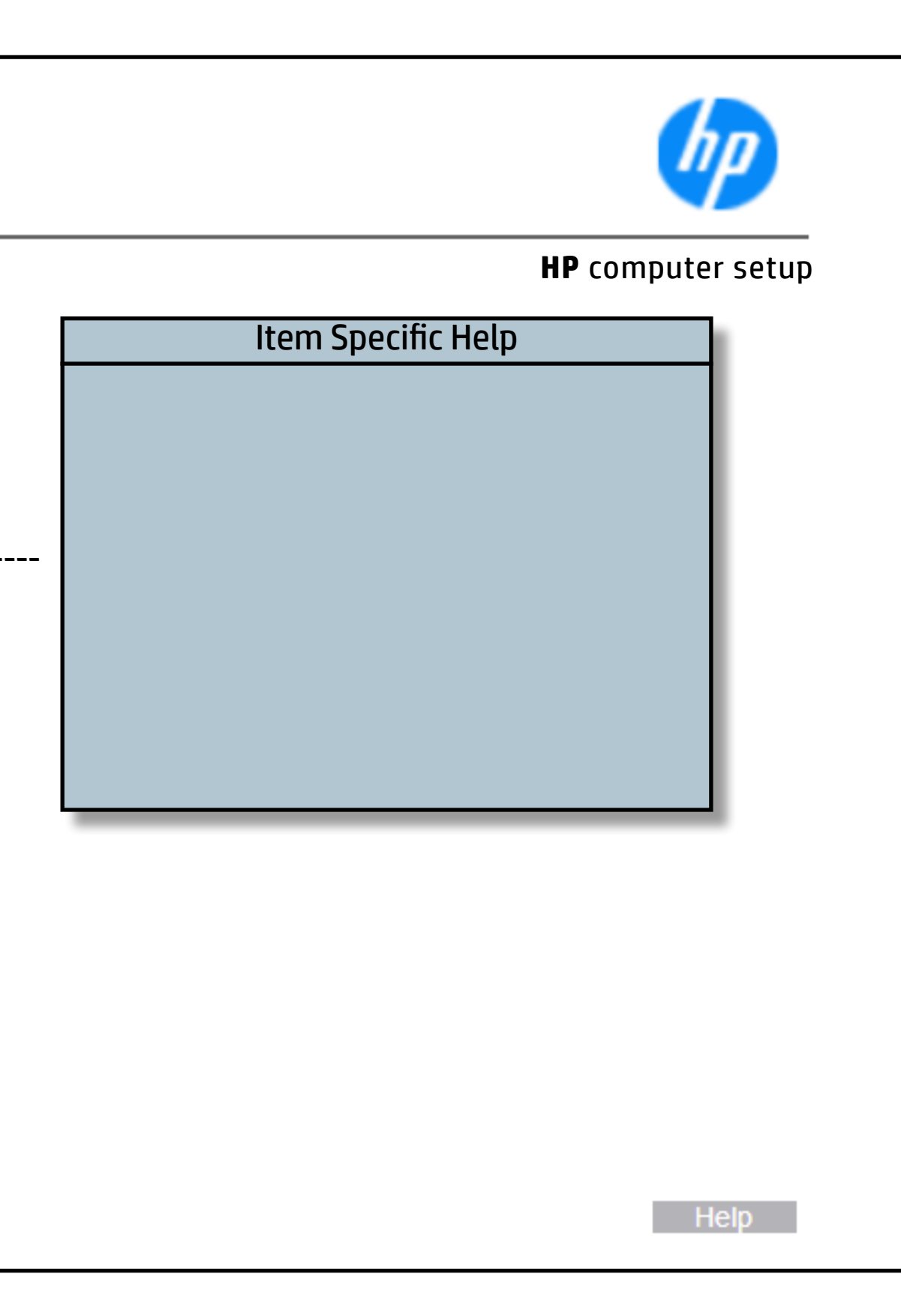

## Change Date And Time

## [Back to BIOS Utility Menus](#page-1-0)

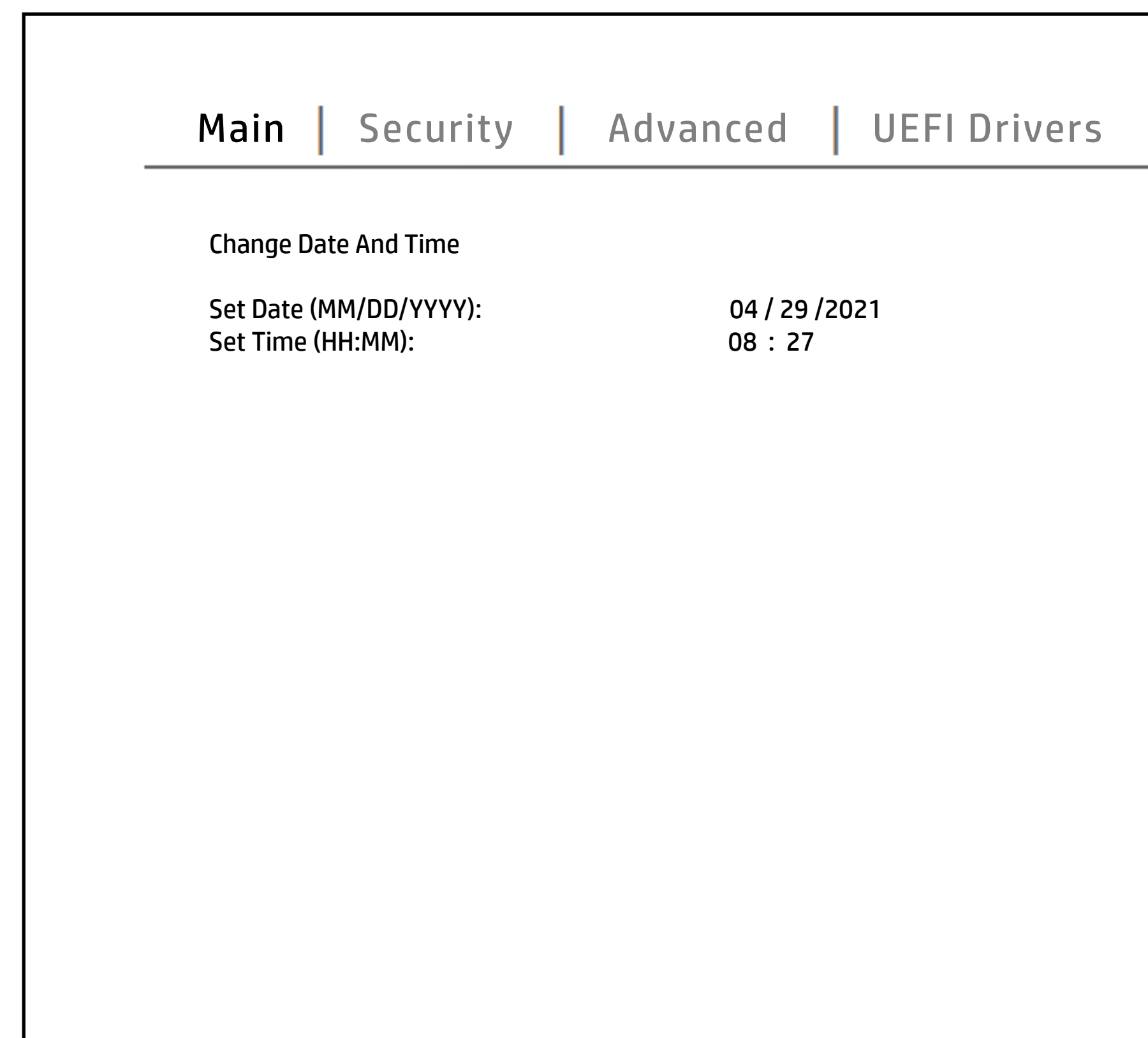

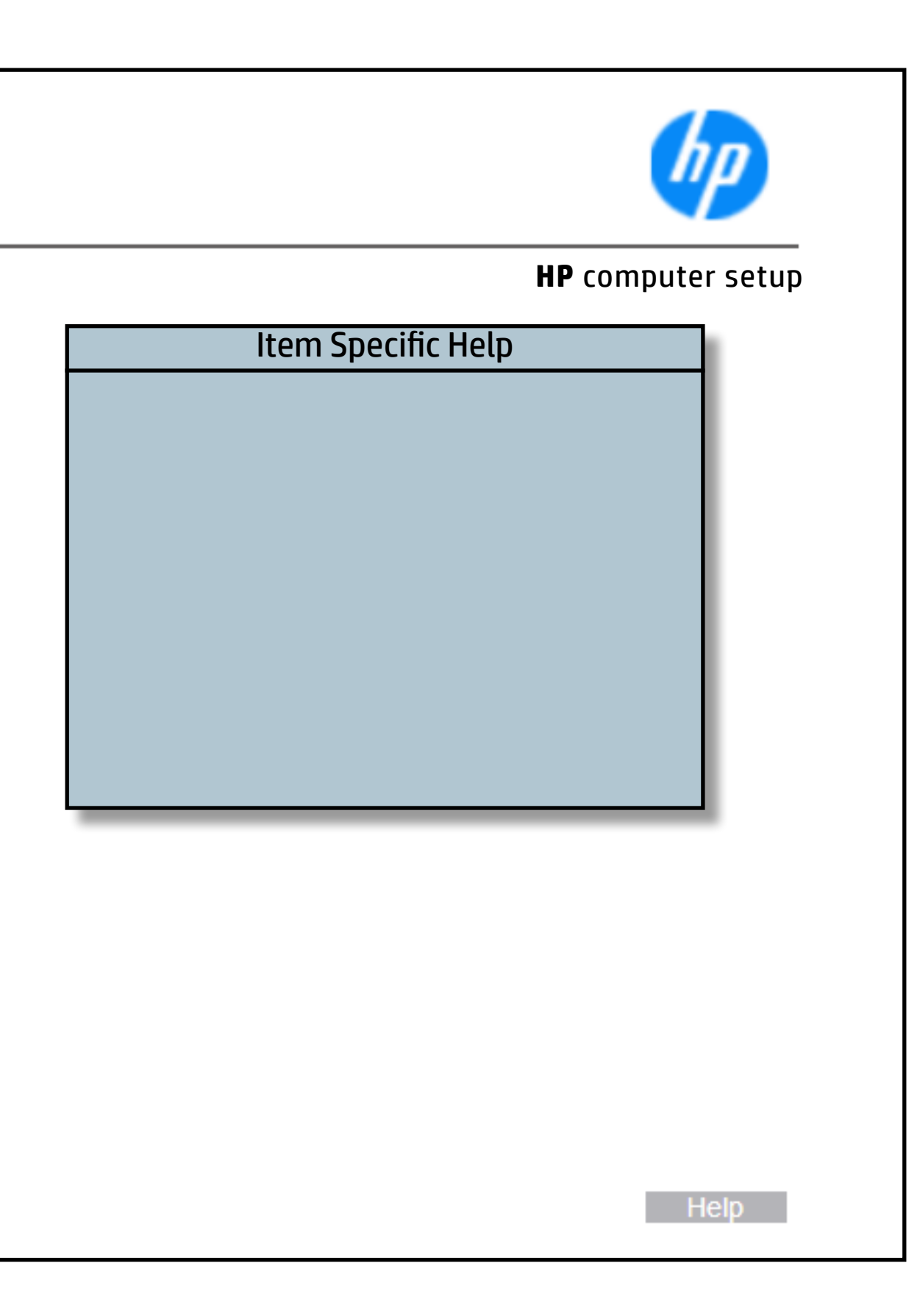

## System IDs

## [Back to BIOS Utility Menus](#page-1-0)

[Back to Welcome Page](#page-0-0)

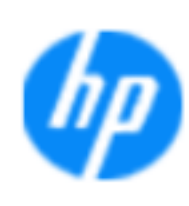

### **HP** computer setup

# **Asset röfajklag** Number A unique taugntbeat insueidate tradet owner of terbotnek tragntbert useid attets that the new terforback PC. notebook PC. Help **N**

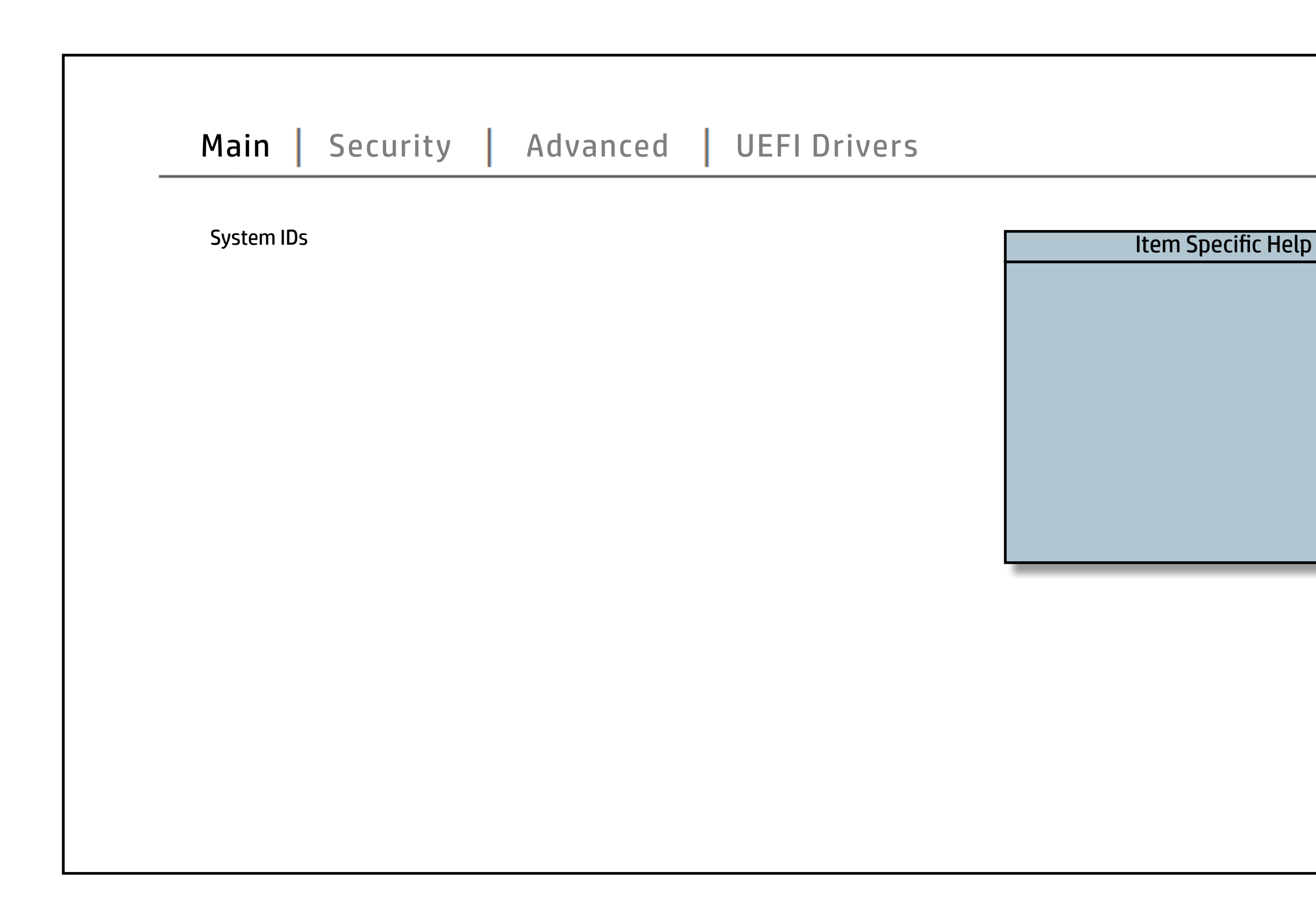

## Replicated Setup

### [Back to BIOS Utility Menus](#page-1-0)

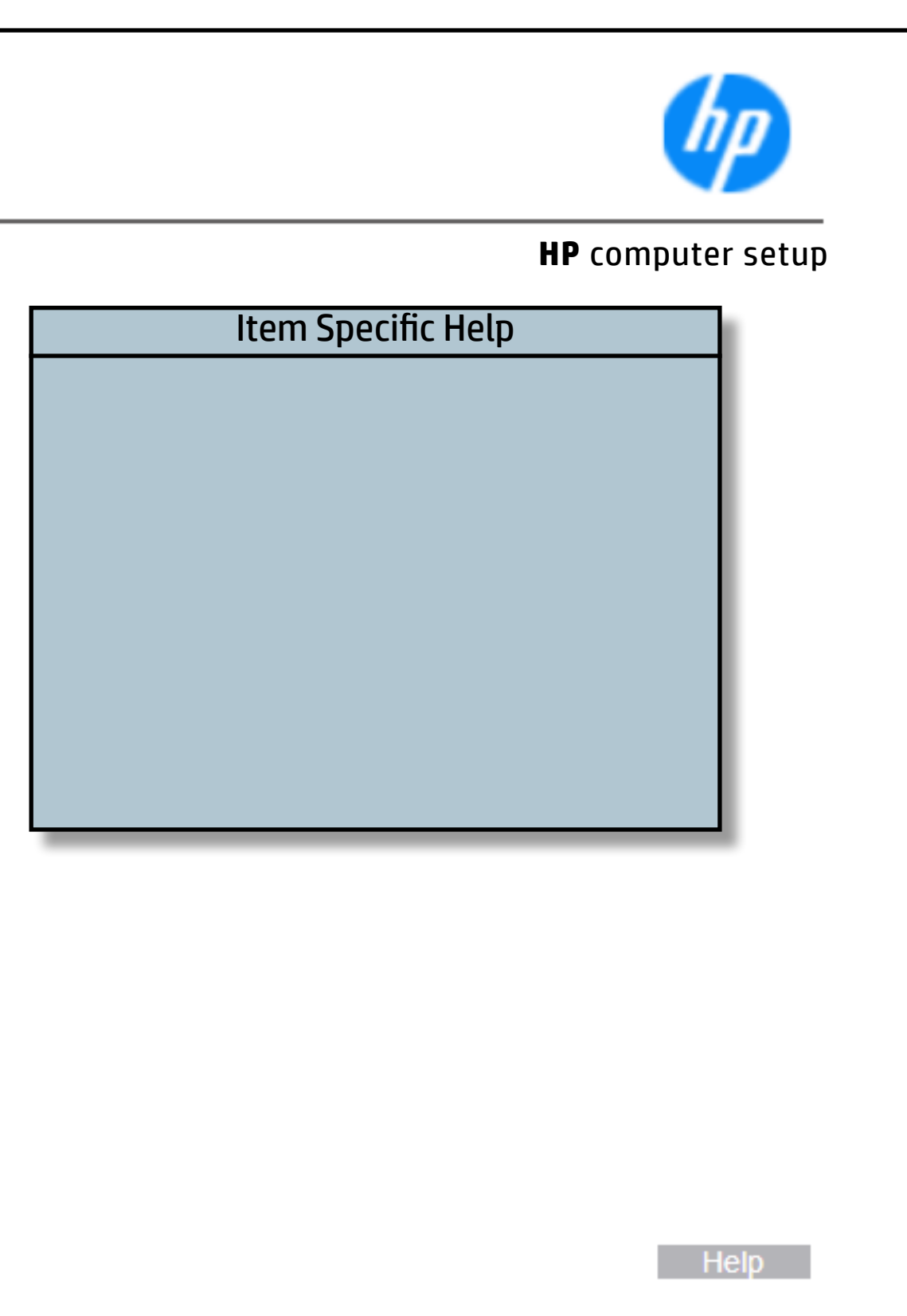

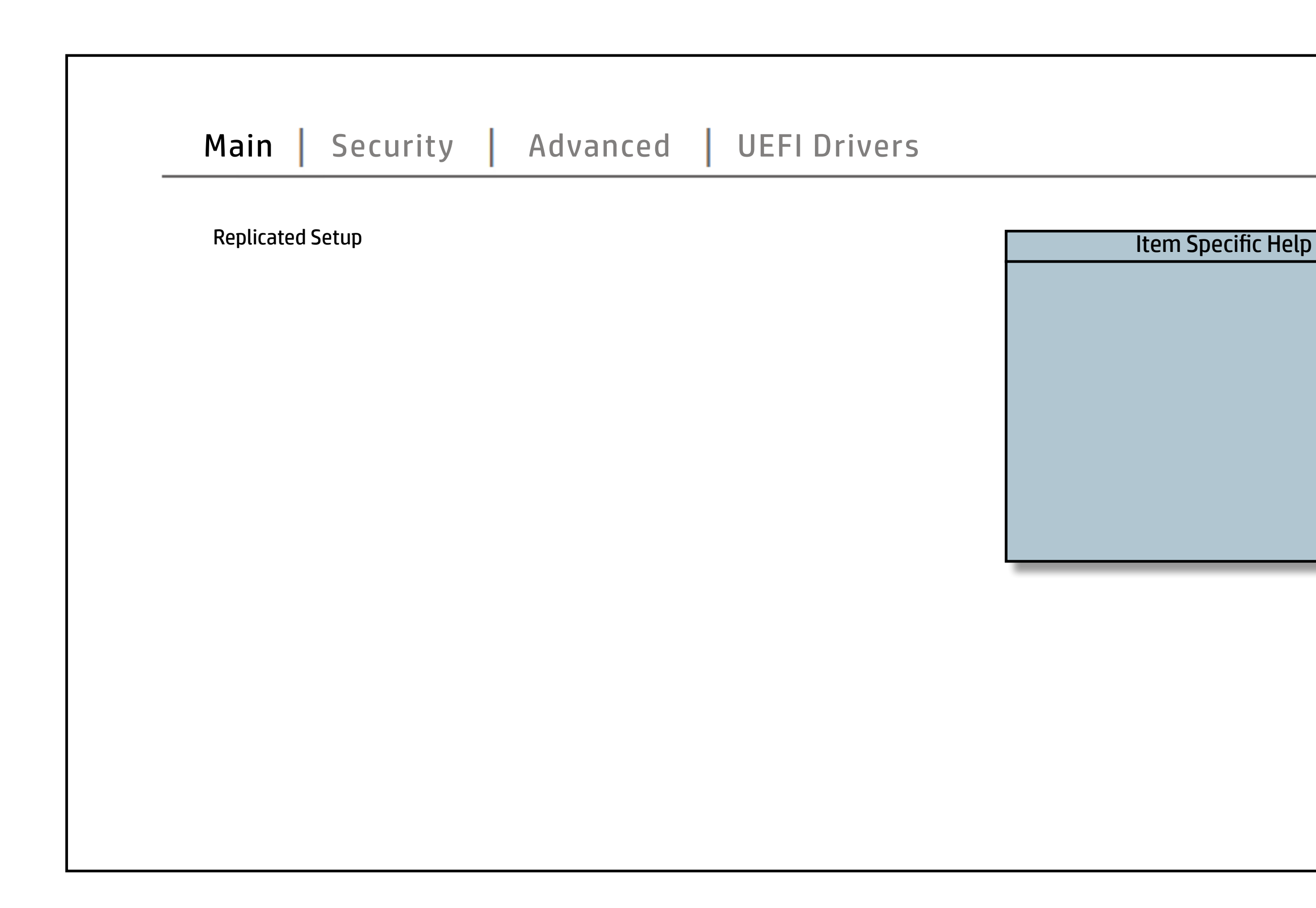

## Save Custom Defaults

## [Back to BIOS Utility Menus](#page-1-0)

[Back to Welcome Page](#page-0-0)

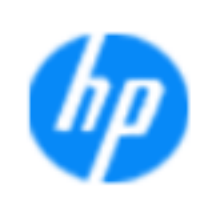

### **HP** computer setup

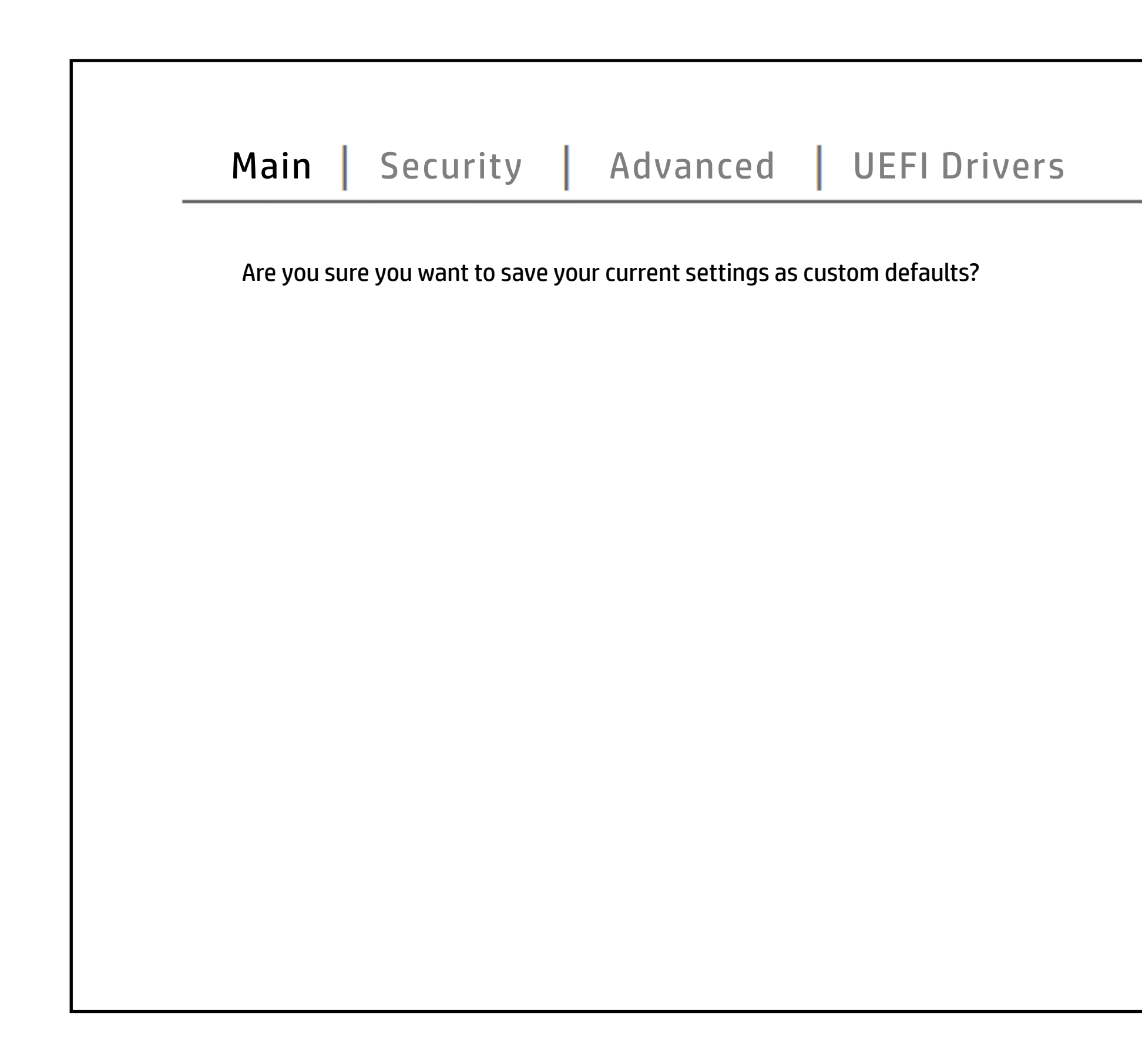

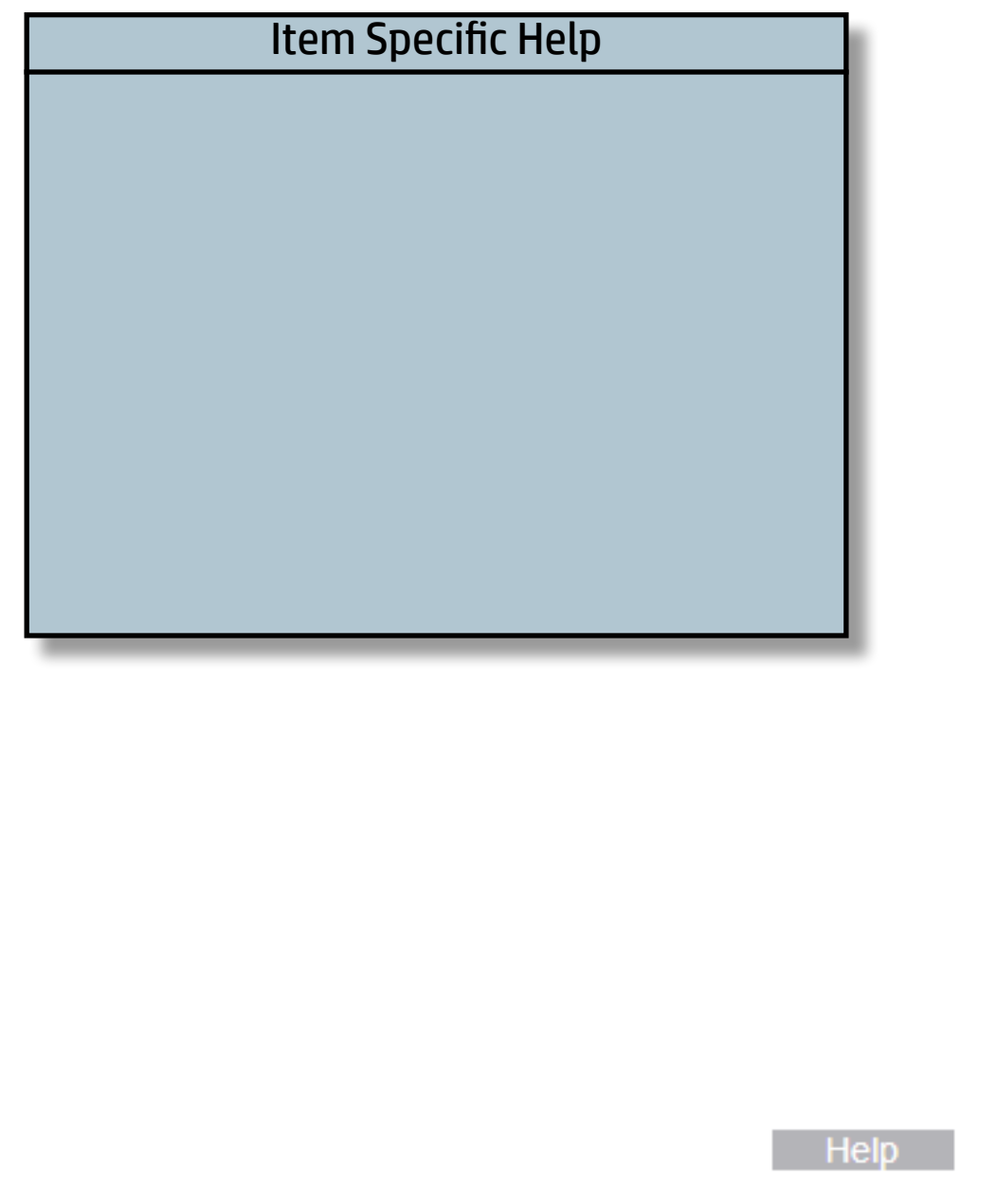

## Apply Custom Defaults and Exit

## [Back to BIOS Utility Menus](#page-1-0)

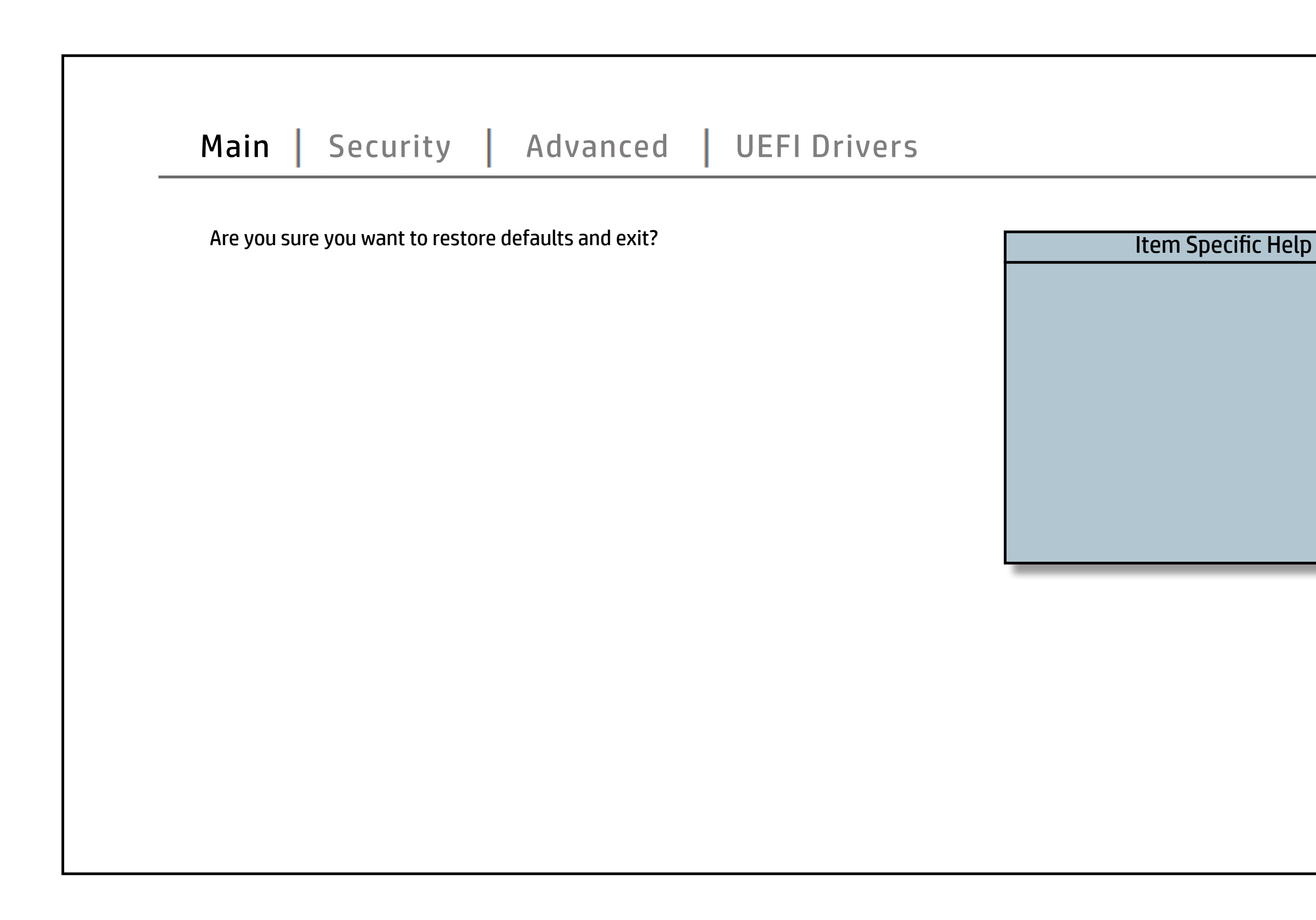

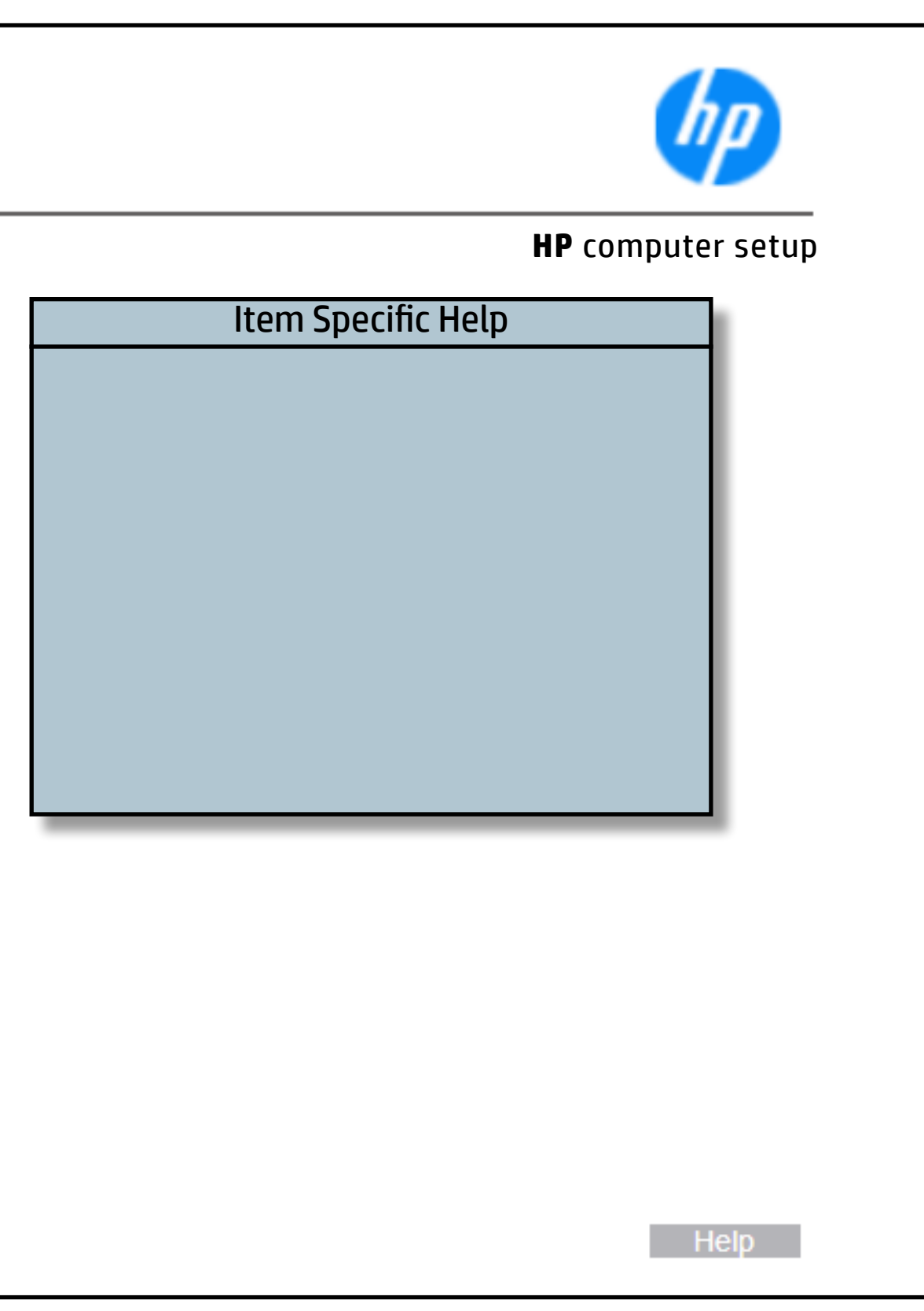

## Apply Factory Defaults and Exit

### [Back to BIOS Utility Menus](#page-1-0)

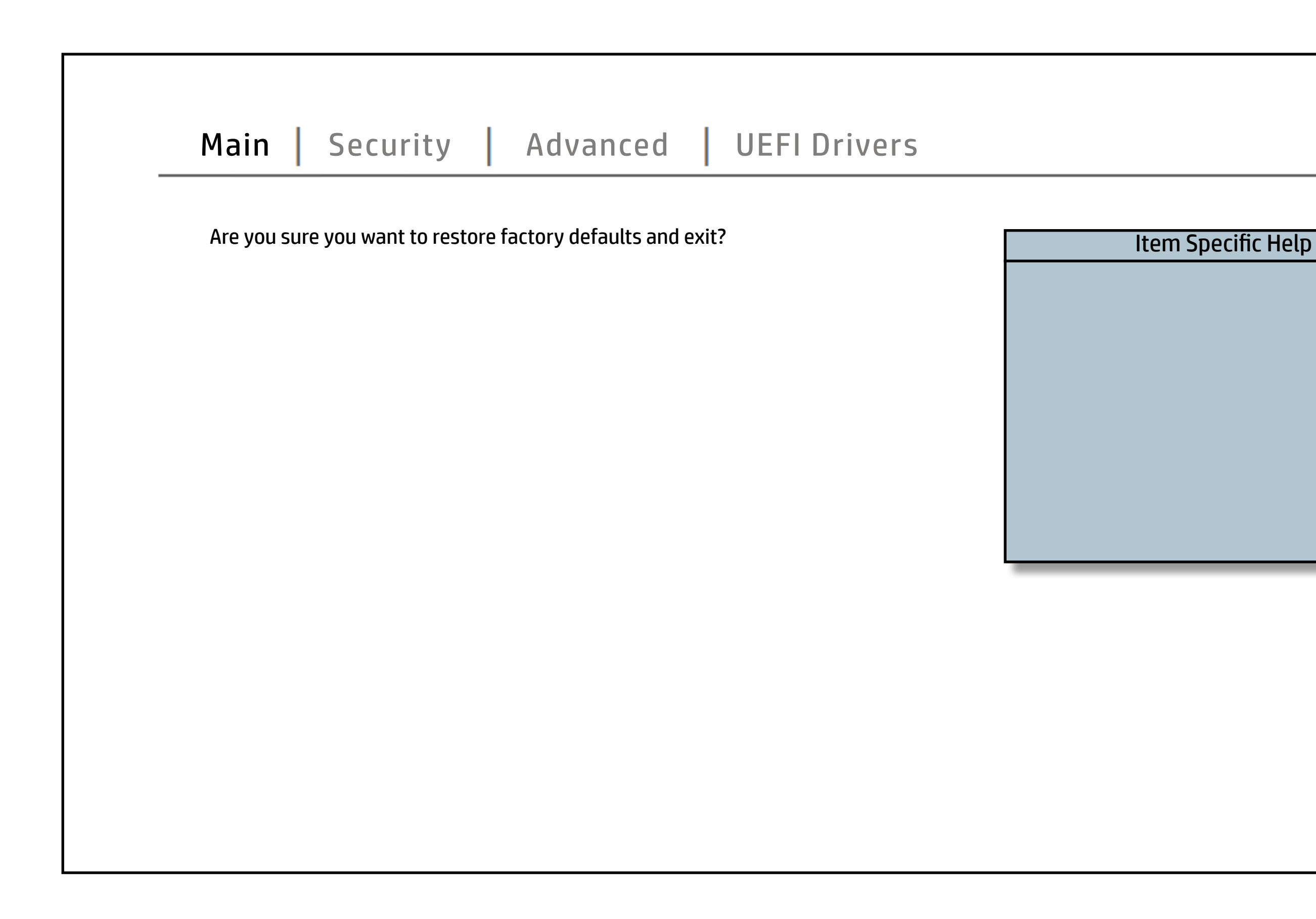

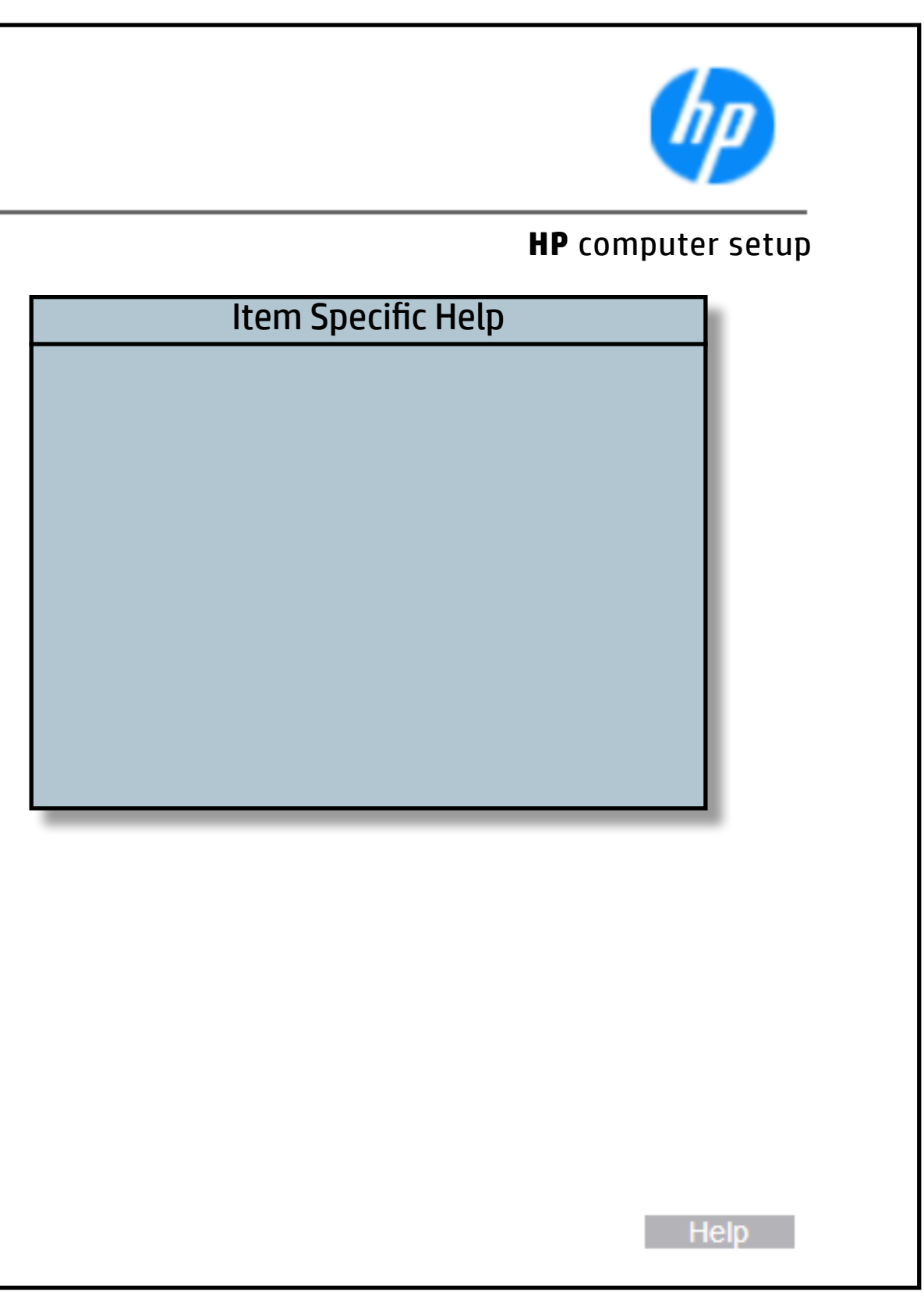

## Ignore Changes and Exit

## [Back to BIOS Utility Menus](#page-1-0)

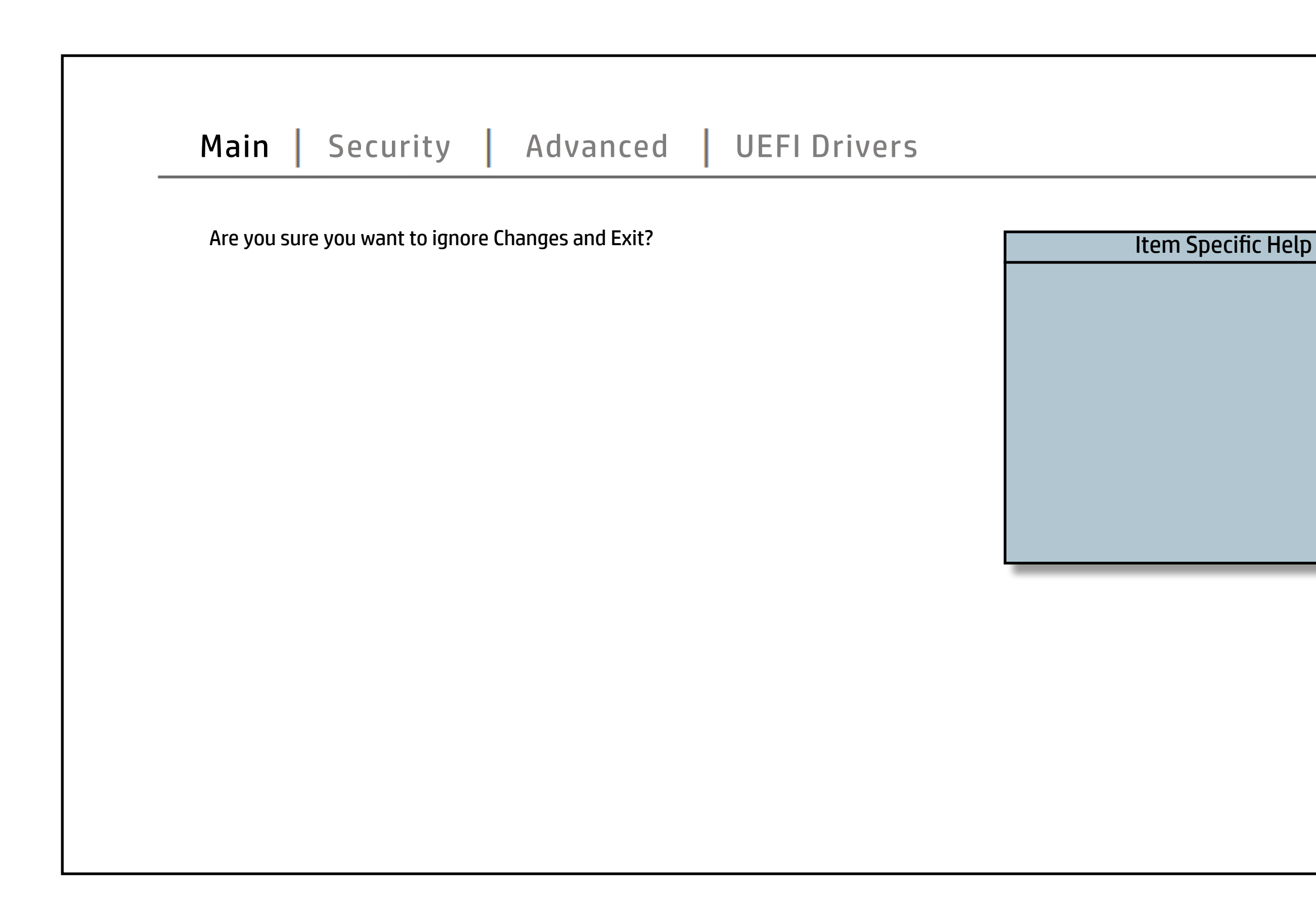

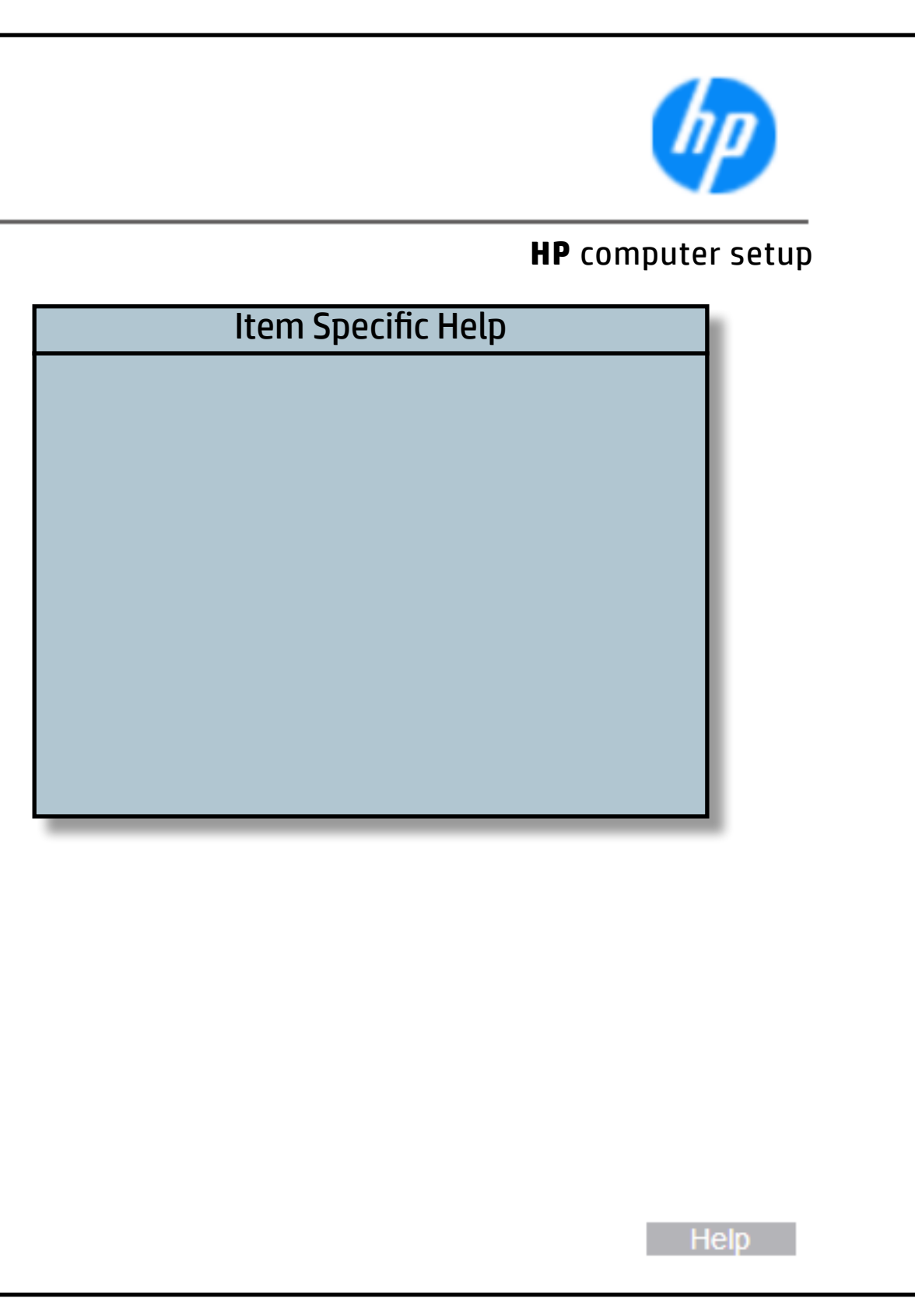

## Save Changes and Exit

## [Back to BIOS Utility Menus](#page-1-0)

[Back to Welcome Page](#page-0-0)

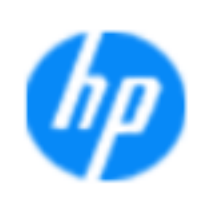

### Item Specific Help

### **HP** computer setup

**No Yes**

If this option is selected, changes will betsbeed,vænd,d thmed BIT@ SEND SIND and will be ile xited.

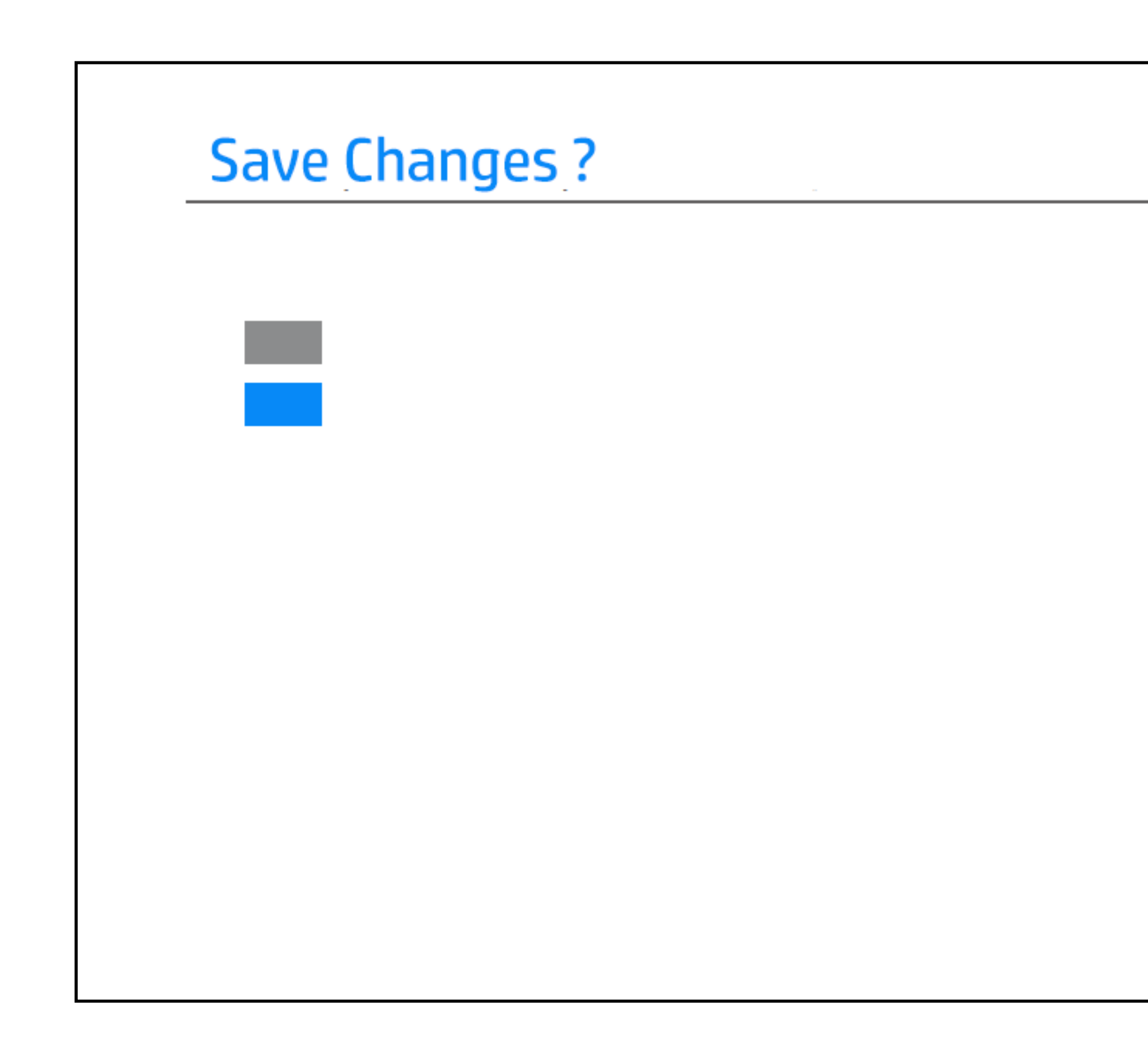

## Create BIOS Administrator Password

## [Back to BIOS Utility Menus](#page-1-0)

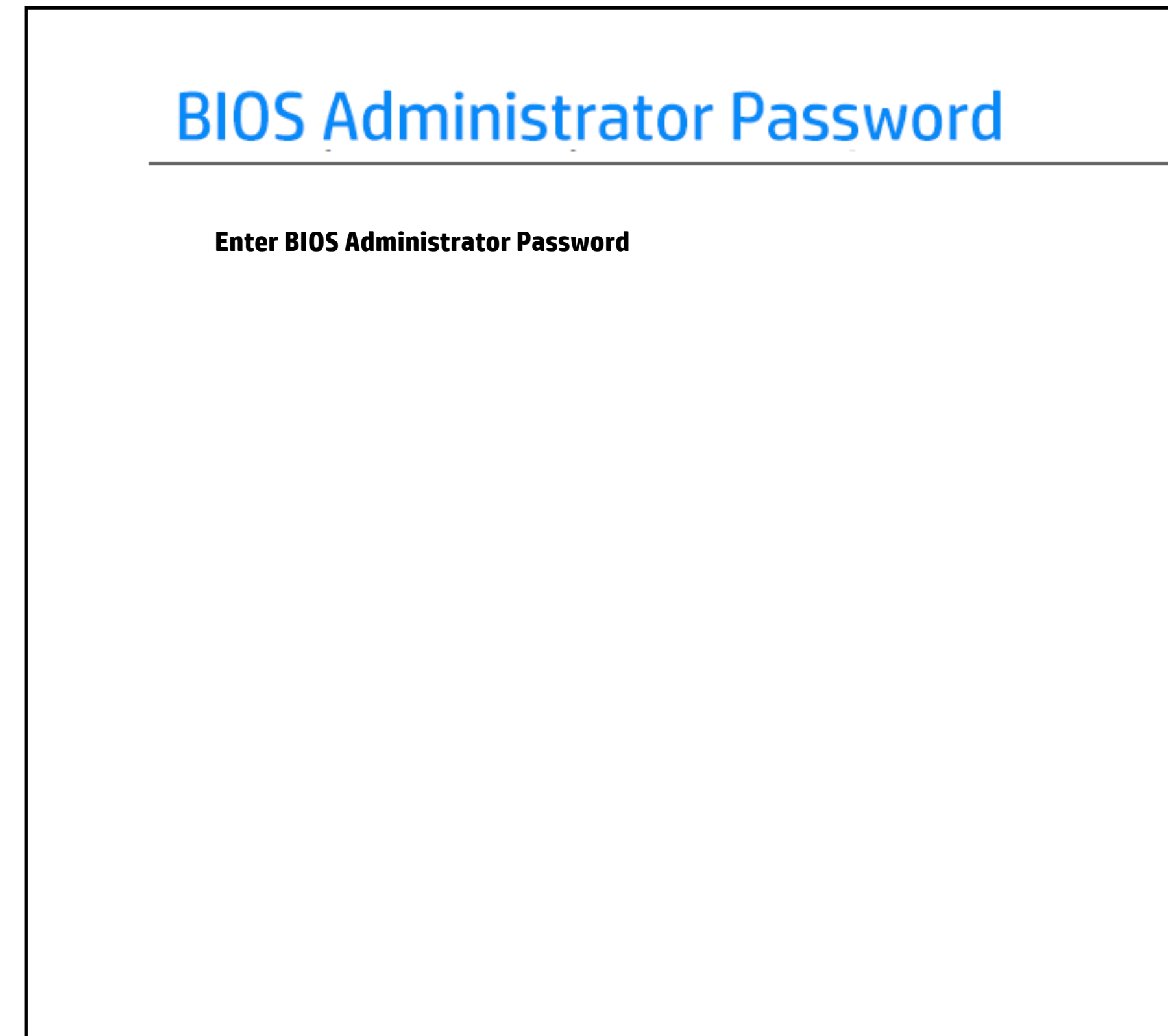

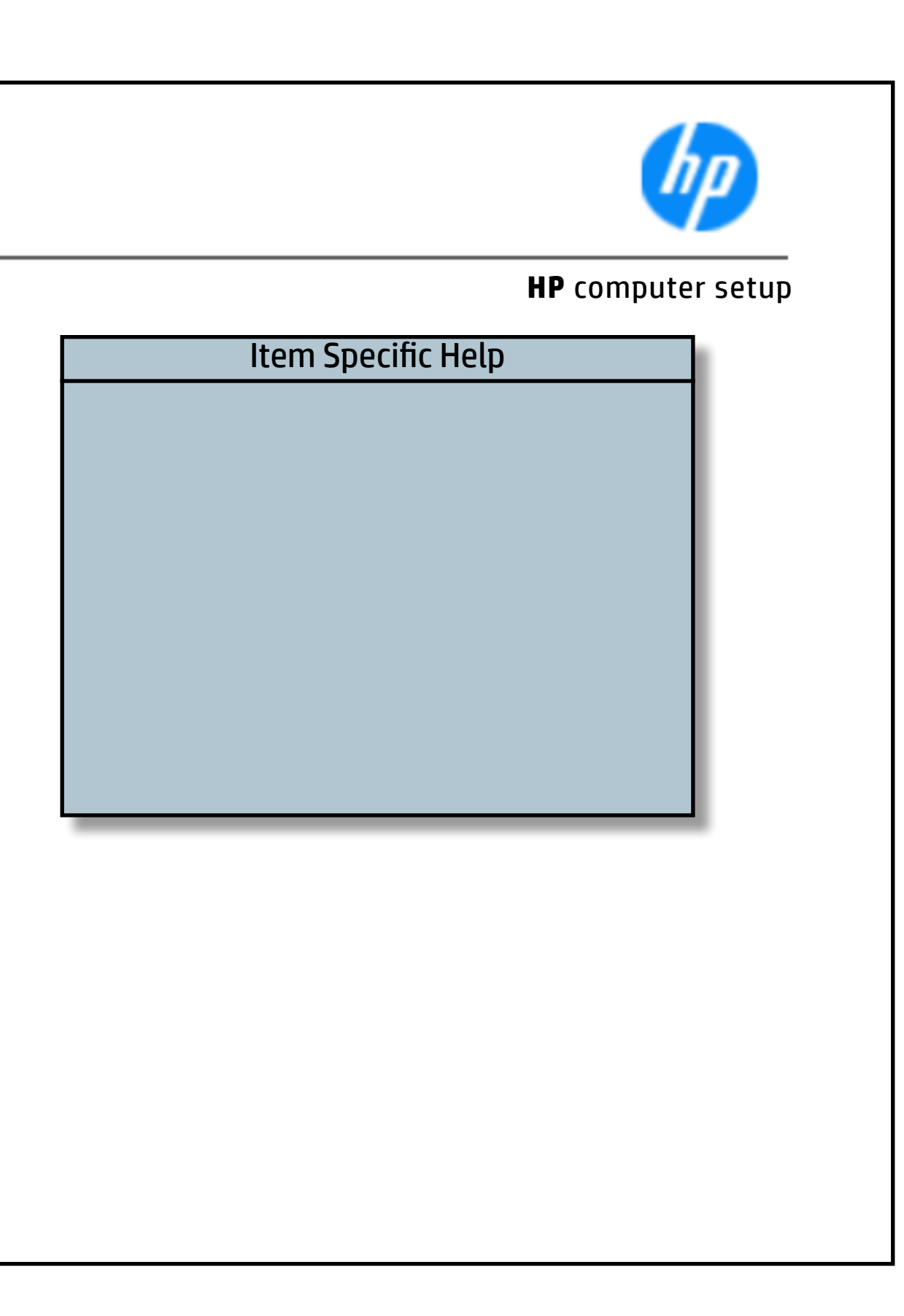

## Create POST Power-On Password

## [Back to BIOS Utility Menus](#page-1-0)

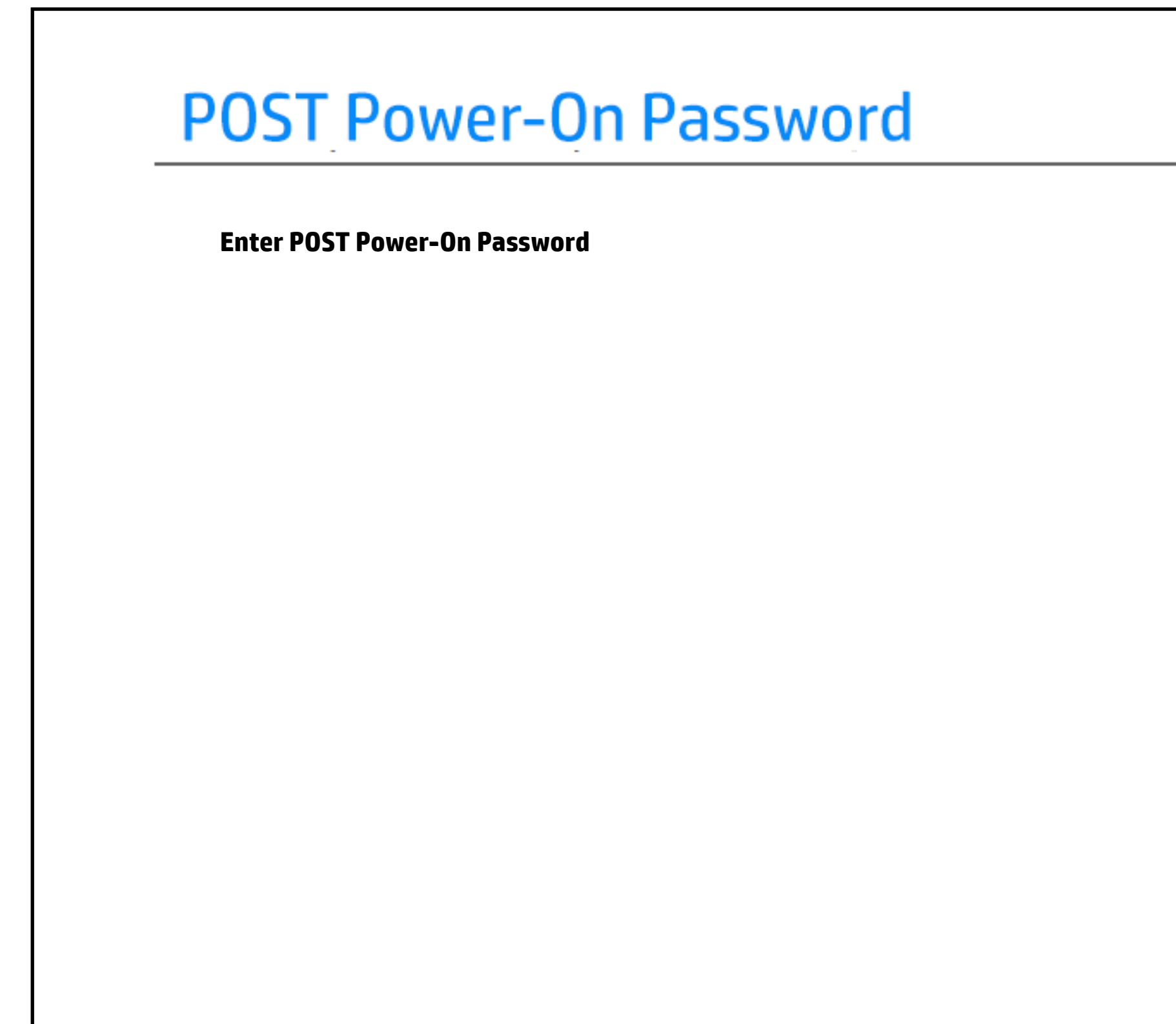

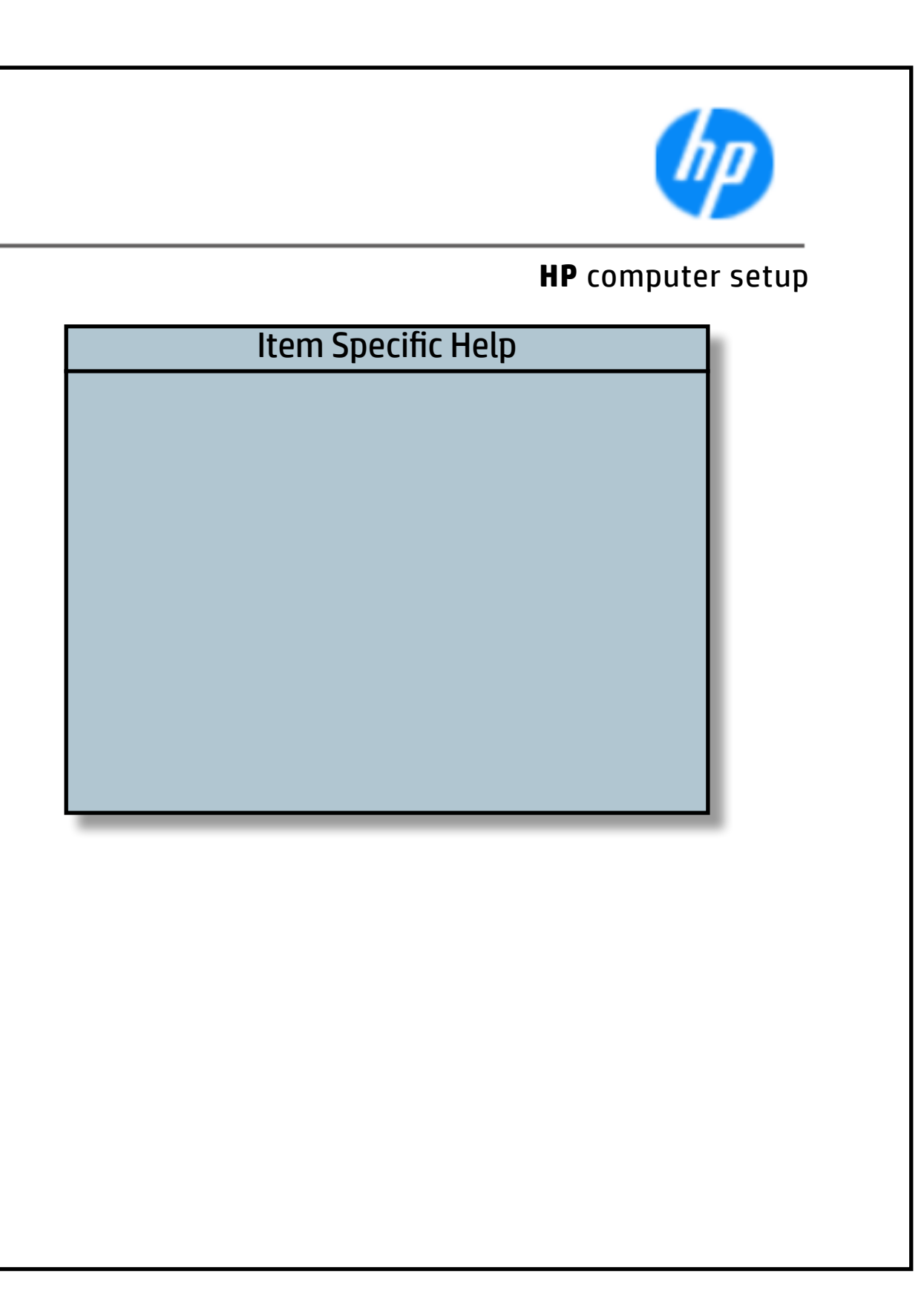

## TPM Embedded Security

## [Back to BIOS Utility Menus](#page-1-0)

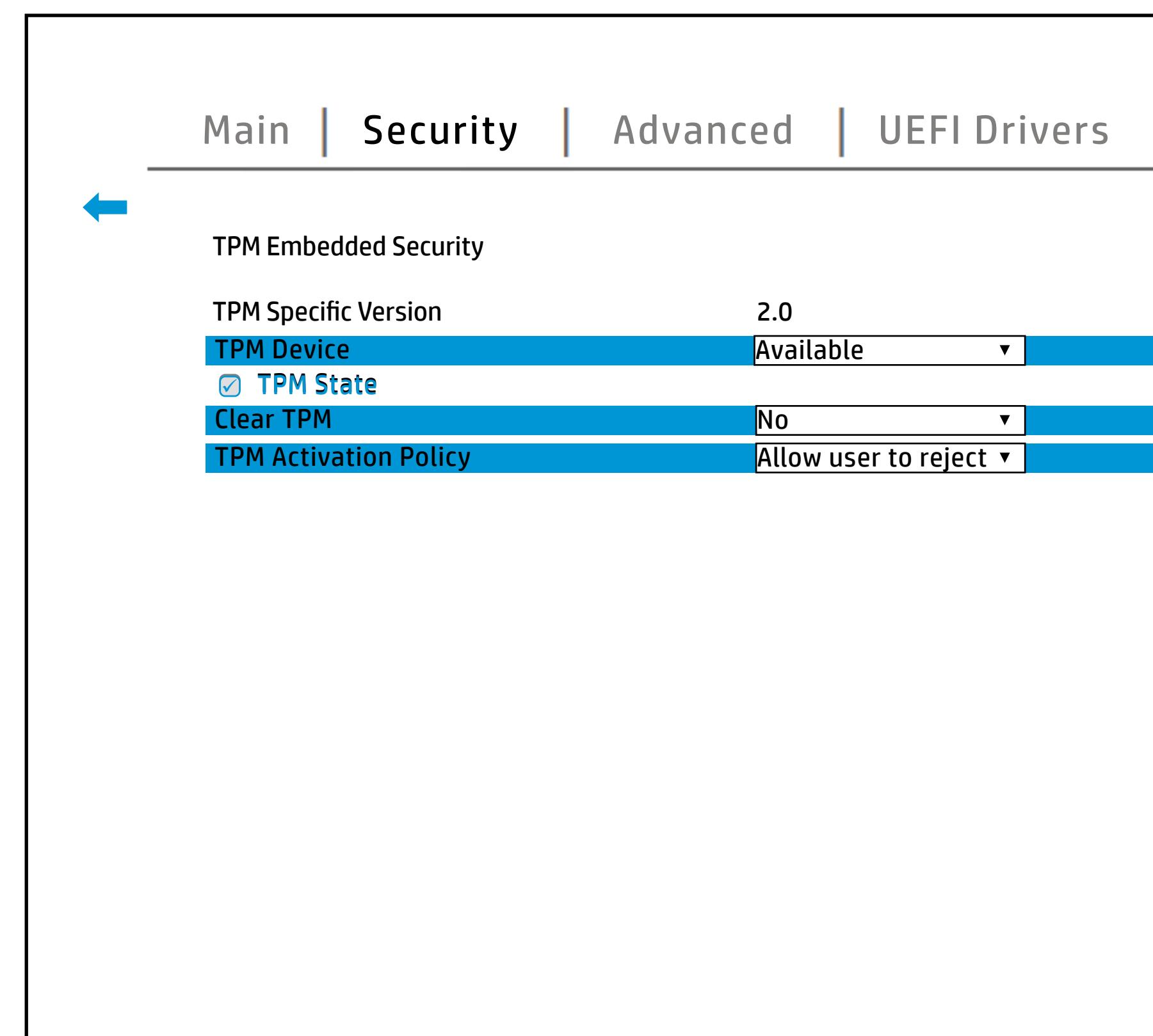

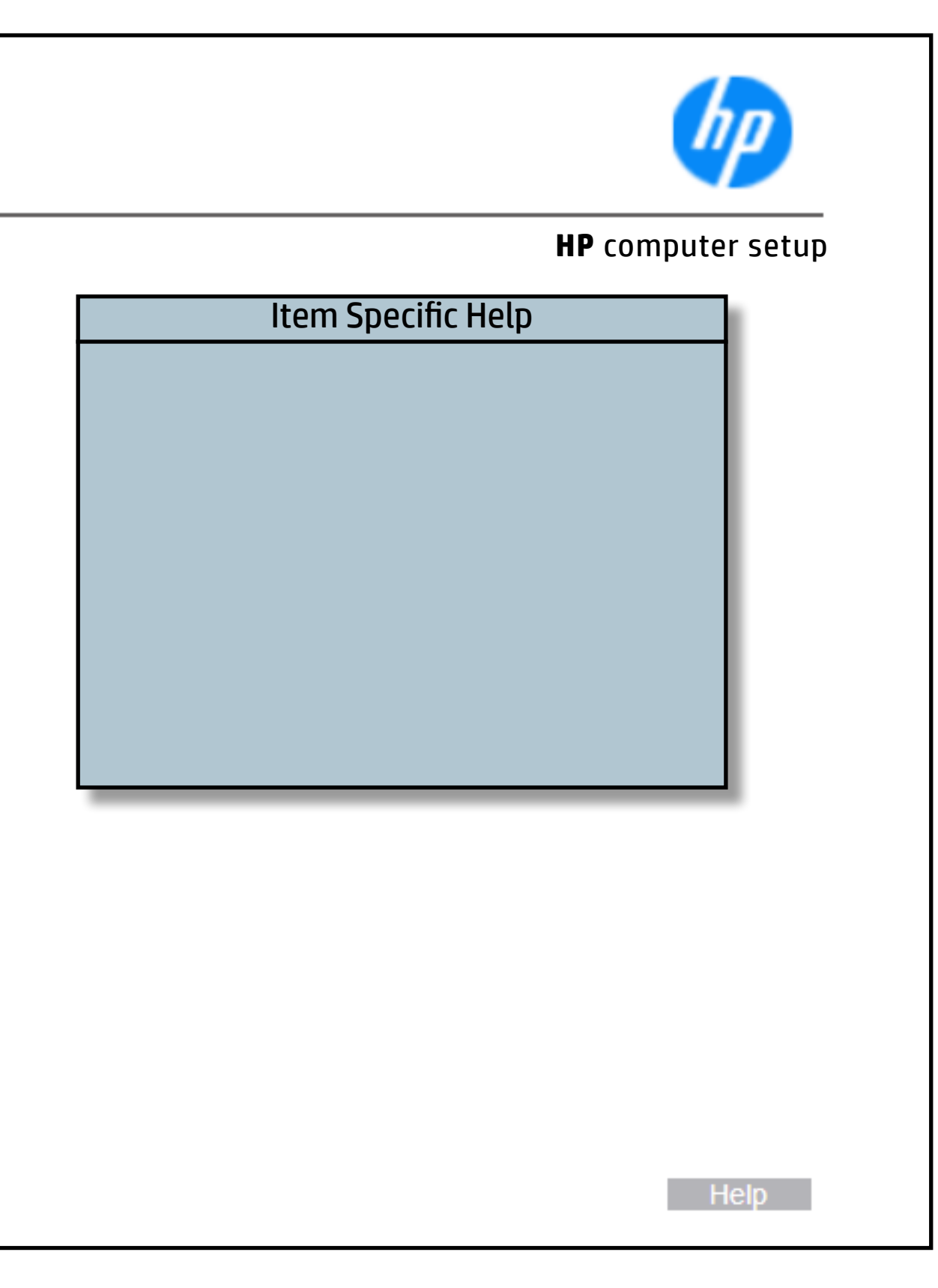

## BIOS Sure Start

### [Back to BIOS Utility Menus](#page-1-0)

[Back to Welcome Page](#page-0-0)

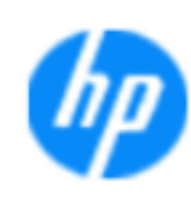

### Item Specific Help

### **Dyl tá ji tku 1968 tórta ji Sanu tiluggini írð tu tithl sitl o n**

### **HP** computer setup

- **Notifications.**nitoring of HP system firmware executing out of main memory while the user Operating System is running.
- Any anomilies detected in HP System firmware that is active while the user operating system is running will result in a Sure Start Security Event being generated.

Help **Help** 

**Prevention and Detection**

Altable:/Disadsle blor<del>tfsako CSi</del>Blorde Goot very BotcBoot-

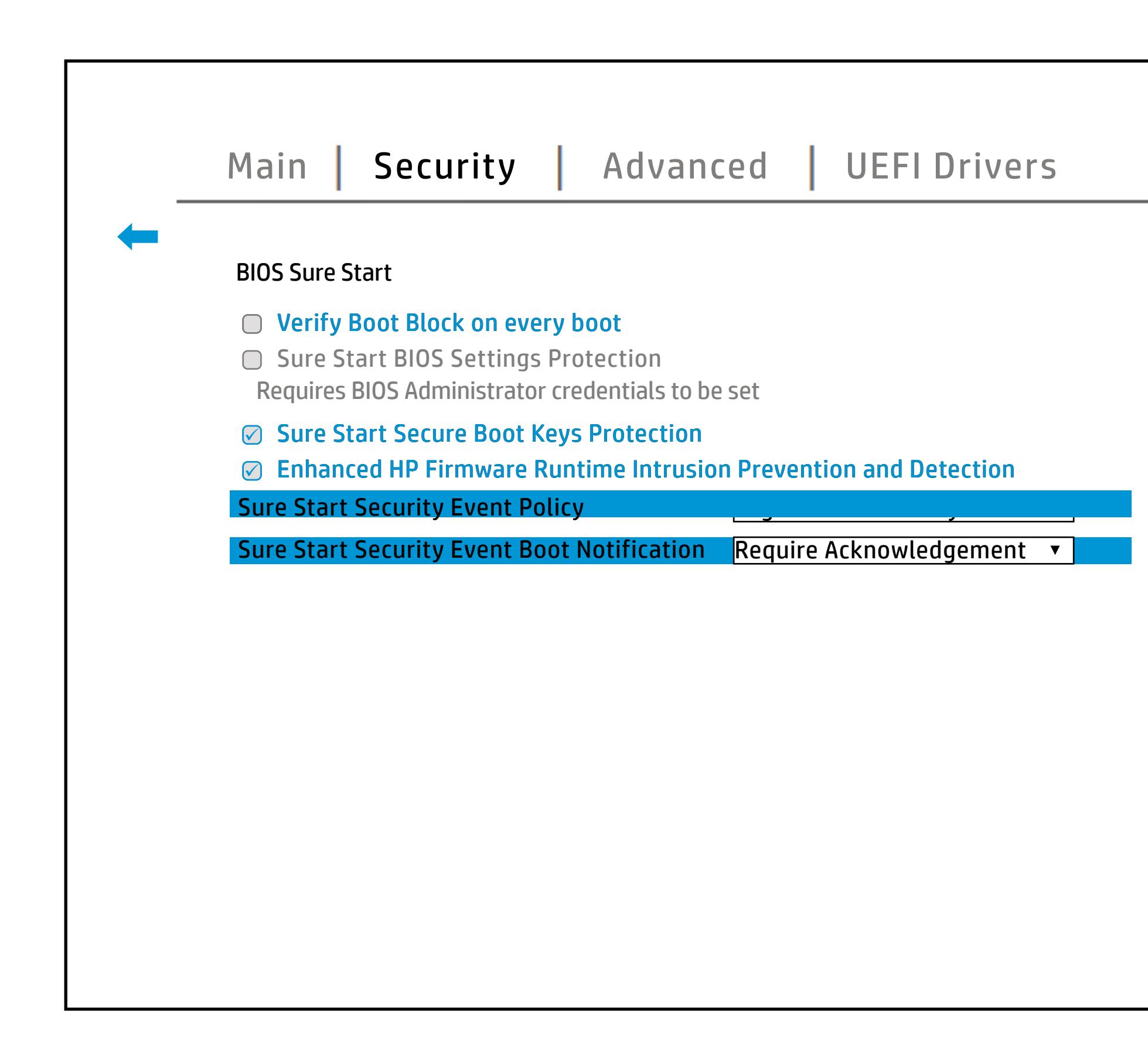

## Secure Boot Configuration

## [Back to BIOS Utility Menus](#page-1-0)

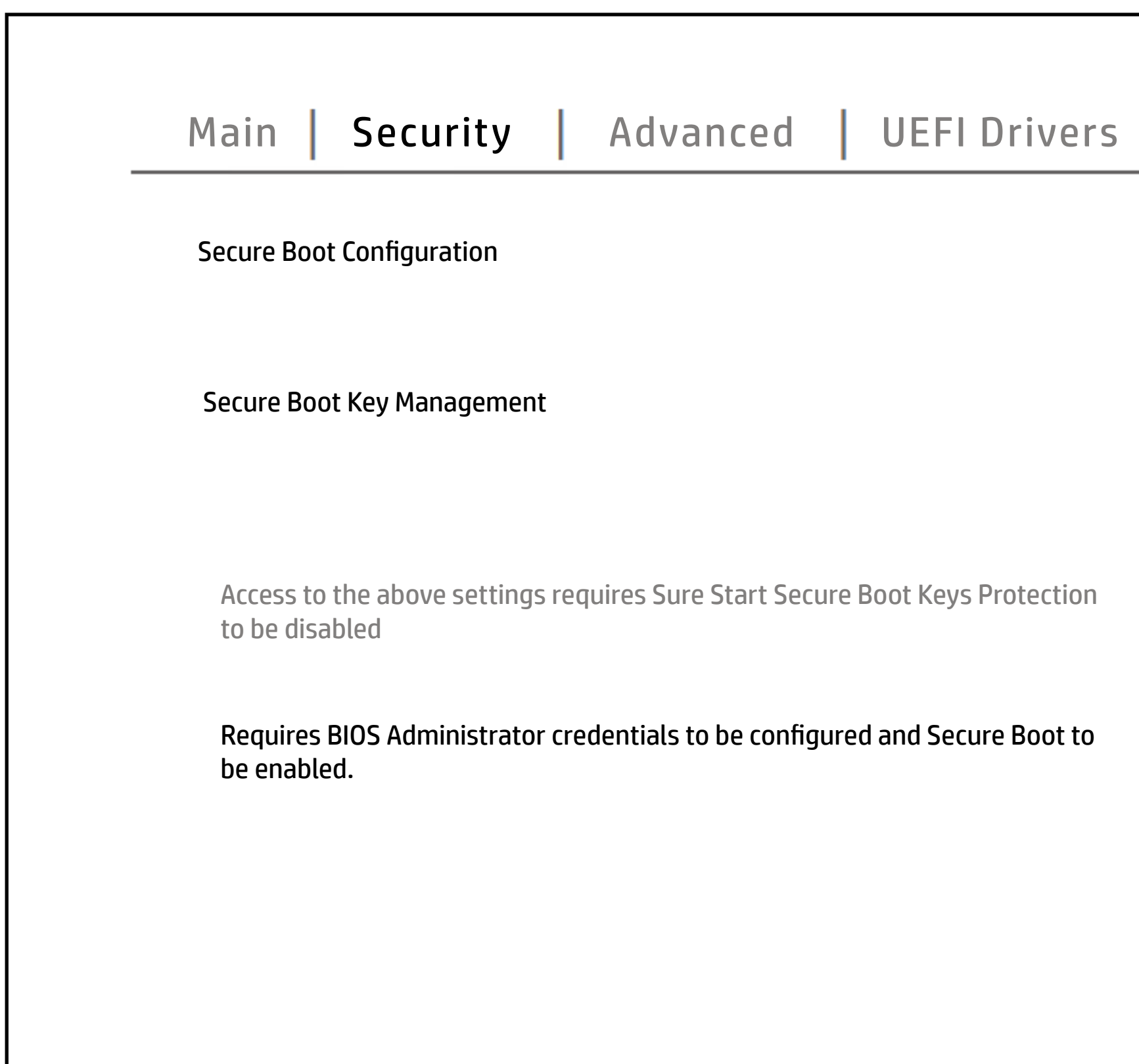

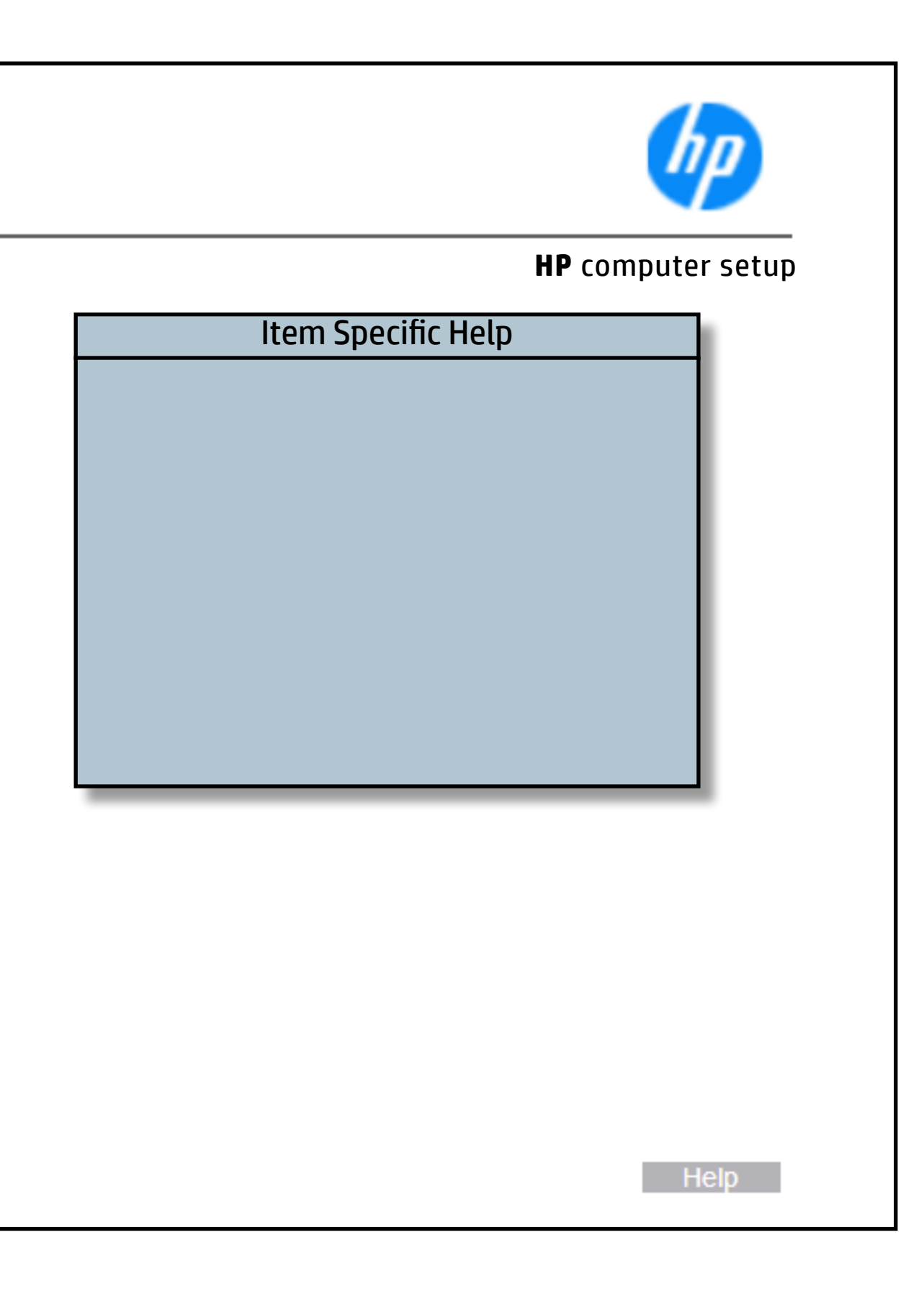

## Secure Platform Management (SPM)

## [Back to BIOS Utility Menus](#page-1-0)

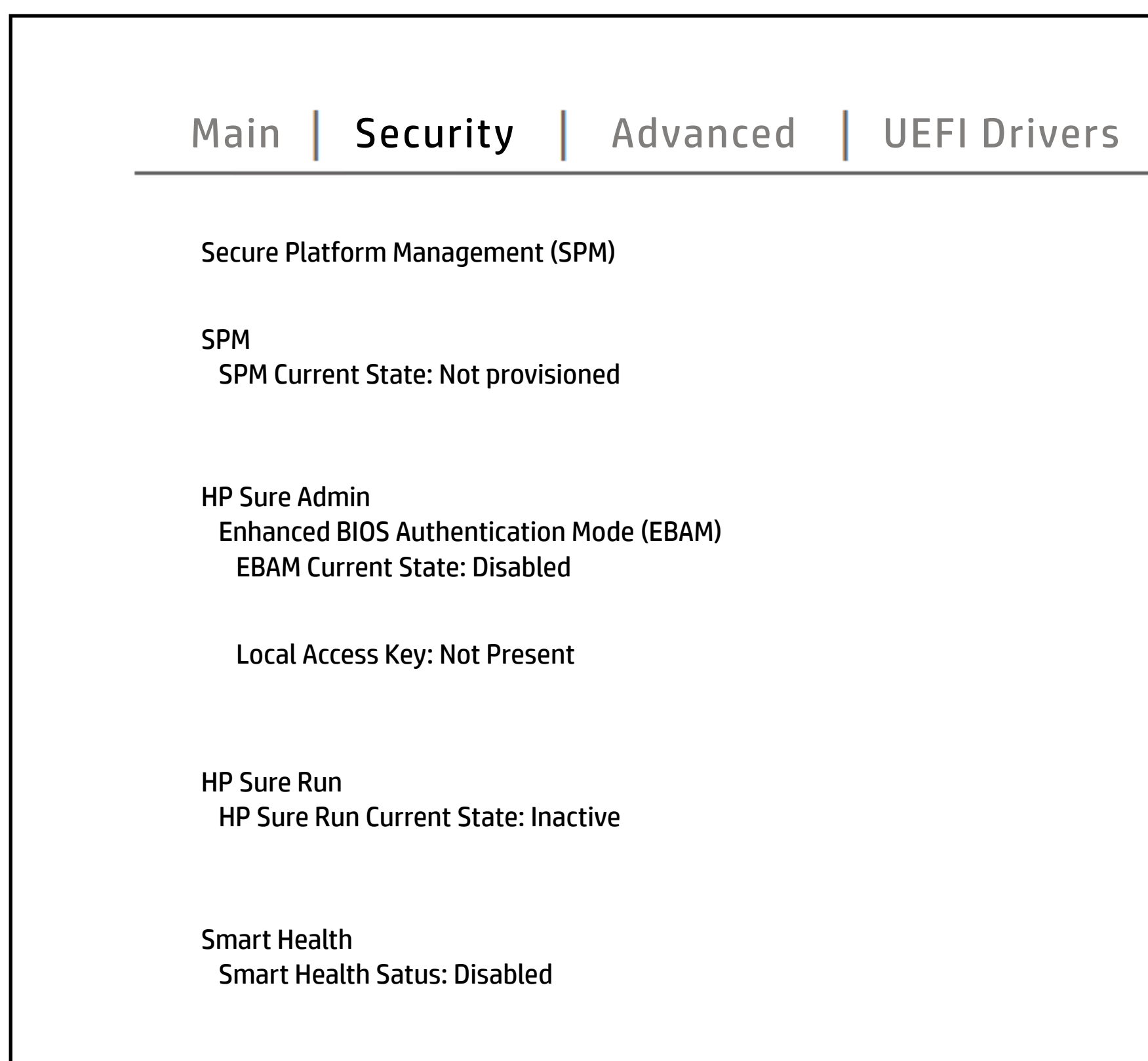

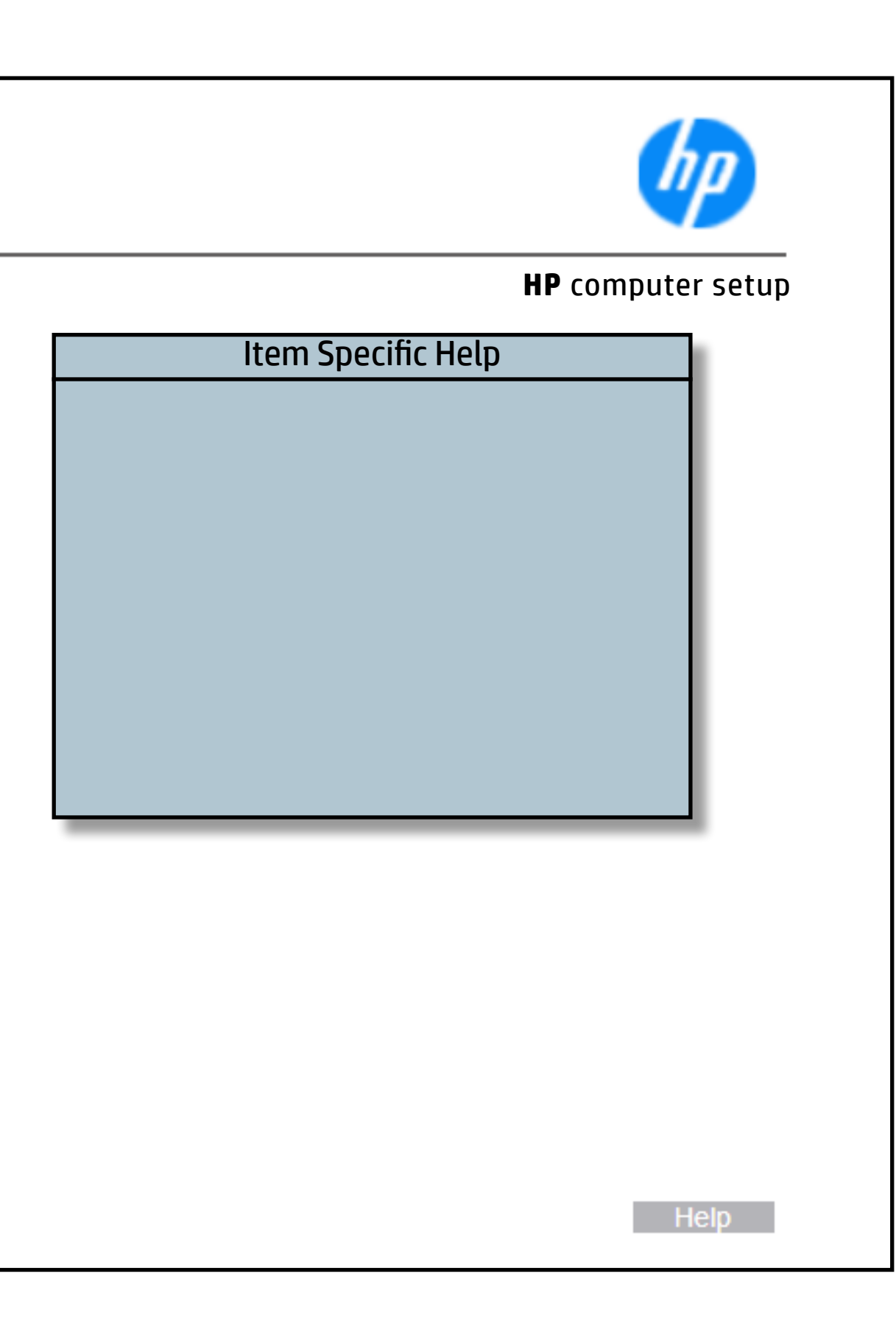

## Smart Cover

## [Back to BIOS Utility Menus](#page-1-0)

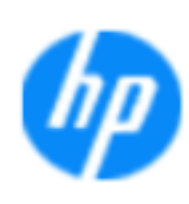

### Item Specific Help

### **HP** computer setup

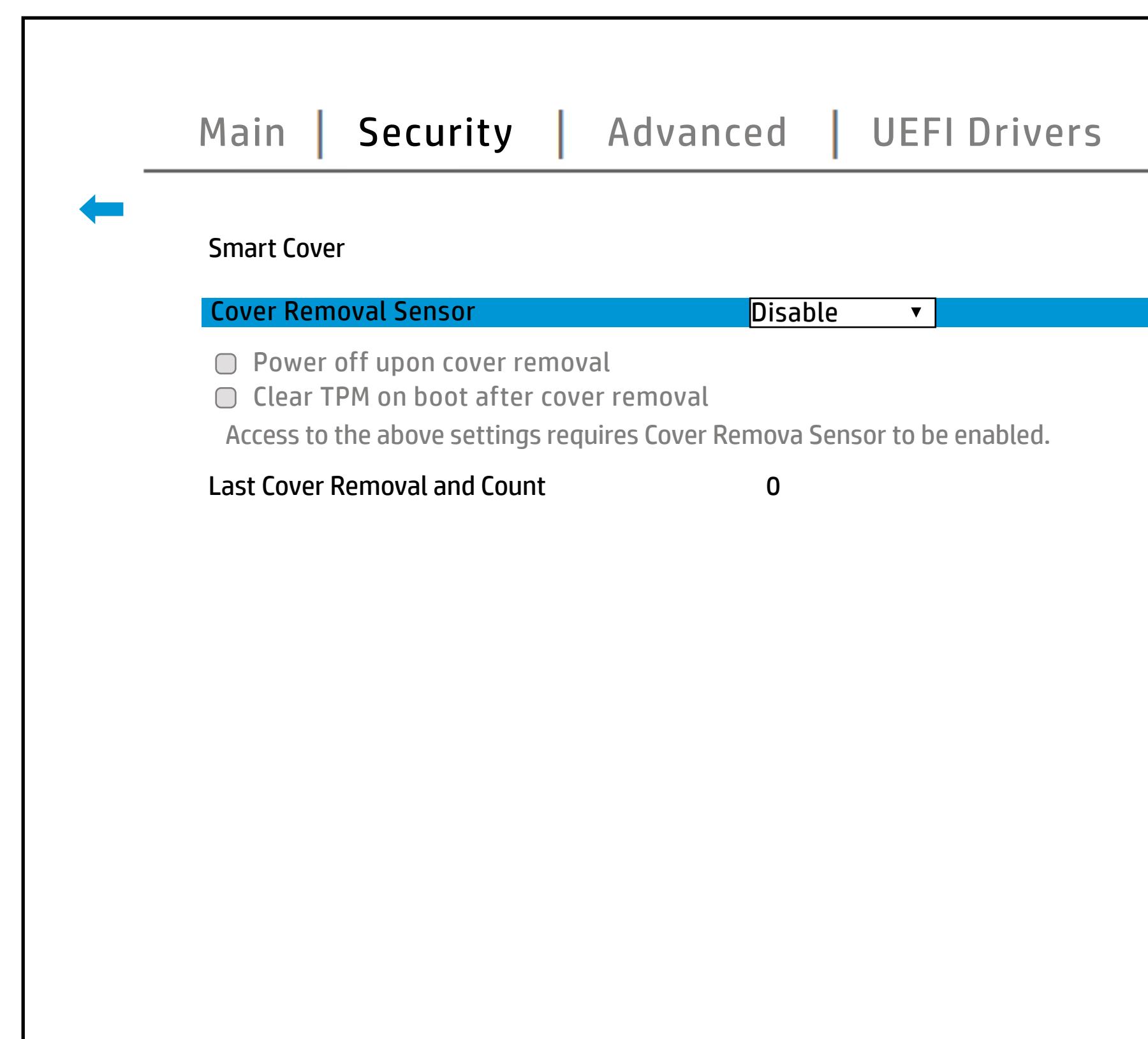

### **Cover Removal Sensor**

The Smart Cover feature allows you to enable or disable the alter the cover removal sensor of the device.

Help **N** 

## Hard Drive Utilities

## [Back to BIOS Utility Menus](#page-1-0)

[Back to Welcome Page](#page-0-0)

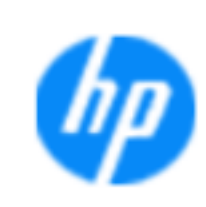

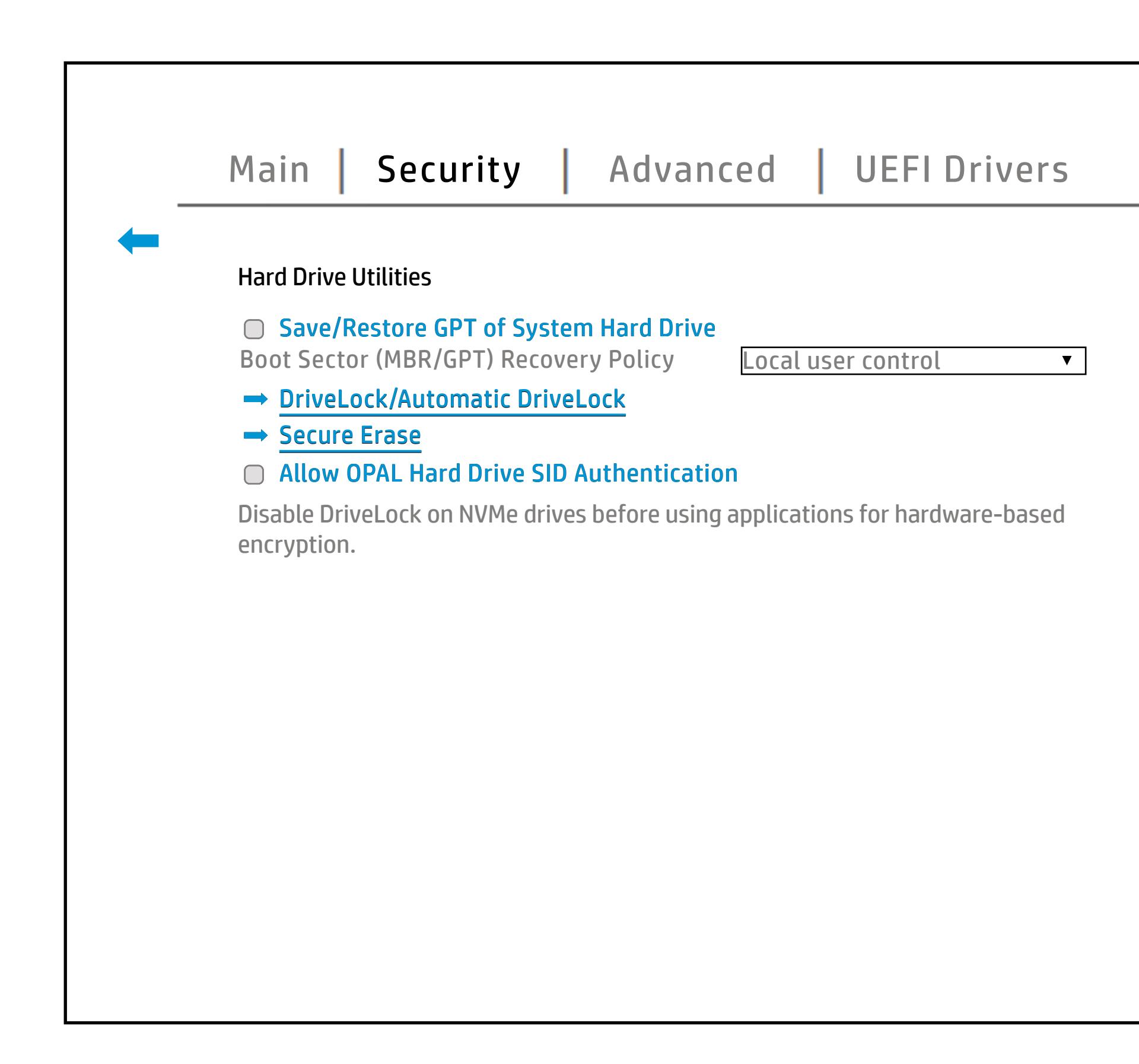

### Item Specific Help

### **Belisate/ADRA: Is Addition To GRID State: Audit La Richard de Lock Automatic Drive**

### **HP** computer setup

Enablin/githaiblie:@RAnle hkaihds@vieveh&I0GLUIN antitiation. table (GPT) of the system Hard Drive. If the GPT is subsequently changed, the user will be prompted to choose whether to restore the GPT.

Help a

## Restore Security Settings

## [Back to BIOS Utility Menus](#page-1-0)

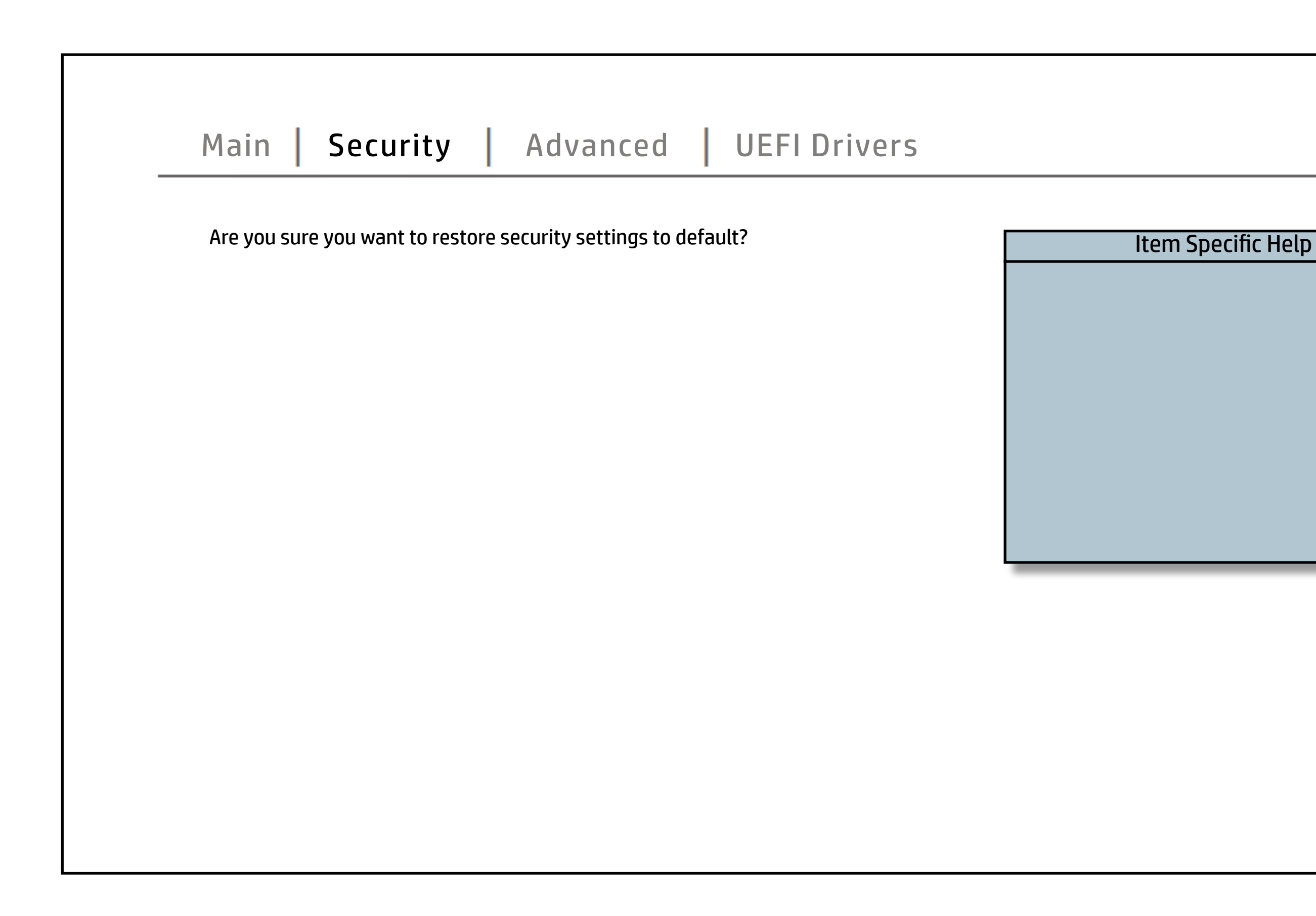

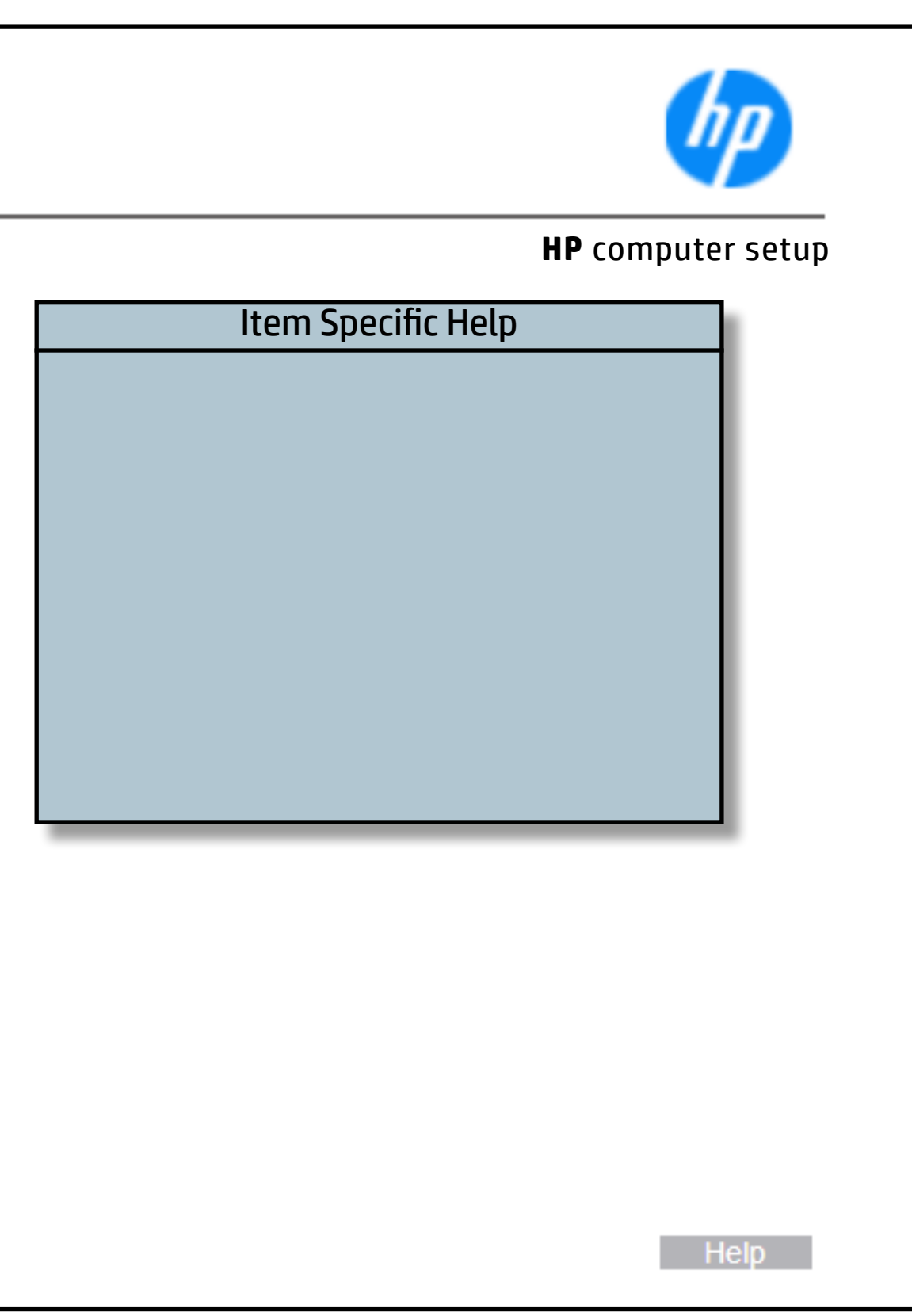

## Display Language

## [Back to BIOS Utility Menus](#page-1-0)

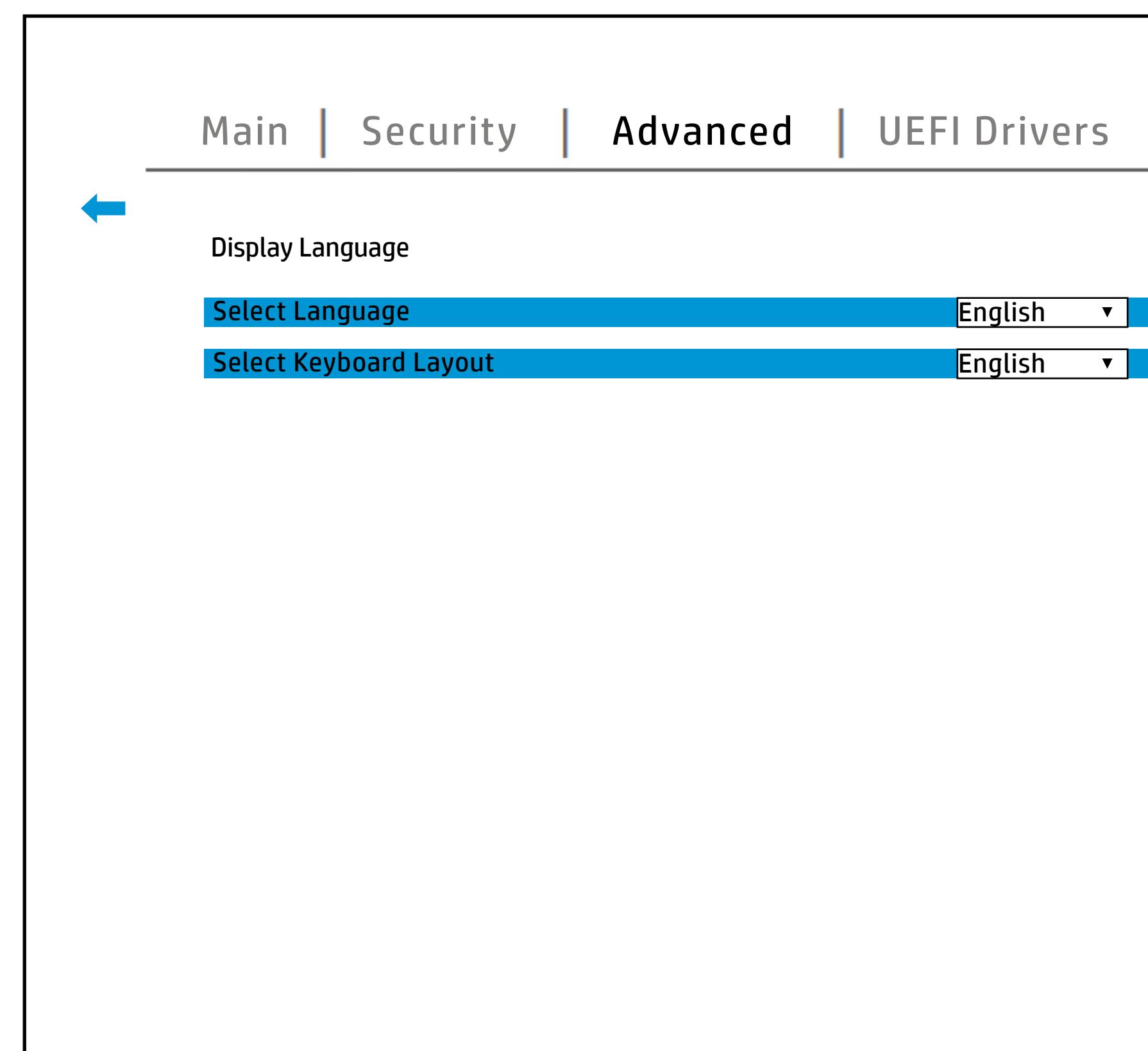

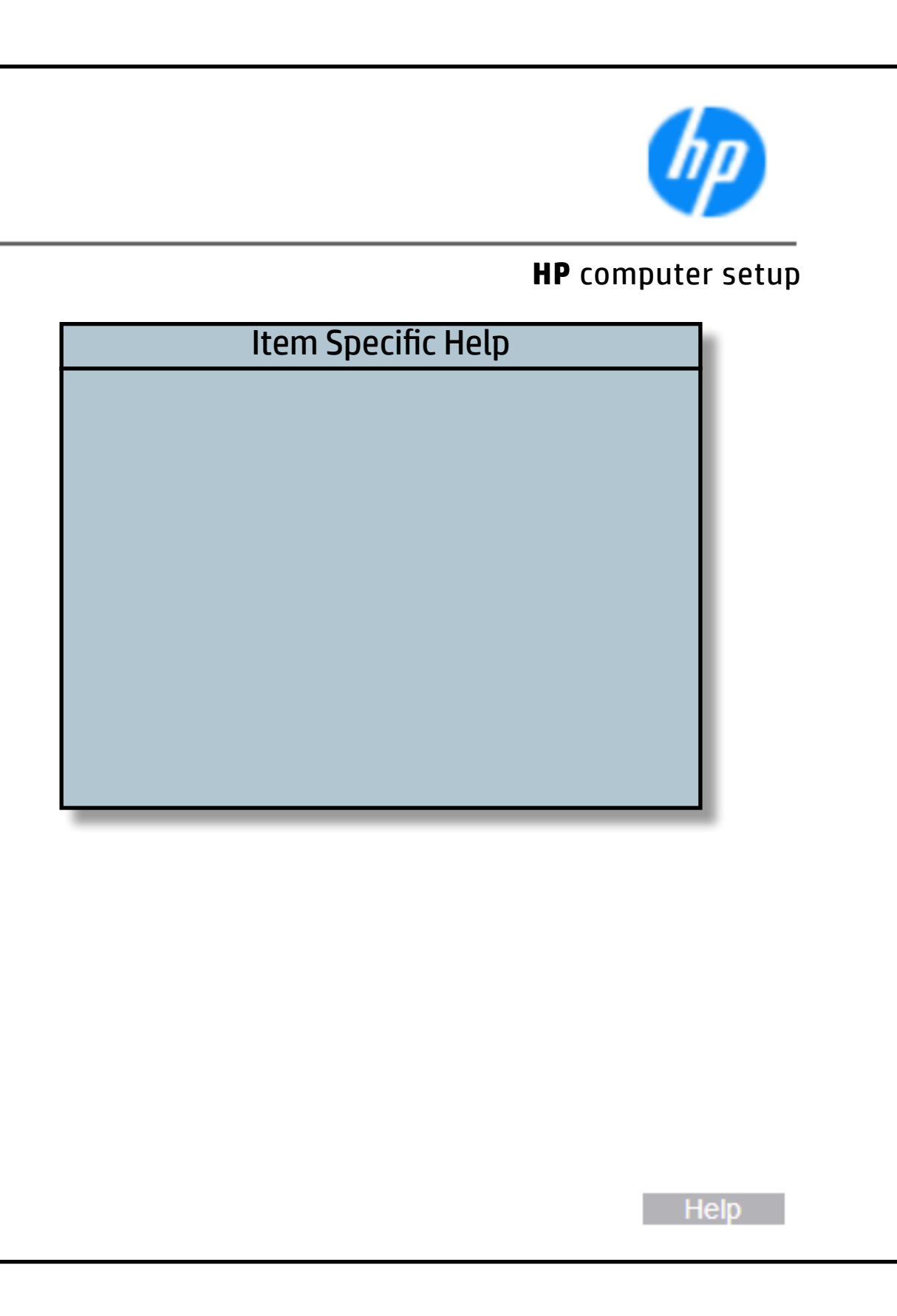

## Scheduled Power-On

## [Back to BIOS Utility Menus](#page-1-0)

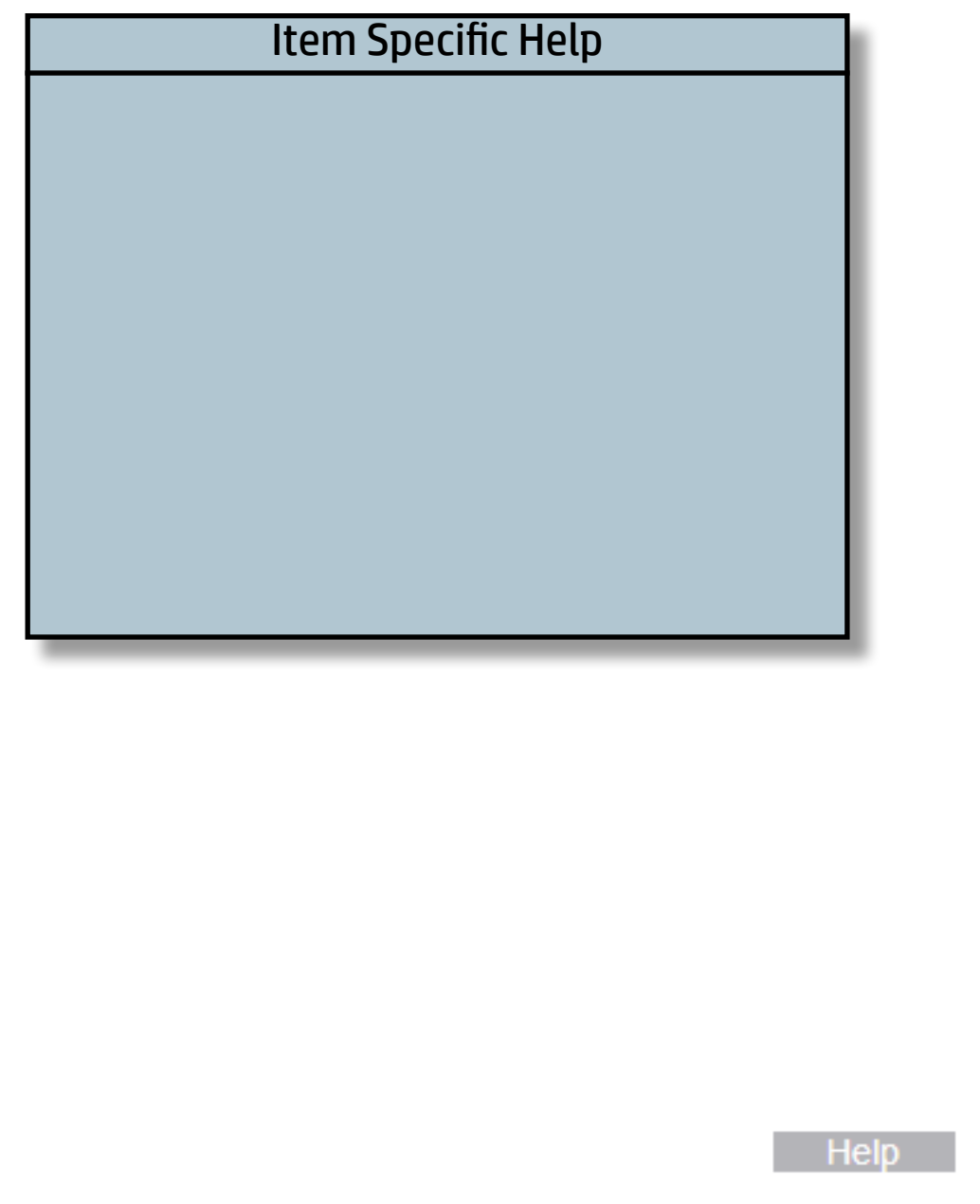

[Back to Welcome Page](#page-0-0)

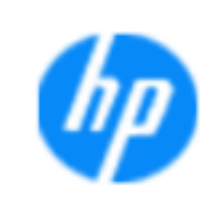

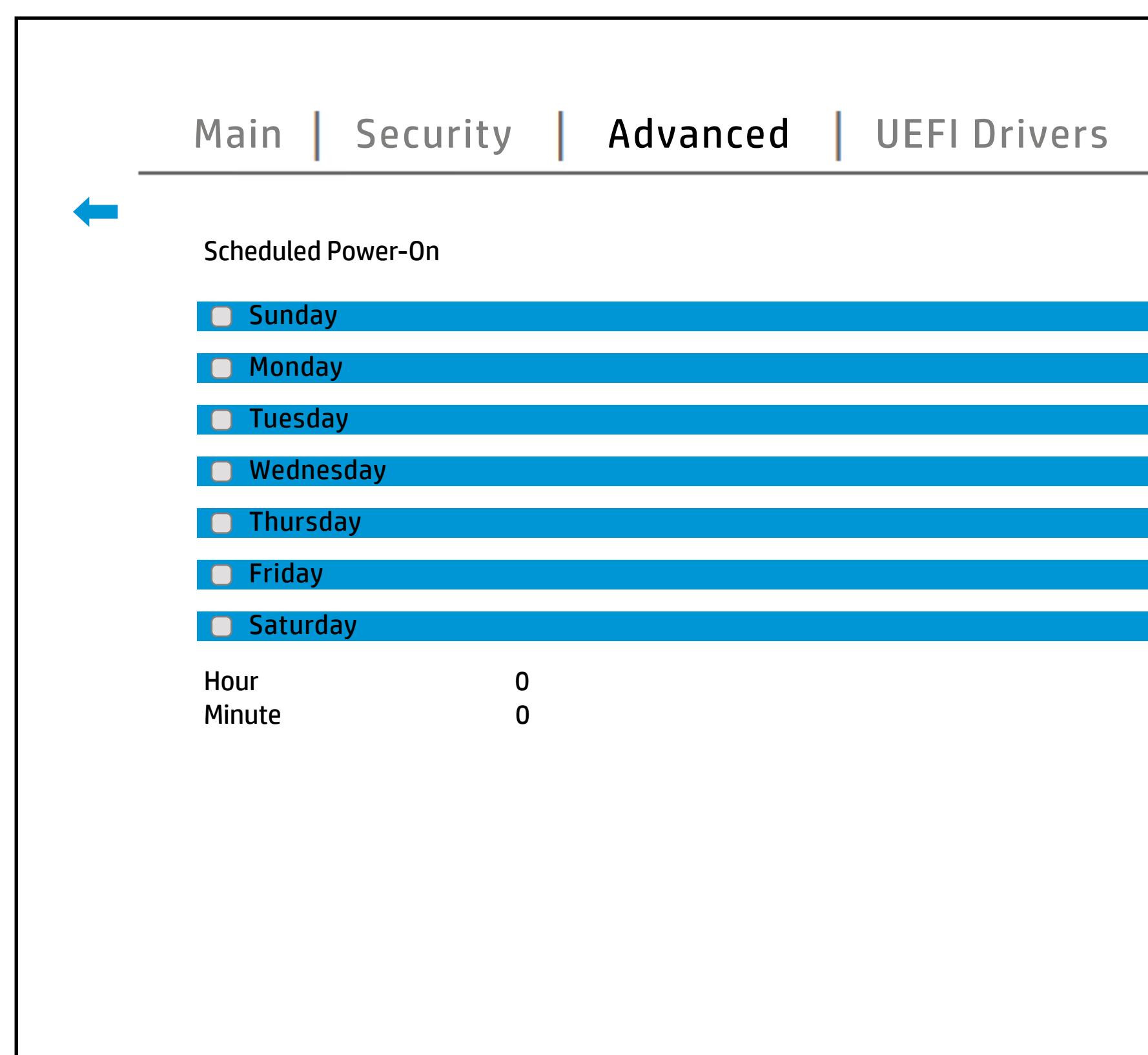

### **HP** computer setup

## Boot Options

## [Back to BIOS Utility Menus](#page-1-0)

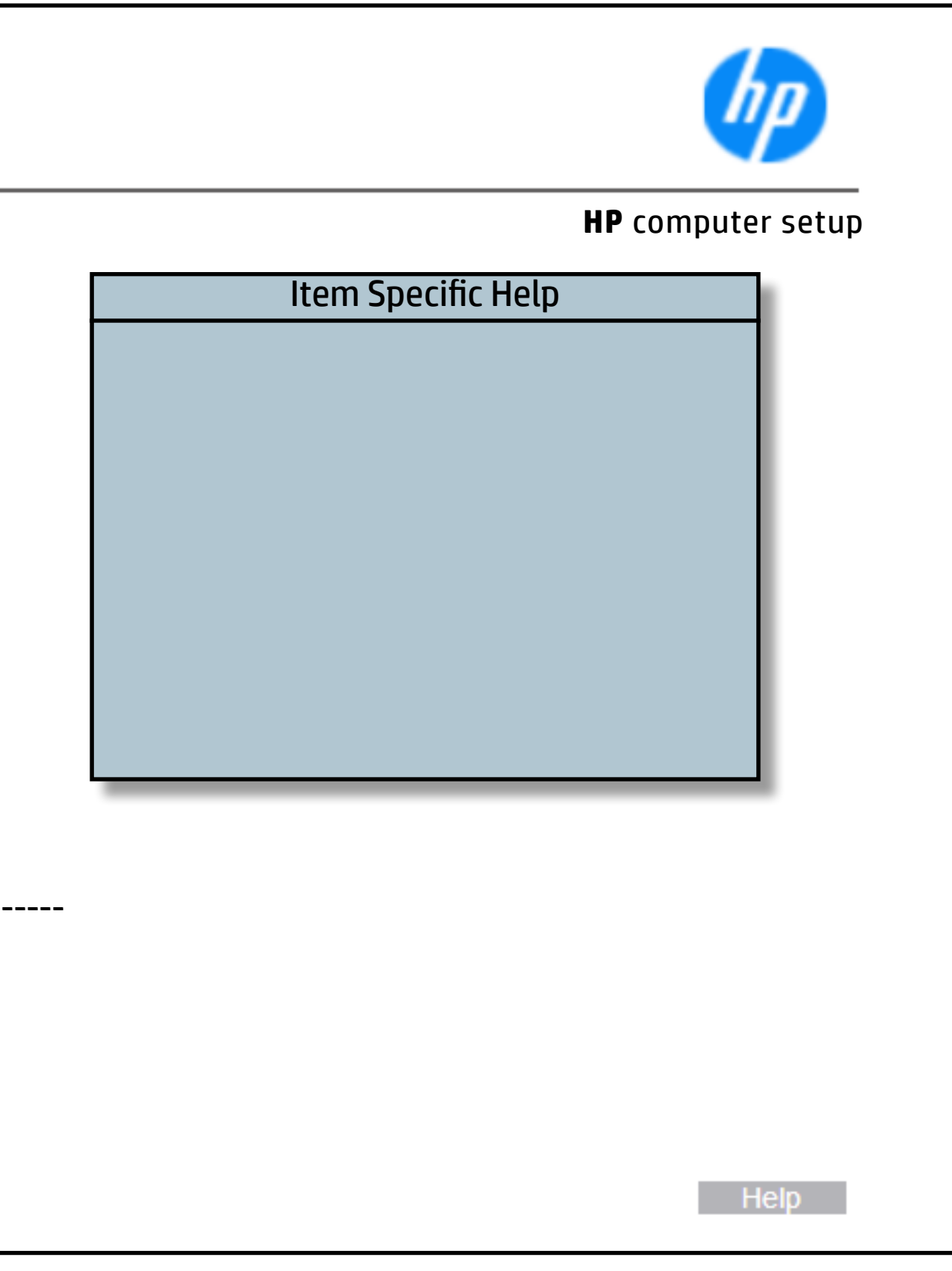

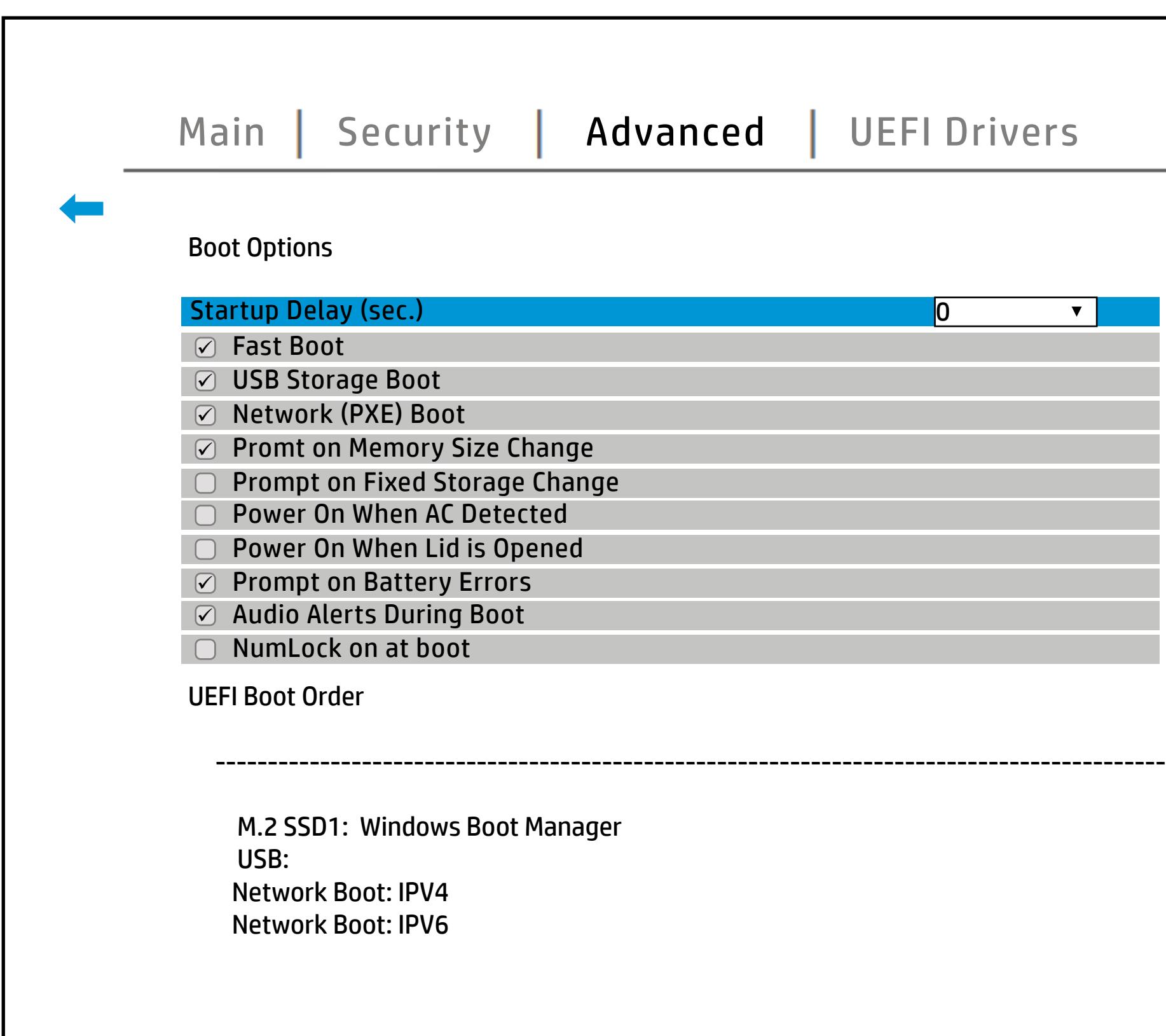

## HP Sure Recover

## [Back to BIOS Utility Menus](#page-1-0)

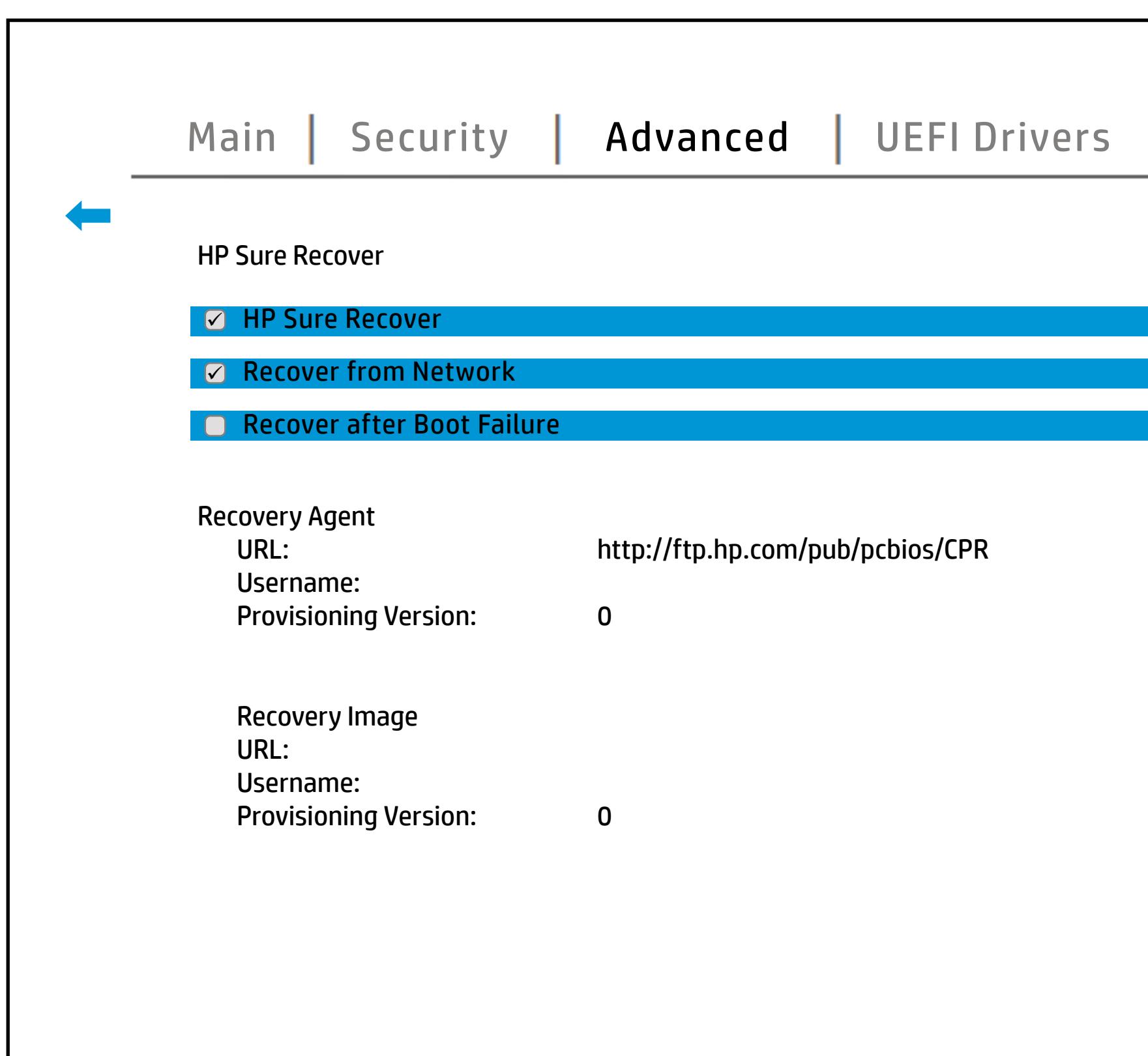

[Back to Welcome Page](#page-0-0)

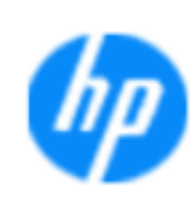

### Item Specific Help

### **Recover Retraviletut Saklure**

lf this setting is enabled,a**he systeot ক্ৰিচো W&Fe Os l**is foburacih, lthrea <del>sy eo bren yw eilgeanu</del> di coarst Bilfeun ei Recordy. e h. lf this setting is enabled, **the systeot fibreW&Fe @sli**s fobtrain, lthre is greater any mold glannet from the frequent v.e Of the swise bleed, sy ble que is to sware will all then Obev ignovedy agent from a local drive. If this setting is enabled, t**he systeot fibreware Wil**ls<br>**fubrain, lthe byeoterny digent of dust the foureinstall** the OS. Of the swisabled, sylste quests ware in all the Obevill be

 $Heip$ 

### **HP** computer setup

## System Options

## [Back to BIOS Utility Menus](#page-1-0)

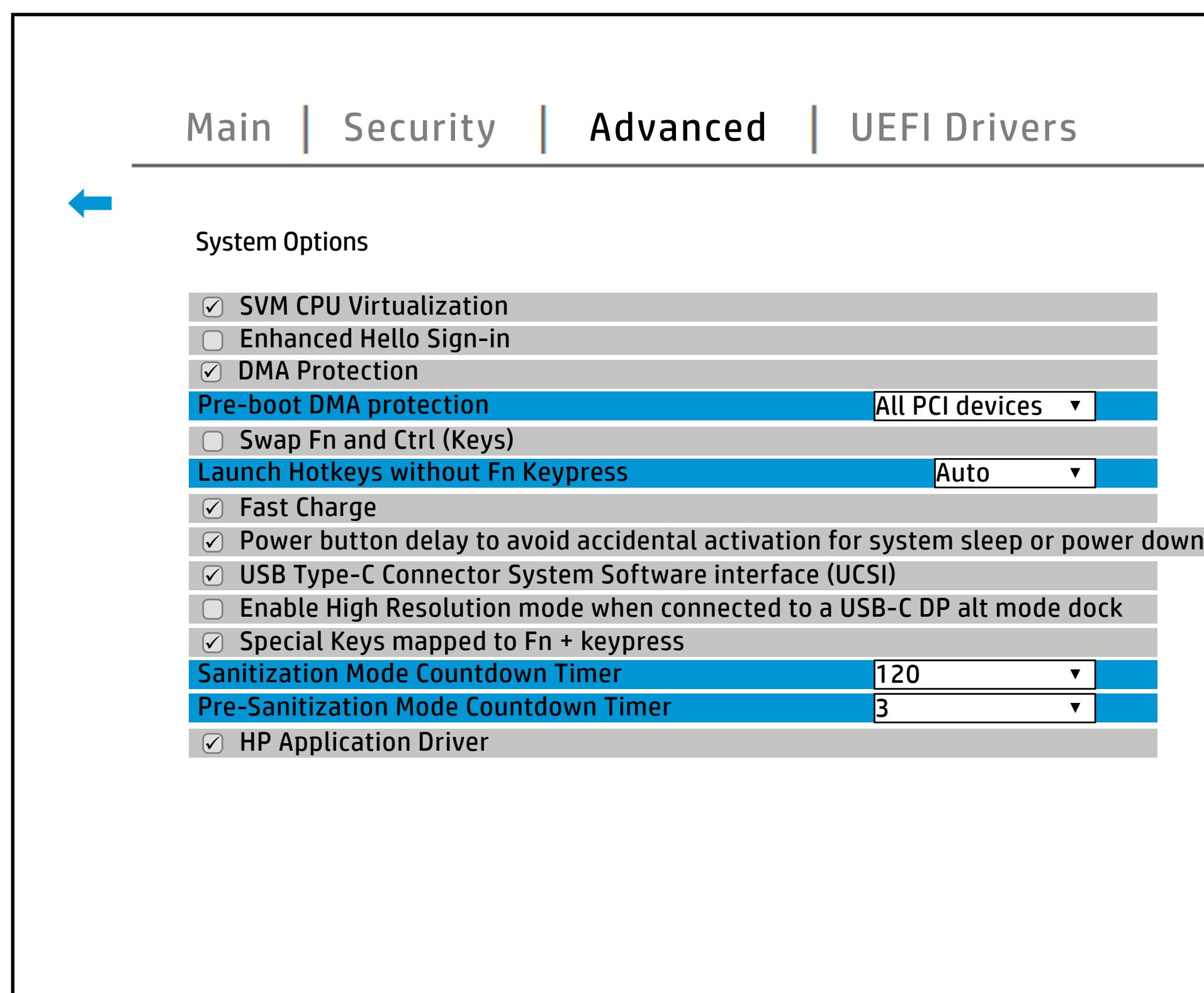

[Back to Welcome Page](#page-0-0)

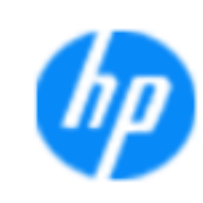

### **HP** computer setup

### **Item Specific Help**

### **HP Application Driver Power Slider Plus Intel Dynamic Tuning** Dyringyrigunogy felydythianigyrianaeth X utakta on **Swap Fn and Ctrl (Keys)** Enable High Resolution and and state of the state of the state of the state of the **(UCSI) Fast Charge** P**respectively and provided DMA Protection Hyperthreading Turbo-boost**

Blain Andiga La La Maria, Previously was a physician and Thermal **The London (DPTF)** Blaunch Fn aljers to Hotsen with Fn Key your Fn and Copy of A will worked as Break, **Bys Agopy Charle Lock and Edgan Lock, particle in the Secret is the Secret United States of the Secret Agost A** when to conty full thinking a Enable High Resolution mode **The Low Mathematic Booth and Booth State of a UCS of the UCS of the UCS of the UCS of the UCS of the UCS of the** Minutosyti Ebildryption astefege 1309 to alkald sylstem Rtapidi StossagesTechnology driver and can RAID/ but to avoid a void avoid avoid aux and a **tijal protonoli** E talah Fadjery tahan mempunyai mempunyai memory (DRAM) atau **Elfadiyi profesind for Intellection for Intel versusing The Intel Total Intel Total Intel Total Intel Total Intel Total Intel Total Intel Total Intel Total Intel Total Intel Total Intel Total Intel Total Intel Total Intel** ddianinoely<del>i E</del>ithiBrejeptistona. Belection The Device Scott Community of Press, grant agreement agreement of the Universe **Bjarie protection** DMA Protection Virtualization Technology for Direct **Uja (Dyna)** Er la baladja Faction La Pala SATA/NVMe storageunder Volume Management Device (VMD) and the processor capabili<br>The particle of the processor capability of the SATA/NVMe storage with Device (VMD) and the SATA/NVMD of the U blinatosaljásbild og potstom storfage 15 09 noval kedd sylstætn Optane feuture.

 $\mathcal{L}^{\text{max}}$ 

٦

Help **N** 

## Built-In Device Options

## [Back to BIOS Utility Menus](#page-1-0)

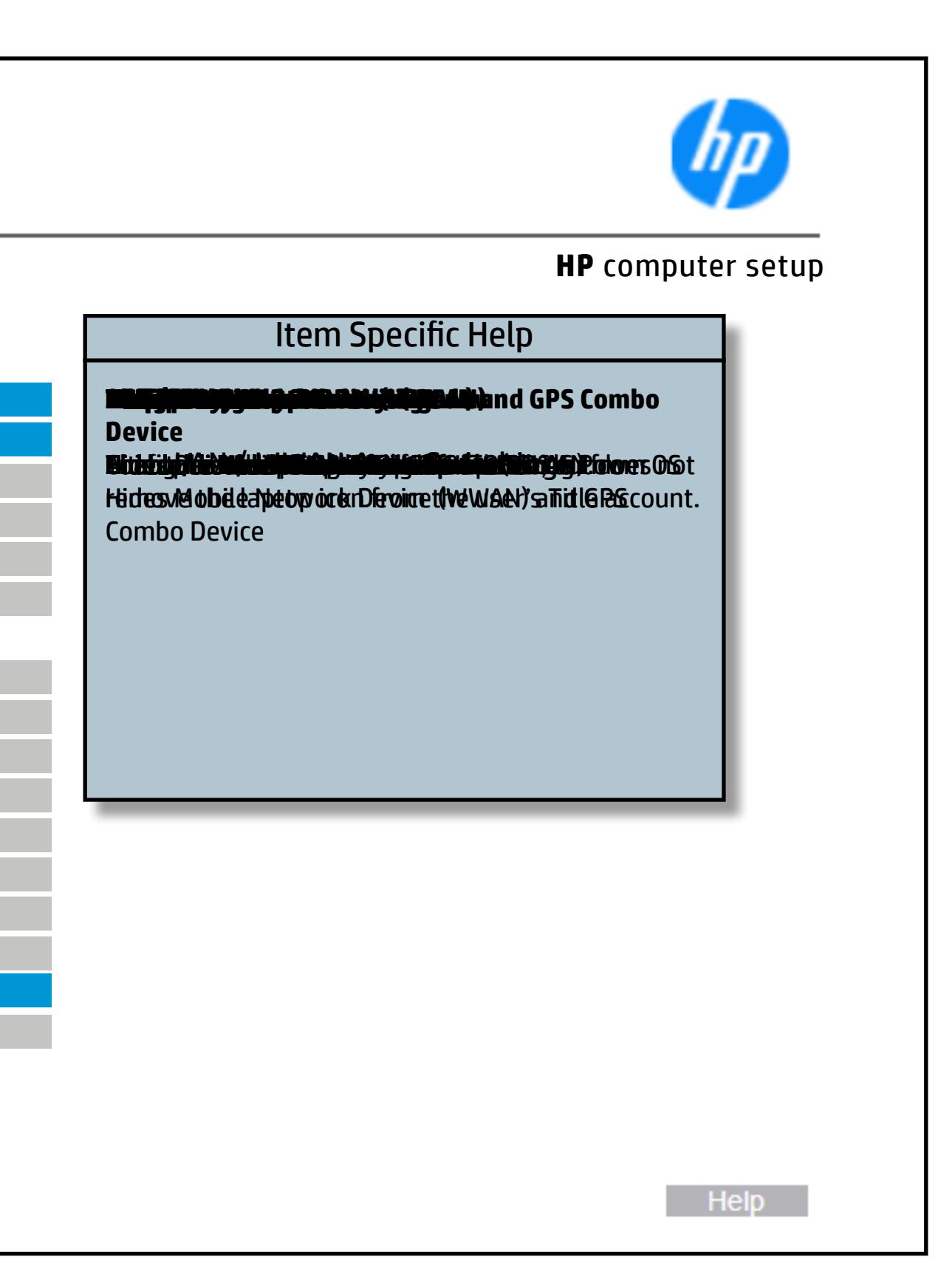

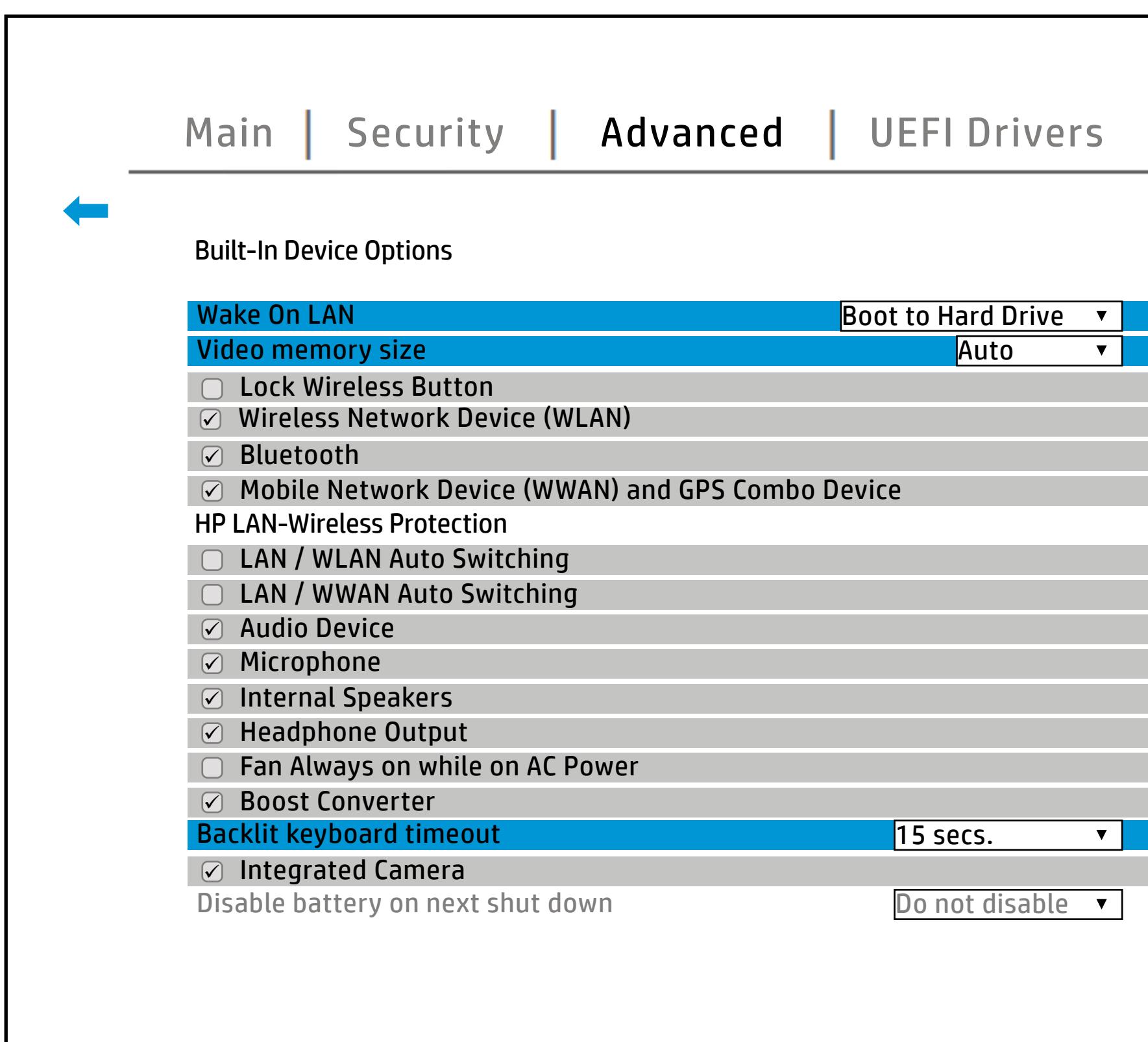

## Port Options

## [Back to BIOS Utility Menus](#page-1-0)

[Back to Welcome Page](#page-0-0)

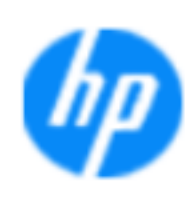

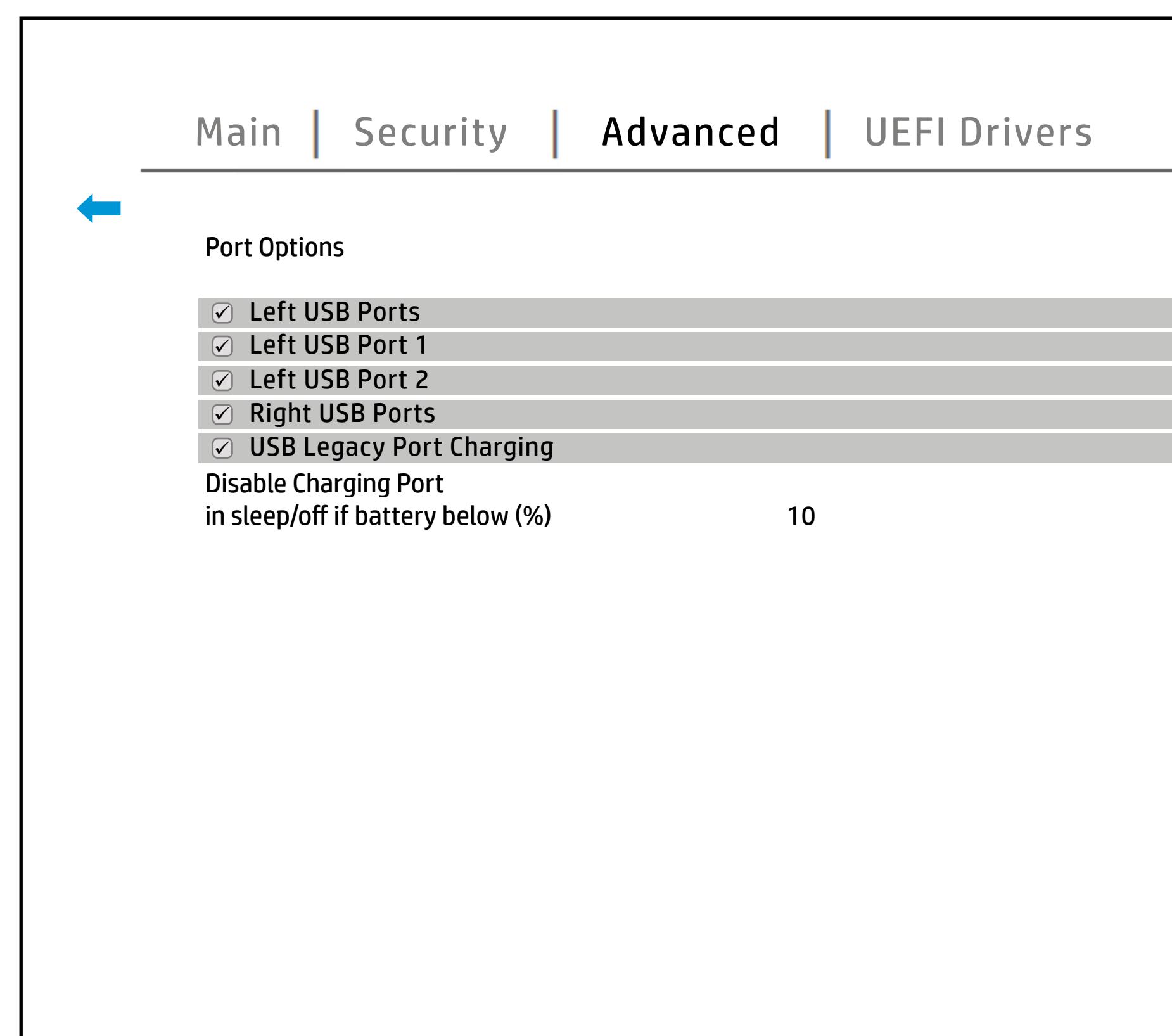

### Item Specific Help

### **HP** computer setup

### **Restrict USB Devices Thunderbolt Type-C Ports Smart Card Power Savings Card USB Legacy Port Charging Left USB Port 2 1Ports**

Enabele bus Faritity of the graduation of the composition of charging capacitions Wesektopsplantfohiber,rpadet/Sauddypica Enabele tuts in individual degracy of the original separation of the control of the set of the control of the s Dresktop platforlibres, poote/Sauddypically numbered bottom to top, then left to right when in horizontal orientation. On Notebook platforms, Ports are Cyp Ntatley book and blatforms, the orterance typically numbered front to rear. Hidabid the left the left ports from the Left USB.

**Help** 

## Power Management Options

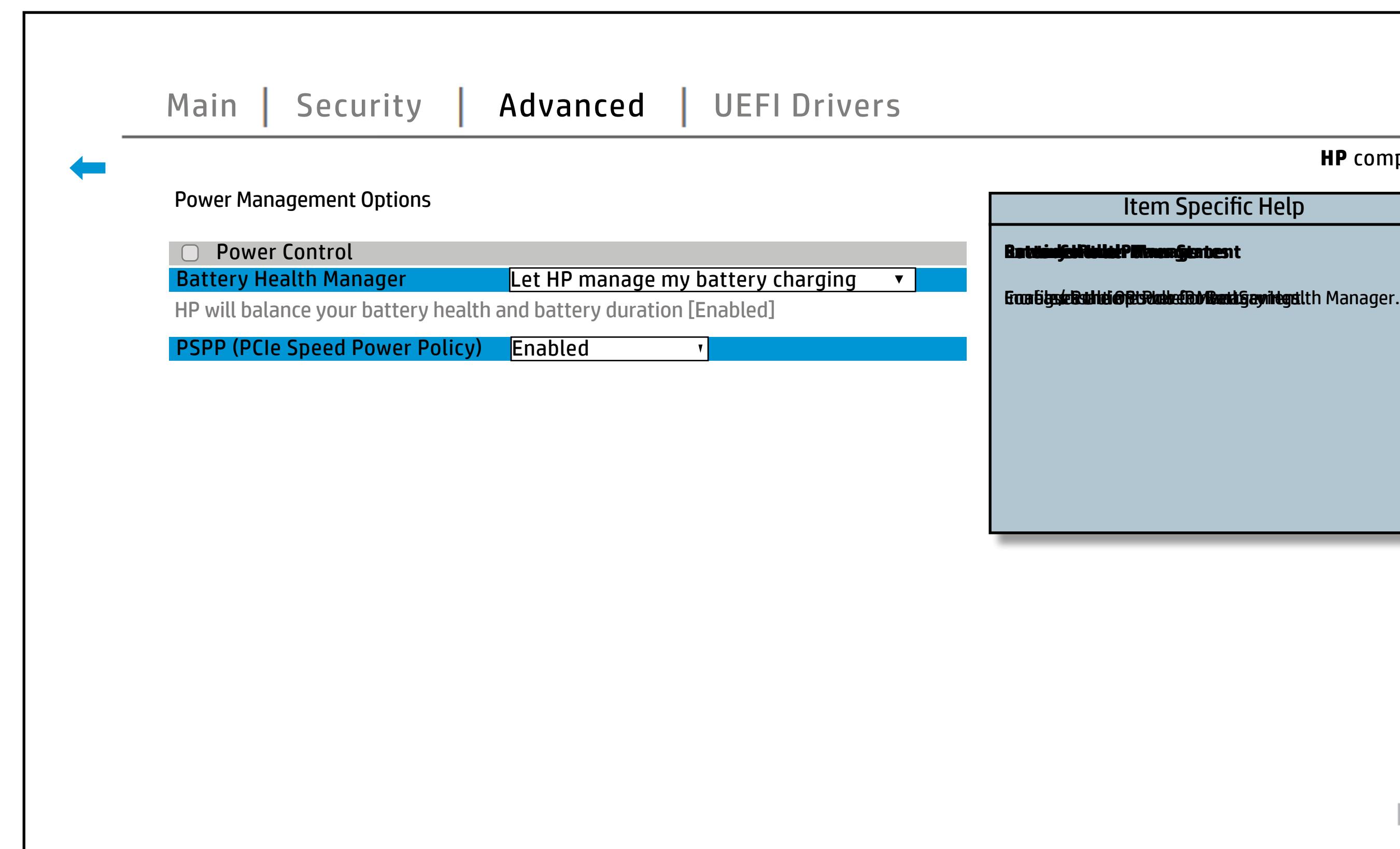

## [Back to BIOS Utility Menus](#page-1-0)

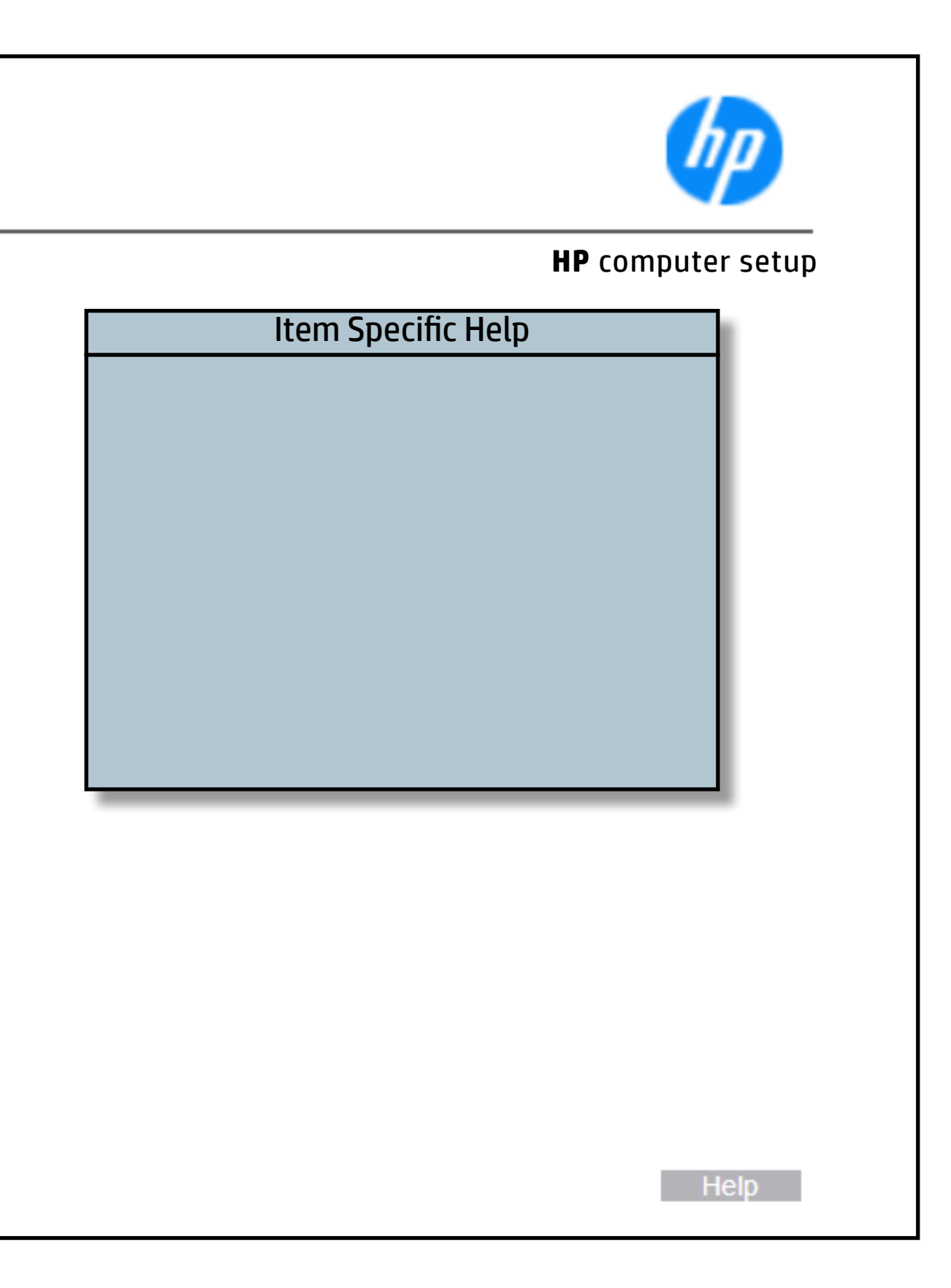

## Remote Management Options

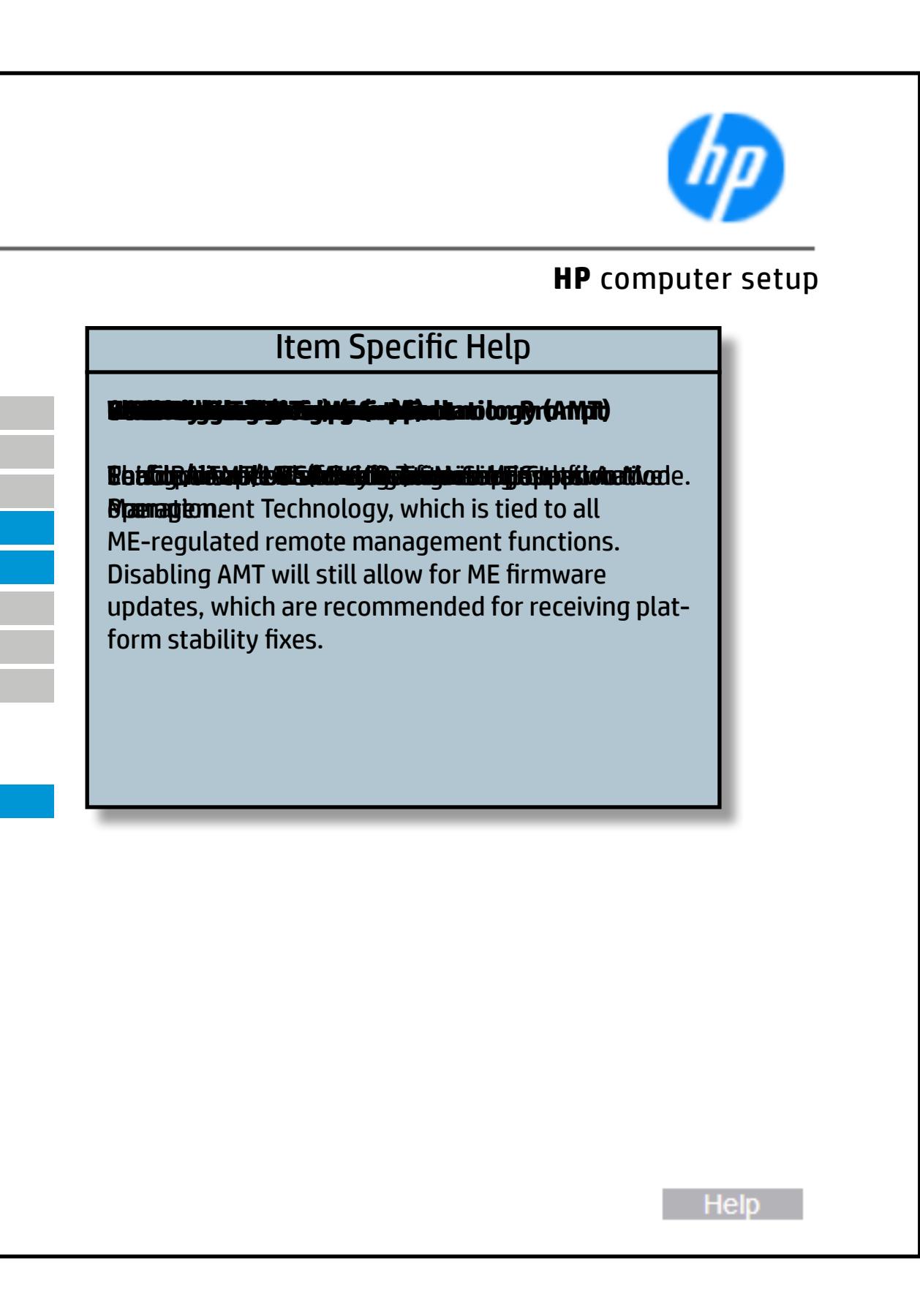

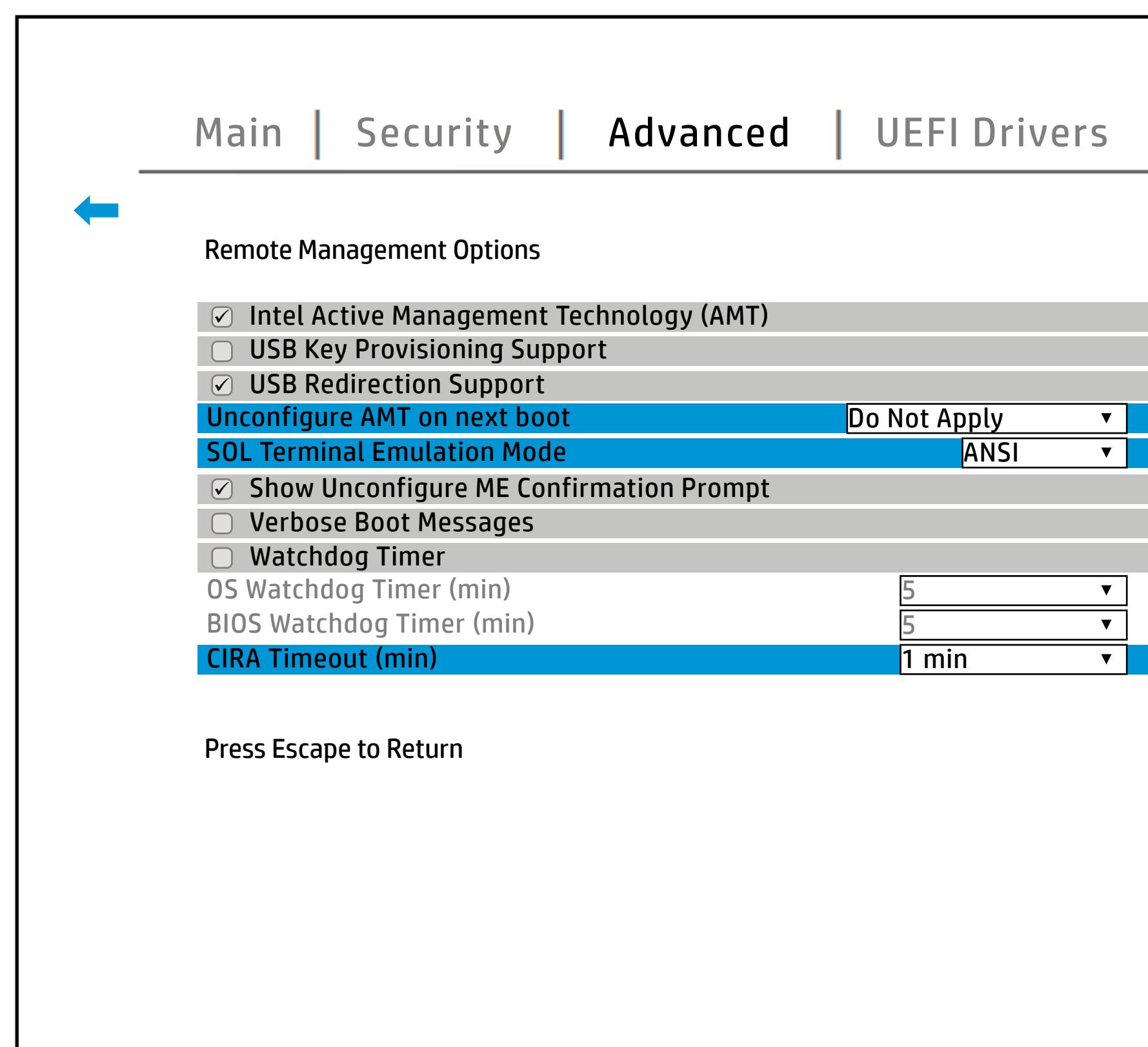

## Electronic Labels

## [Back to BIOS Utility Menus](#page-1-0)

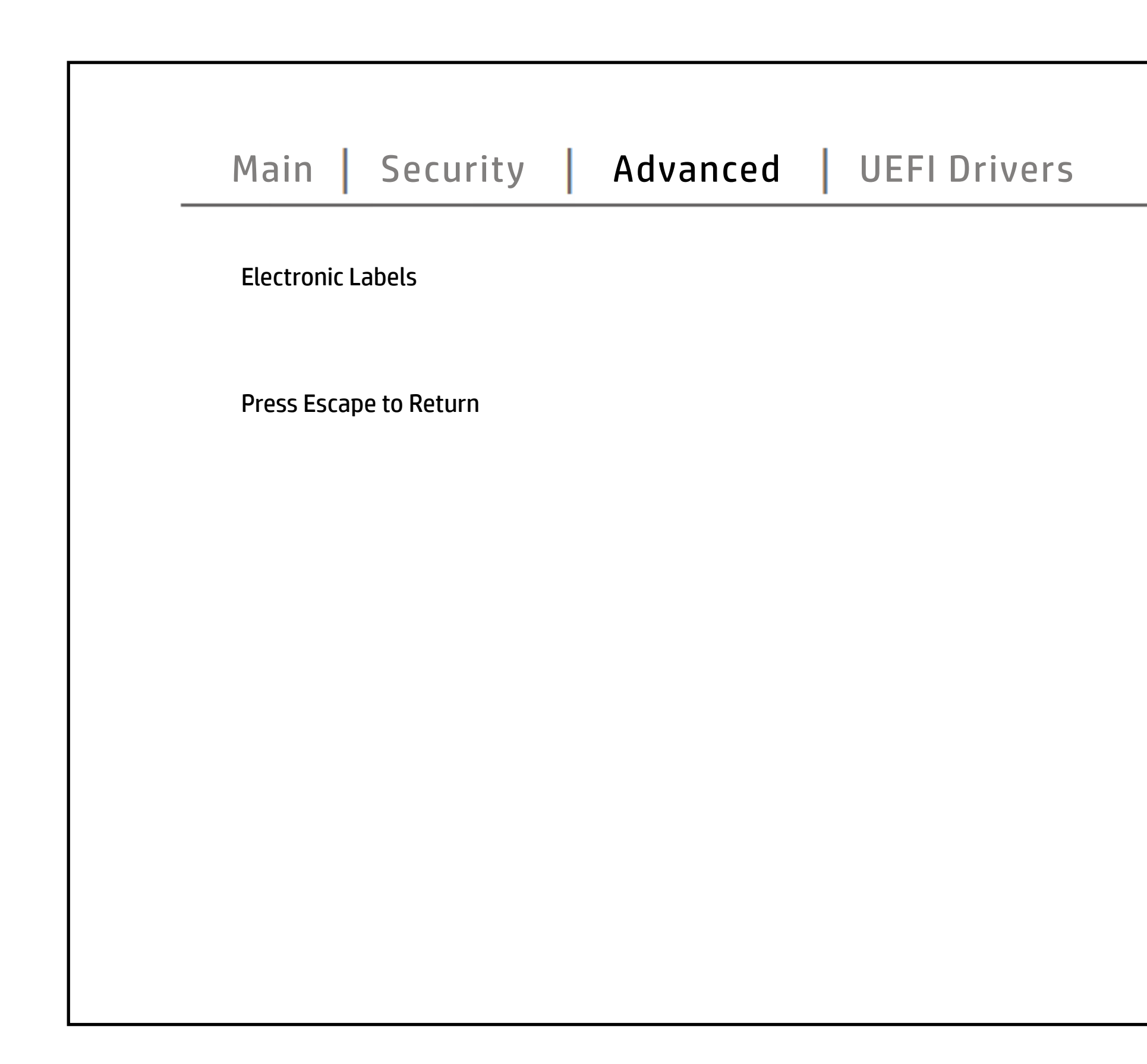

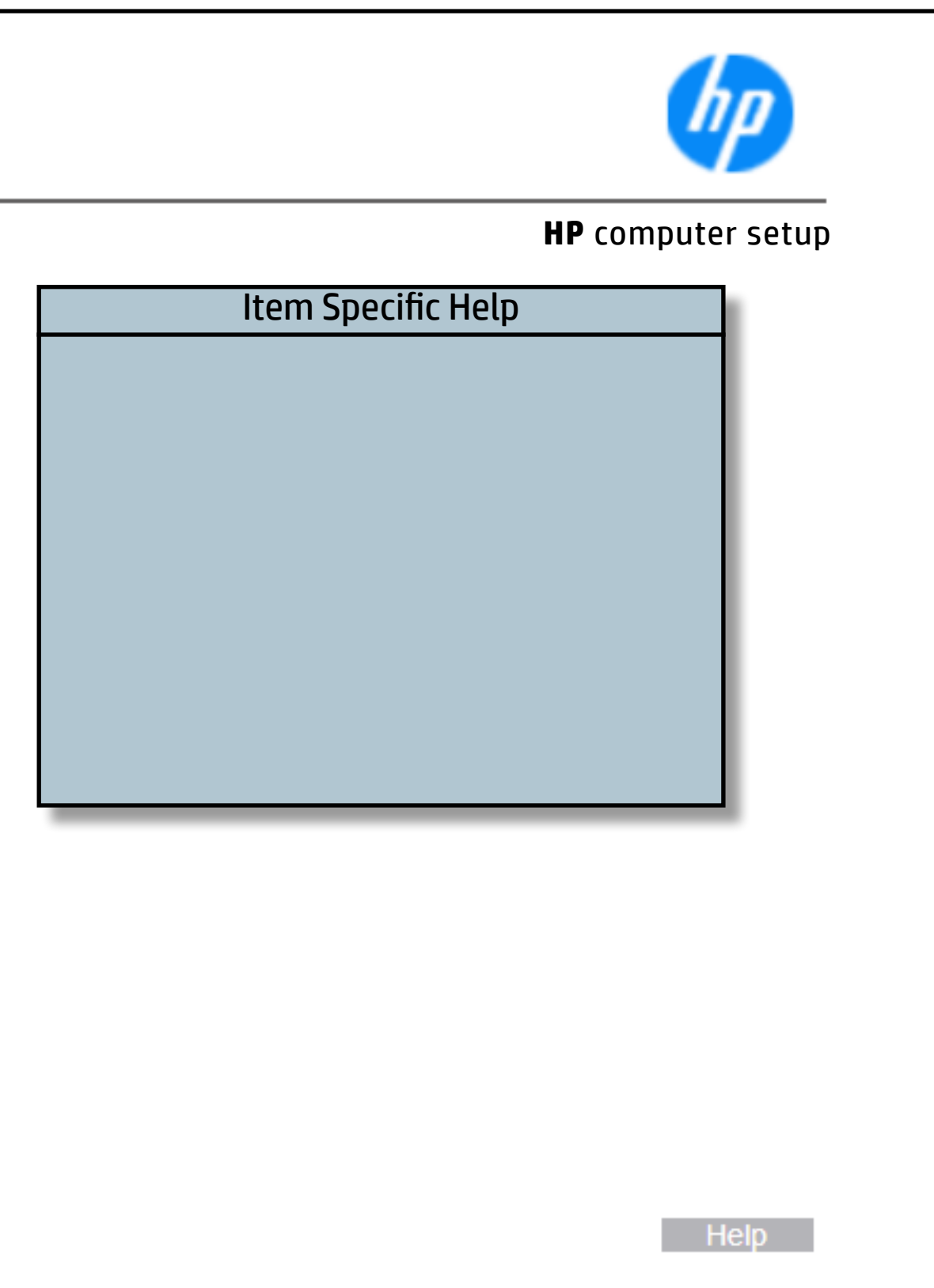

## Thunderbolt Options

## Back to BIOS Utility Menus

Back to Welcome Page

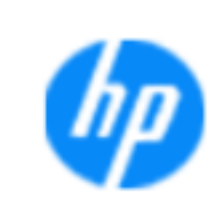

### **Item Specific Help Thunderbolt Mode**

### **HP** computer setup

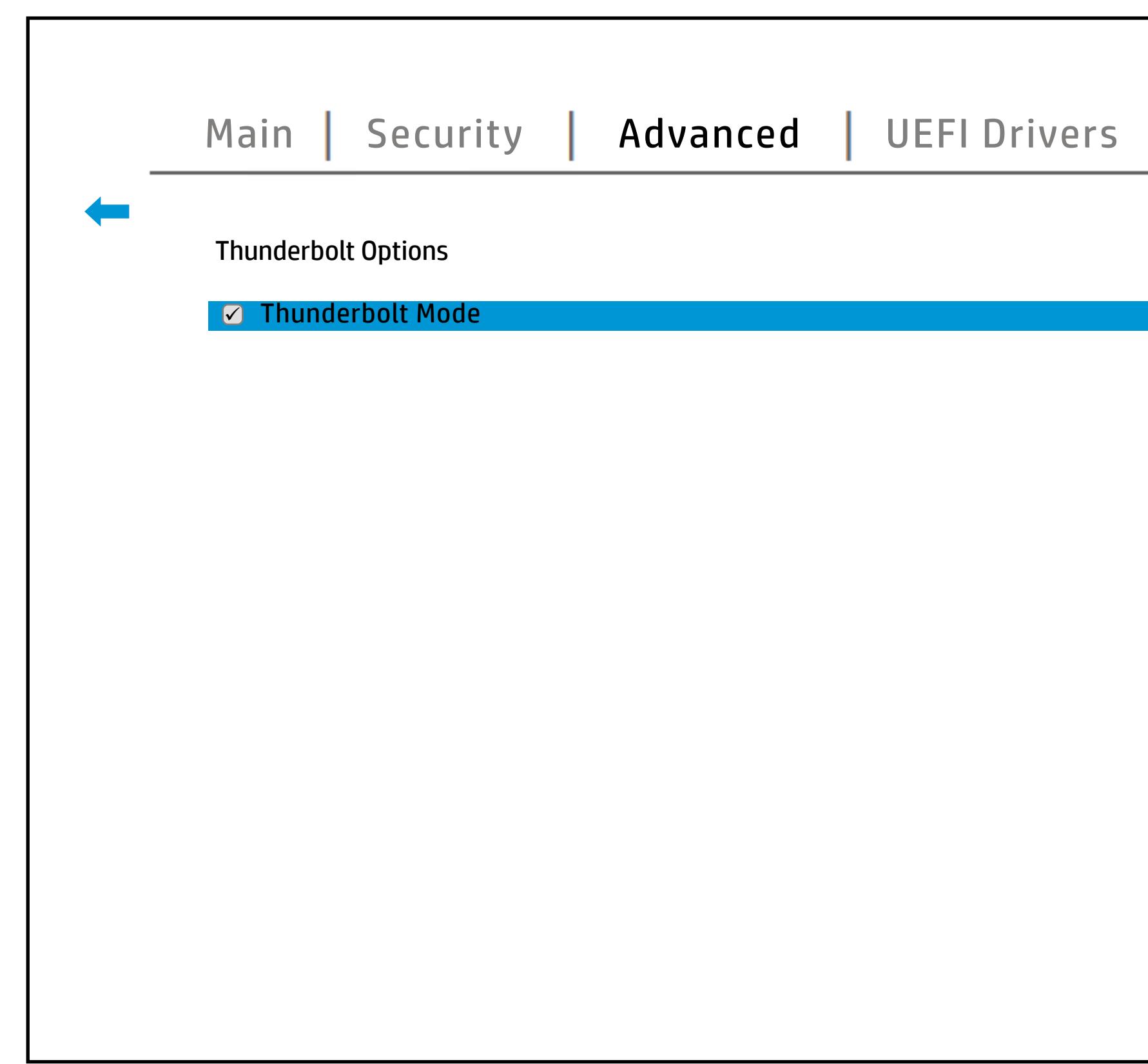

When Thunderbolt Mode is disabled, only DisplayPort and USB Type C devices will function on the Thunderbolt Port.

Help **N** 

## MAC Address Pass Through

## [Back to BIOS Utility Menus](#page-1-0)

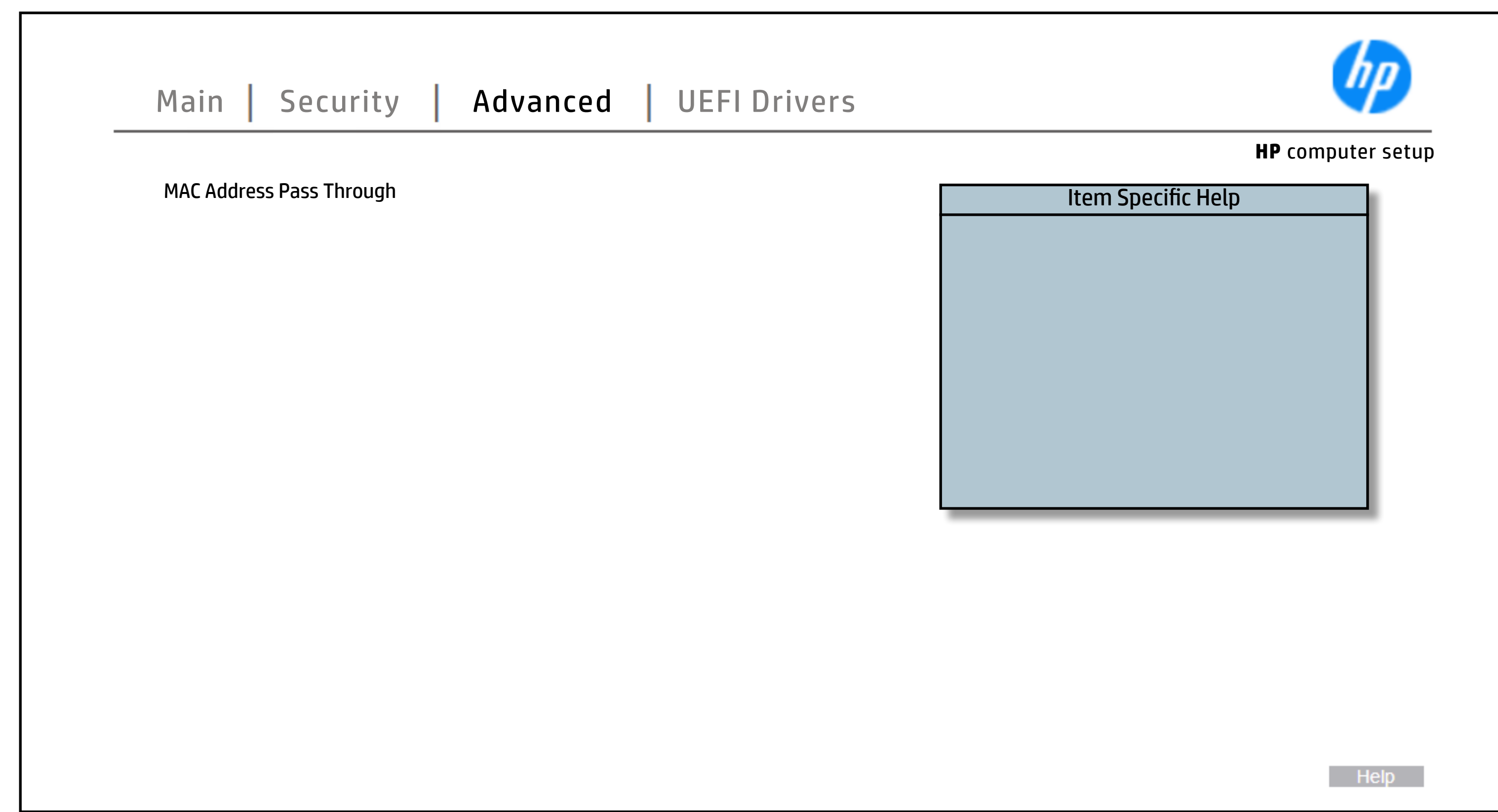

## Remote HP PC Hardware Diagnostics

### [Back to BIOS Utility Menus](#page-1-0)

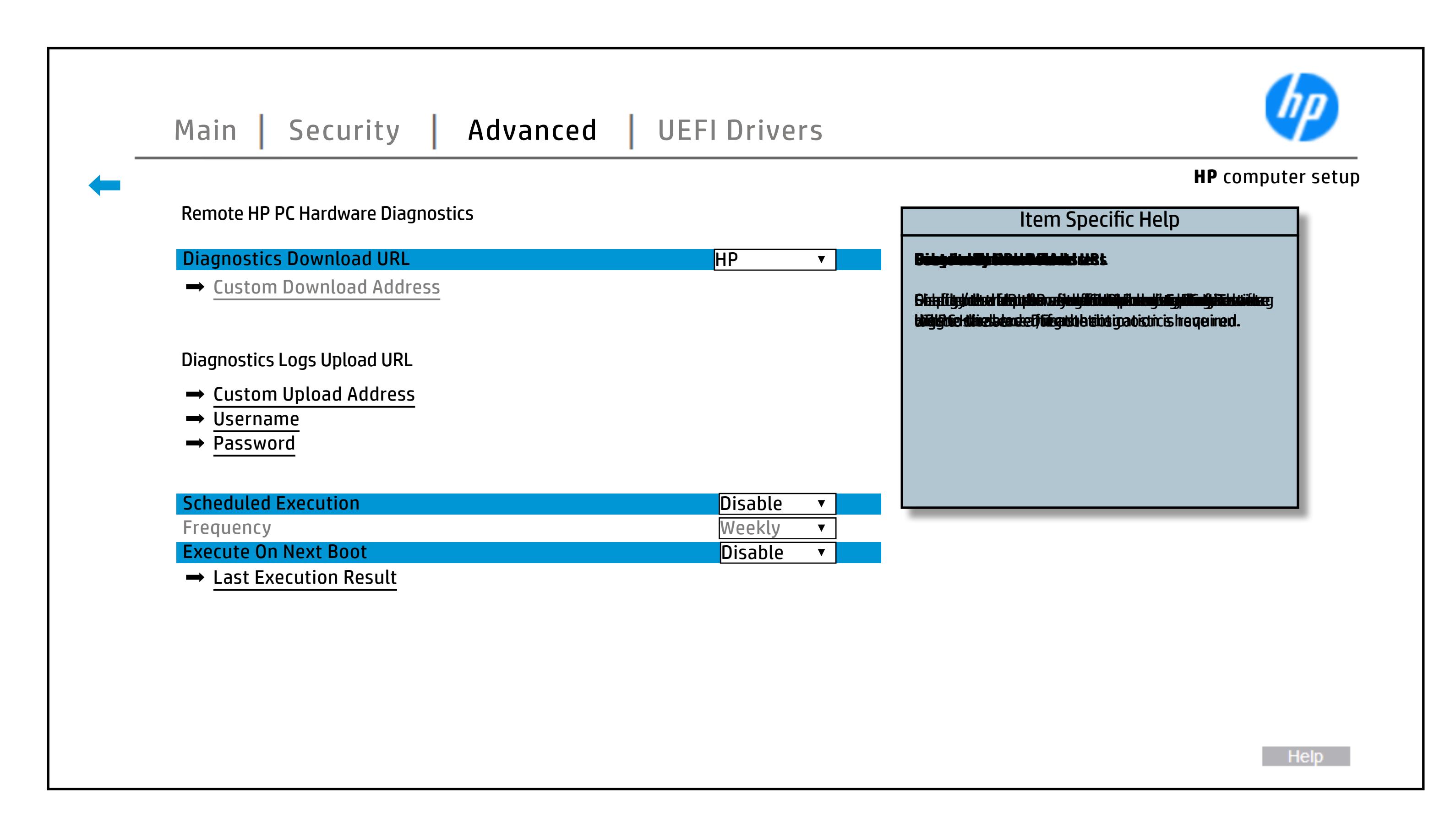

## Remote HP PC Hardware Diagnostics Execution

## [Back to BIOS Utility Menus](#page-1-0)

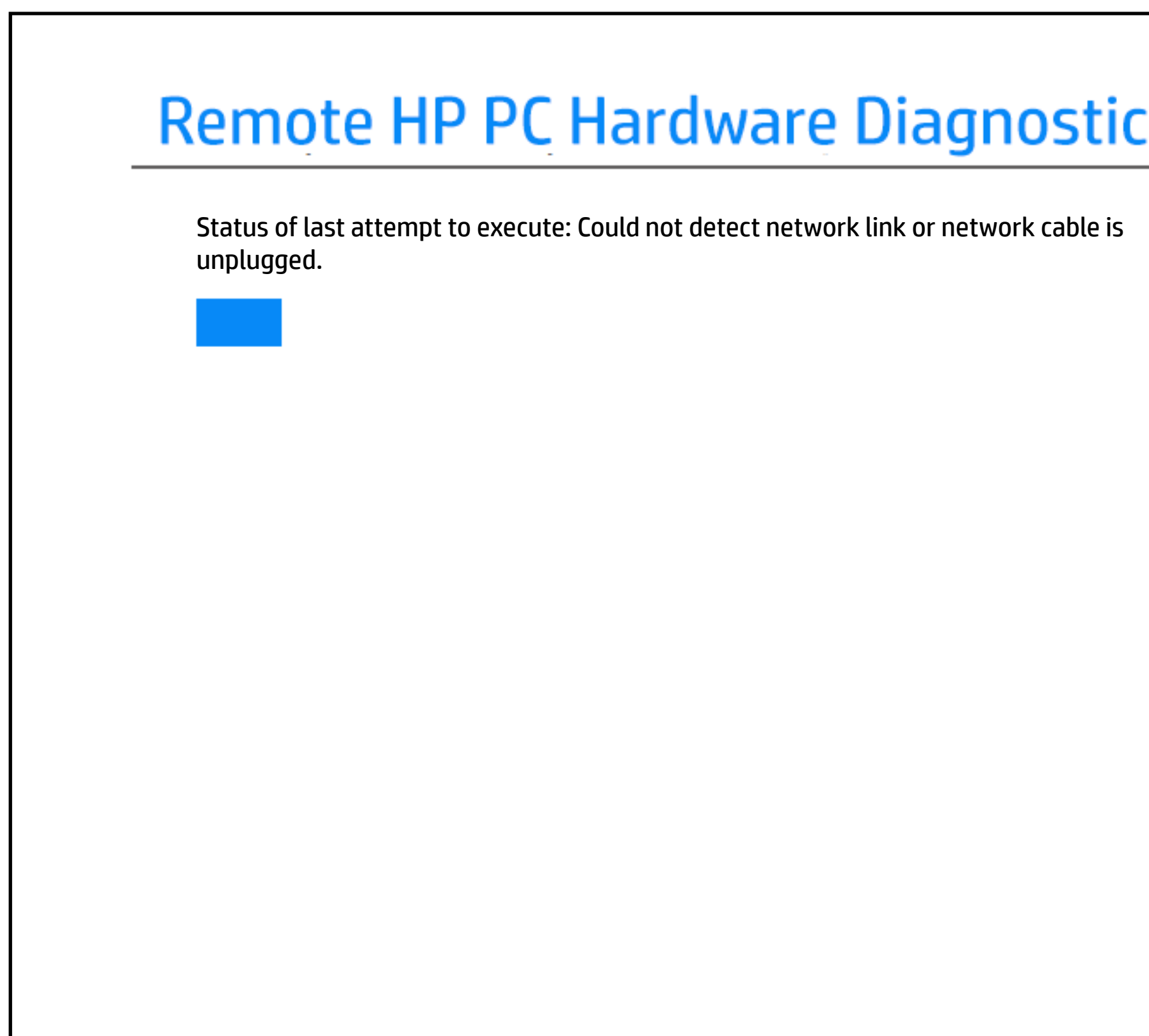

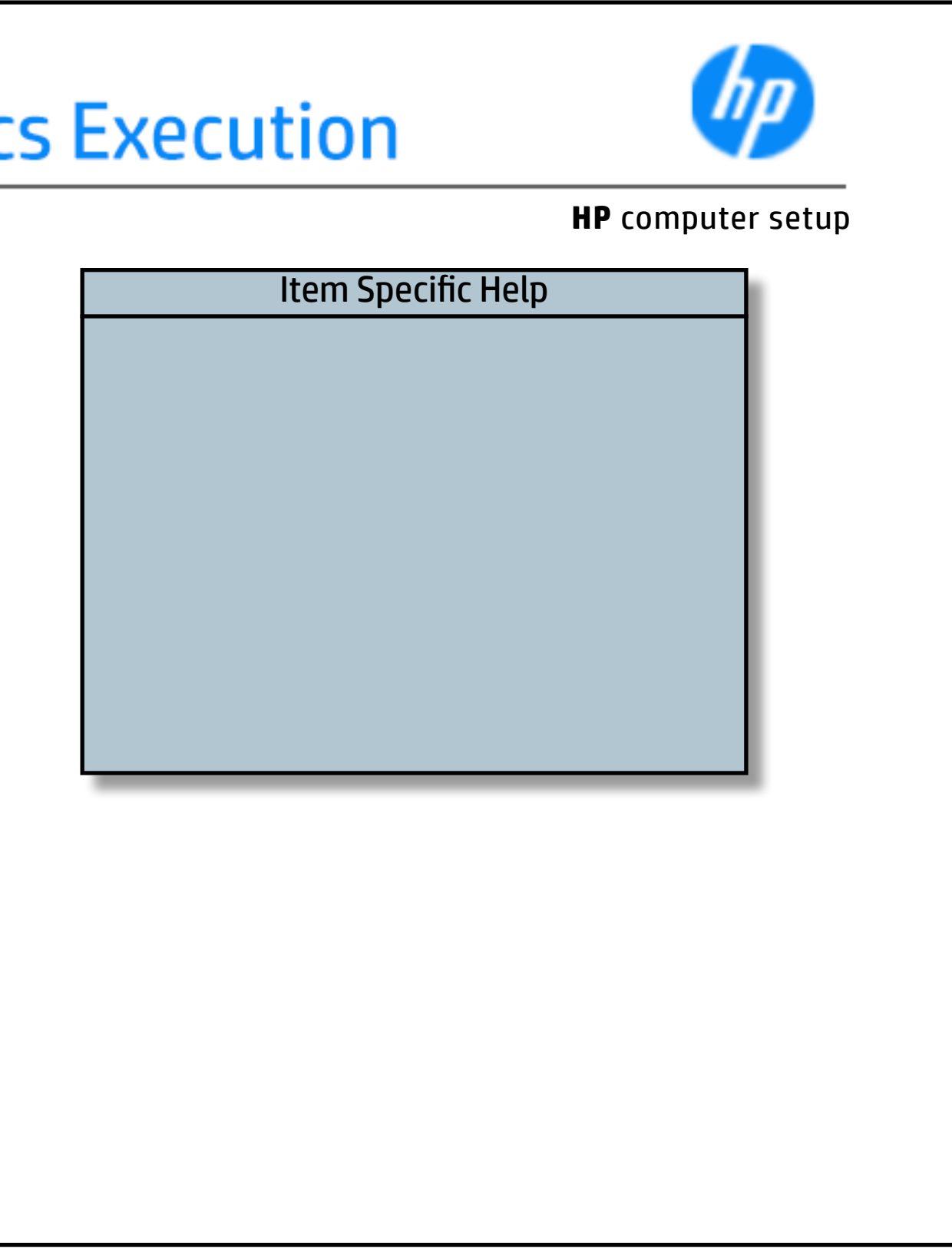

## 3rd Party Option ROM Management

## [Back to BIOS Utility Menus](#page-1-0)

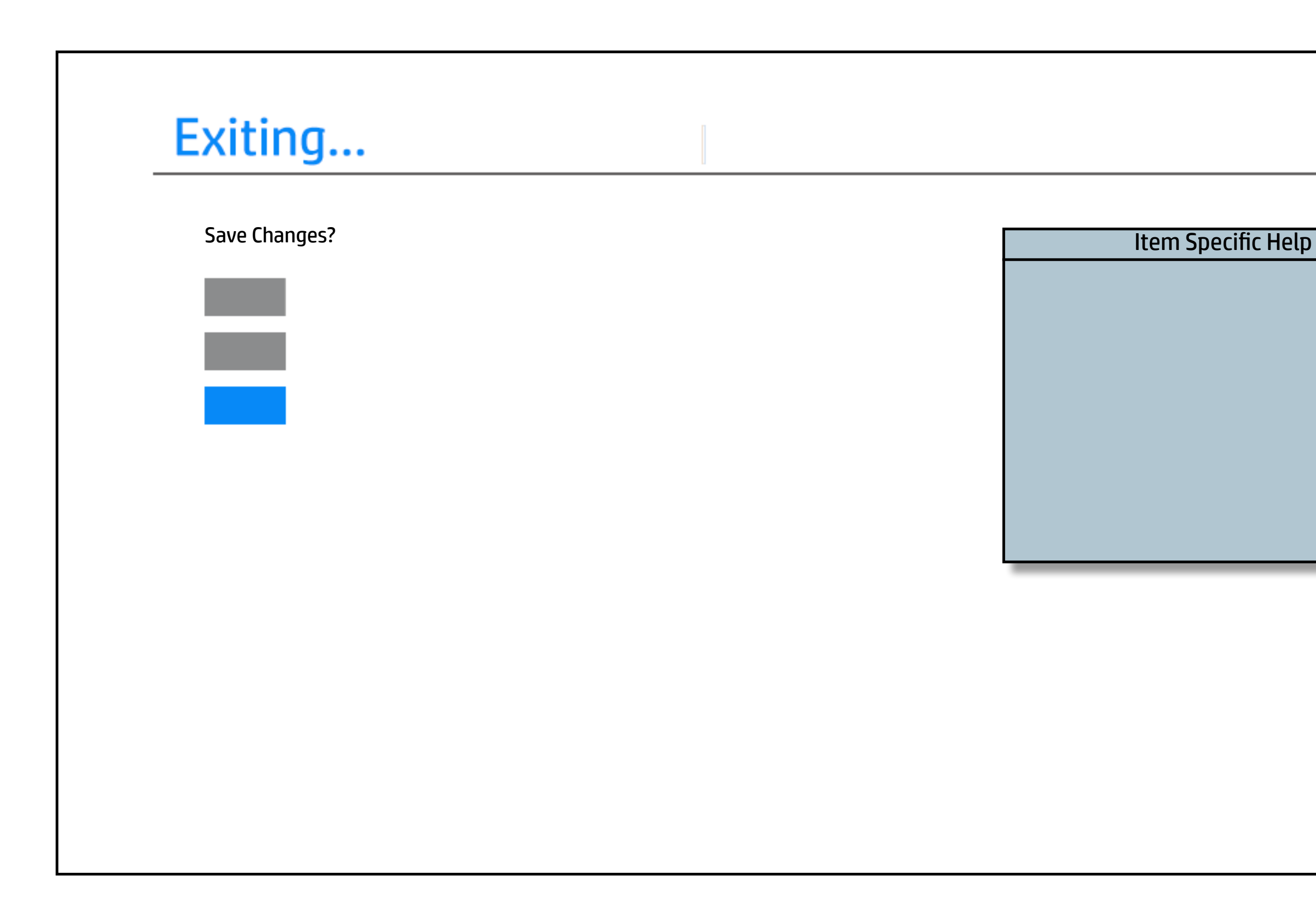

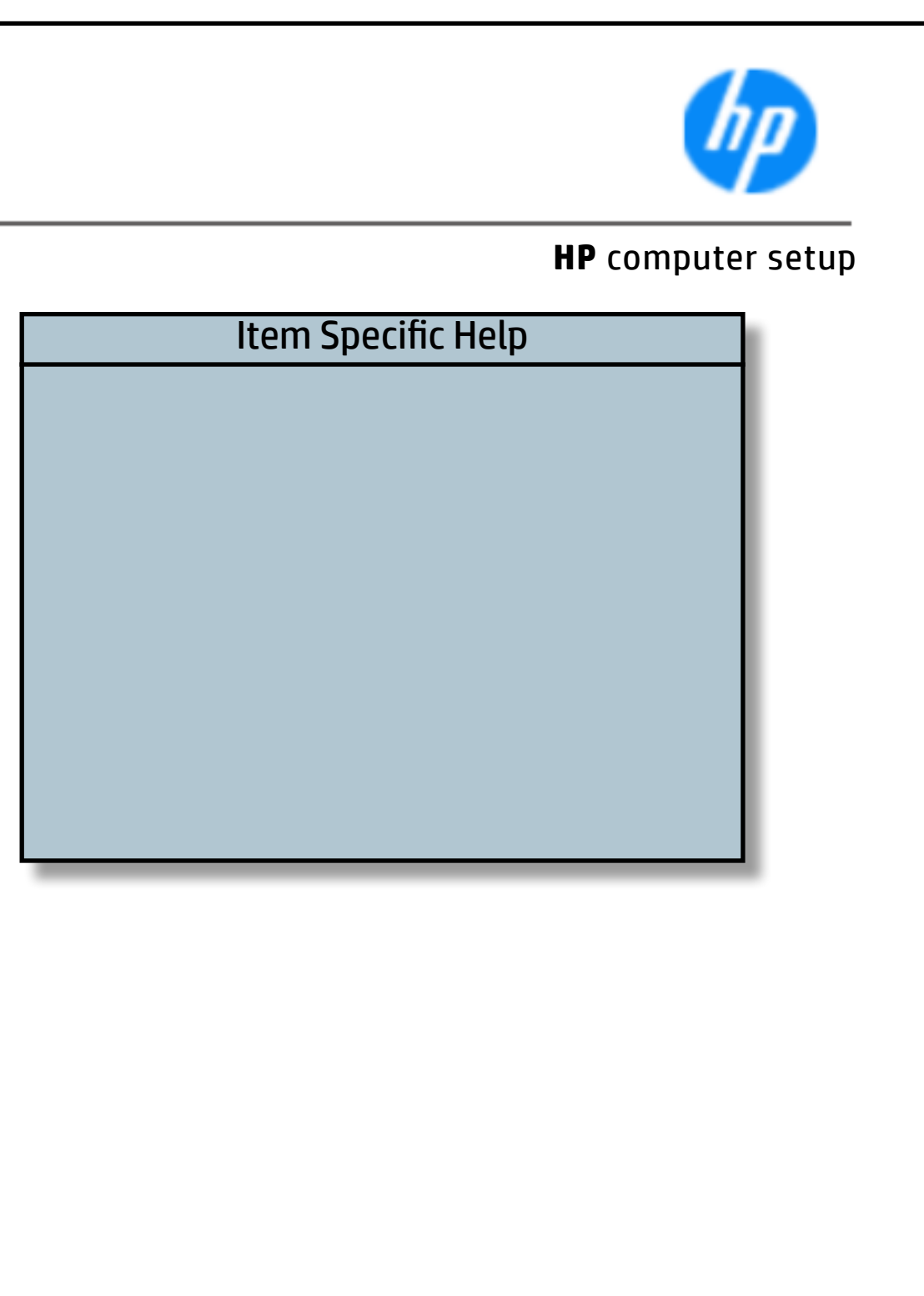